## Operations and Technical Manual

Version 1.0

**Quantronix, Inc. Cubing and Weighing Systems**

380 South 200 West P.O. Box 929 Farmington, Utah 84025 U. S. A. Phone:+1 (801) 451-7000 Fax:+1 (801) 451-0502 Web Site: <http://www.cubiscan.com>

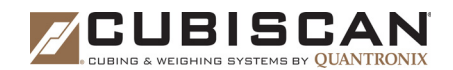

#### **CubiScan 225 Operations and Technical Manual**

CubiScan $^{\circledR}$  and the Quantronix logo are registered trademarks of Quantronix, Inc.

Scanning New Dimensions™, Qbit™, QbitWIN™, and The FreightWeigh System™ are trademarks of Quantronix, Inc. Windows® is a registered trademark of Microsoft Corporation.

CubiScan $^{\circledR}$  software and firmware are protected by international and domestic copyrights.

CubiScan $^\circ$  150 measurement products are protected by one or more of U.S. Patents Re42,430 and D490,328 and foreign patents.

CubiScan $^\circ$  110 measurement products are protected by one or more of U.S. Patent Re42,430 and foreign patents.

CubiScan $^{\circledR}$  125 measurement products are the subject of U.S. Patent 8,928,896. Another U.S. patent is pending.

CubiScan $^\circ$  225 measurement products are the subject of a pending U.S. patent application.

This document and website Copyright $^\circ$  2015 by Quantronix, Inc. All rights reserved.

**CAUTION**

The CubiScan 225 should only be serviced by qualified personnel.

Observe precautions for handling electrostatic sensitive devices when setting up or operating the CubiScan 225.

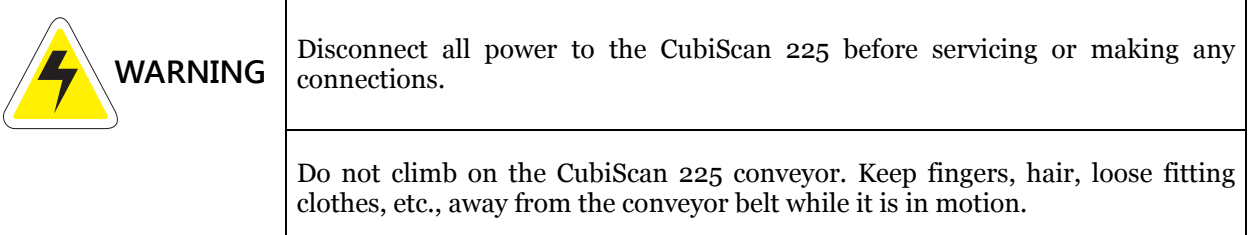

#### **Limited Warranty Quantronix New Product**

**Statement of Warranty.** Quantronix, Inc.'s, warranty obligations are limited to the terms set forth below: Quantronix (hereinafter referred to as the "Seller") warrants that its new product is in accordance with Seller's published specifications (or those agreed upon with Buyer in writing) at the time of sale or lease and that it is free from defects in materials and workmanship under normal use for a period of one  $(1)$  year from the date of sale or the commencement date under a written equipment lease or rental agreement (the "Warranty Period"). If a hardware defect arises and a valid claim is received within the Warranty Period, at its option, Seller will either (i) repair the hardware defect at no charge, using new or refurbished replacement parts, or (ii) exchange the product with a product that is new or which has been manufactured from new or serviceable used parts and is at least functionally equivalent to the original product, or (iii) refund the purchase price of the product. For purposes of this warranty agreement, "Buyer" shall mean and refer to (i) the party which originally – whether from Seller directly, or from a distributor, agent or reseller authorized by Seller – purchases, or leases under a written equipment lease or rental agreement, the Seller's product which is the subject of this warranty, or (ii) any subsequent purchaser or transferee that acquires valid title to the equipment within the Warranty Period.

In the event of the occurrence of a claim under this warranty, the Buyer shall have thirty (30) days to notify Seller in writing of the nature and specifics of the claimed defect; provided, however, that any and all claims must be received before the expiration of the Warranty Period. Failure to notify Seller within such time period shall void this warranty. Any claim of a warrantied defect is subject to inspection and analysis by Seller to conclusively identify or confirm the nature and cause of failure and application of this warranty.

This is a factory warranty and any defective components, mechanical or electrical, will be repaired or replaced, at the discretion and authorization of Seller, at Seller's facilities in Utah. It shall be the Buyer's responsibility to return the faulty equipment or components to Seller at Buyer's expense. Seller's obligation shall not include transportation charges, nor labor, material, or service charges involved in the removal, return or installation of equipment or components. Seller reserves the right to incorporate improvements in material and design of its products without notice and is not obligated to incorporate the same improvements in equipment previously manufactured.

**Exclusions and Limitations.** This limited one (1) year warranty is applicable exclusively to original equipment products and components that were manufactured by Seller. Seller also warrants its replacement parts, subject to the terms and conditions set forth herein, for the lesser period of ninety (90) days from the date of delivery or until the expiration of the original warranty, whichever is greater. Seller does not warrant, for any purpose, any external accessories, including but not limited to computers, controllers and/or barcode scanners, that are manufactured by another manufacturer and sold under a separate label, even if they are packaged or sold with Seller's product. Seller's obligation and liability under this warranty is expressly limited to repair or replacement (at its option) of the warrantied equipment or components within the Warranty Period. A purchase by Buyer of equipment that it had first leased or rented shall not start a new Warranty Period. Seller does not warrant that the operation of the product will be uninterrupted or error-free.

This warranty shall not apply to equipment or components which has/have:

- 1. Been the subject of repairs or modifications not authorized by Seller.
- 2. Been used with incompatible products.
- 3. Been operated under abnormal conditions or in an unintended manner.
- 4. Not been operated or maintained in accordance with Seller's instructions.

5.Been subject to misuse or abuse, negligent handling, improper installation, accident, damage by fire, flood, water or other liquid damage, abnormal electrical condition and/or power surge, earthquake, or other act of God.

6.Had serial numbers altered, defaced or removed.

7. Been operated beyond capacity.

**TO THE EXTENT PERMITTED BY LAW, THIS WARRANTY AND THE REMEDIES SET FORTH ABOVE ARE EXCLUSIVE AND IN LIEU OF ALL OTHER WARRANTIES, REMEDIES AND CONDITIONS, WHETHER ORAL OR WRITTEN, STATUTORY, EXPRESS OR IMPLIED. AS PERMITTED BY APPLICABLE LAW, SELLER SPECIFICALLY DISCLAIMS ANY AND ALL STATUTORY OR IMPLIED WARRANTIES, INCLUDING, WITHOUT LIMITATION, WARRANTIES OF MERCHANTABILITY, FITNESS FOR A PARTICULAR PURPOSE AND WARRANTIES AGAINST HIDDEN OR LATENT DEFECTS. IF SELLER CANNOT LAWFULLY DISCLAIM STATUTORY OR IMPLIED WARRANTIES THEN TO THE EXTENT PERMITTED BY LAW, ALL SUCH WARRANTIES SHALL BE LIMITED IN DURATION TO THE DURATION OF THIS EXPRESS WARRANTY AND TO REPAIR OR REPLACEMENT SERVICE AS DETERMINED BY SELLER IN ITS SOLE DISCRETION.** This statement sets forth the full extent of Seller's liability for breach of any warranty or deficiency in

connection with the sale or use of the product. No employee, representative or reseller of Seller is authorized to change this warranty in any way or grant any other warranty.

**EXCEPT AS PROVIDED IN THIS WARRANTY AND TO THE EXTENT PERMITTED BY LAW, SELLER IS NOT RESPONSIBLE FOR DIRECT, INDIRECT, SPECIAL, INCIDENTAL OR CONSEQUENTIAL DAMAGES RESULTING FROM ANY BREACH OF WARRANTY OR CONDITION, OR UNDER ANY OTHER LEGAL THEORY, INCLUDING BUT NOT LIMITED TO LOSS OF USE; LOSS OF REVENUE; LOSS OF ACTUAL OR ANTICIPATED PROFITS (INCLUDING LOSS OF PROFITS ON CONTRACTS); LOSS OF THE USE OF MONEY; LOSS OF ANTICIPATED SAVINGS; LOSS OF BUSINESS; LOSS OF OPPORTUNITY; LOSS OF GOODWILL; LOSS OF REPUTATION; LOSS OF, DAMAGE TO OR CORRUPTION OF DATA; OR ANY INDIRECT OR CONSEQUENTIAL LOSS OR DAMAGE HOWSOEVER CAUSED INCLUDING THE REPLACEMENT OF EQUIPMENT AND PROPERTY, AND ANY COSTS OF RECOVERING, PROGRAMMING, OR REPRODUCING ANY PROGRAM OR DATA STORED OR USED WITH SELLER PRODUCTS.**

**CONSUMER PROTECTION LAWS.** FOR CONSUMERS WHO ARE COVERED BY CONSUMER PROTECTION LAWS OR REGULATIONS IN THEIR COUNTRY OF PURCHASE OR, IF DIFFERENT, THEIR COUNTRY OF RESIDENCE, THE BENEFITS CONFERRED BY THIS WARRANTY ARE IN ADDITION TO ALL RIGHTS AND REMEDIES CONVEYED BY SUCH CONSUMER PROTECTION LAWS AND REGULATIONS. Some countries, states and provinces do not allow the exclusion or limitation of incidental or consequential damages or exclusions or limitations on the duration of implied warranties or conditions, so the above limitations or exclusions may not apply to you. This warranty gives you specific legal rights, and you may also have other rights that vary by country, state or province.

This document was created with the purpose of providing the most accurate and complete information. If you have comments or suggestions for improving this manual, contact Quantronix at [manual@cubiscan.com.](mailto: manual@cubiscan.com)

Manual updated December 2, 2015.

# **Table of Contents**

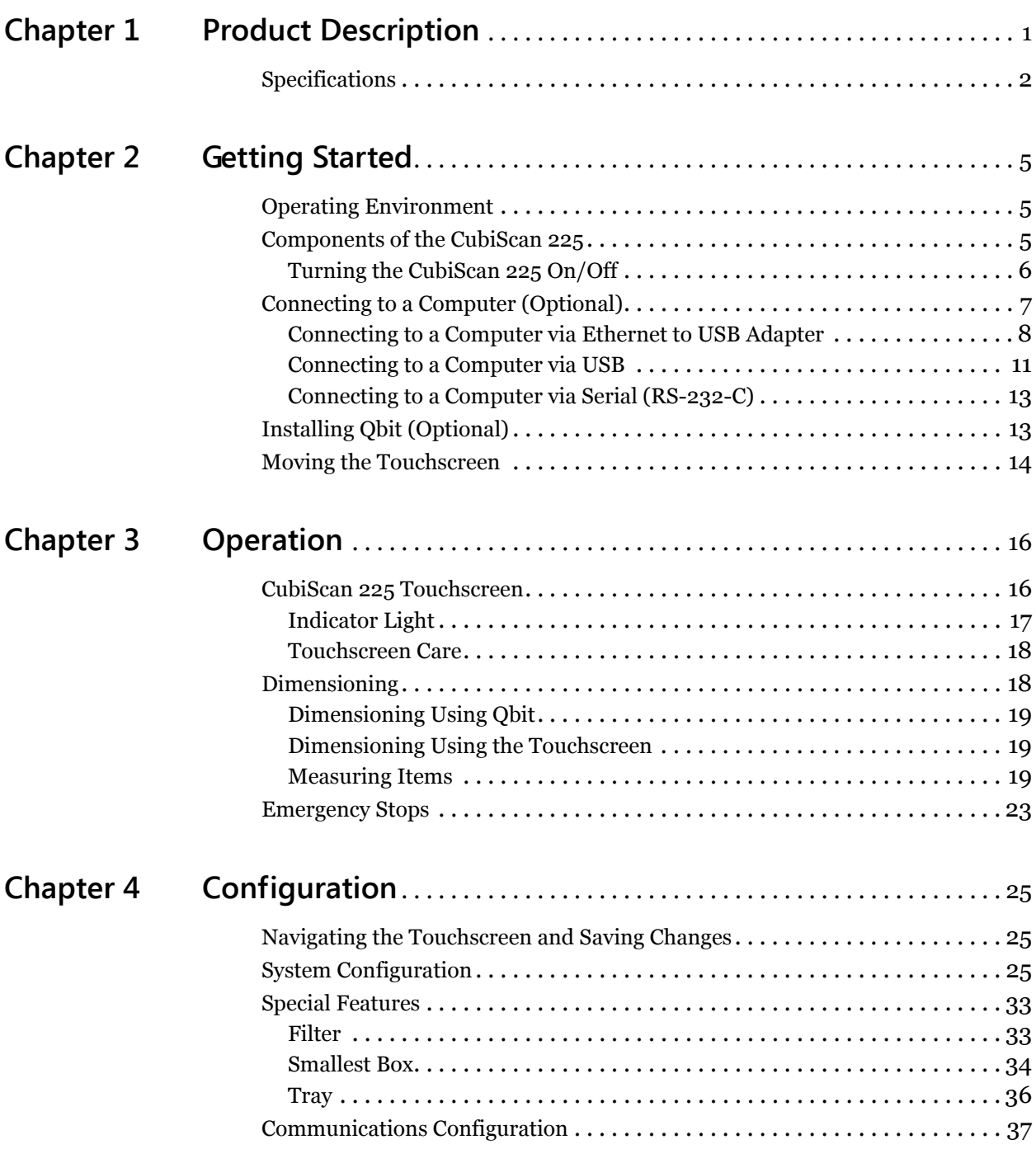

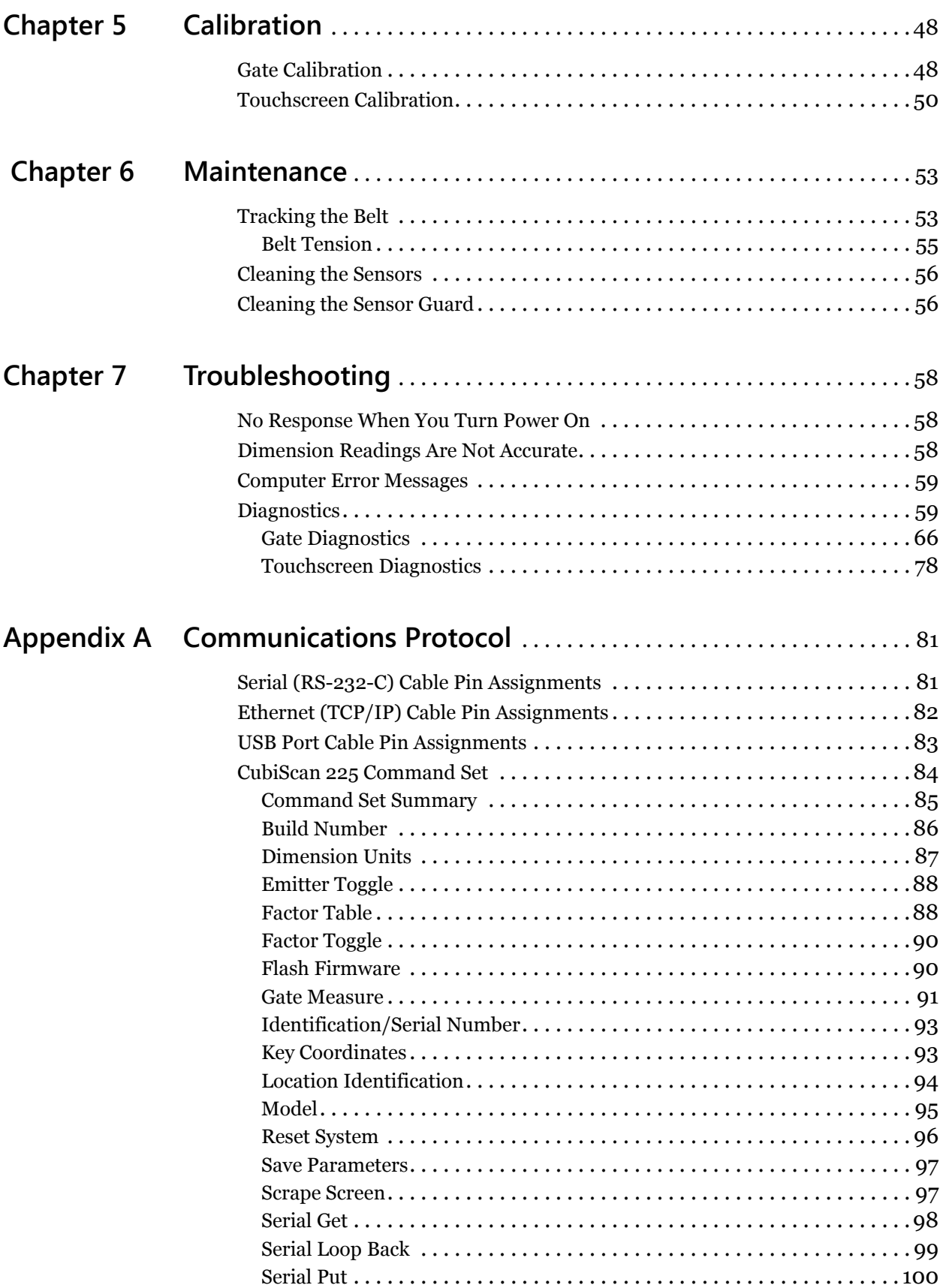

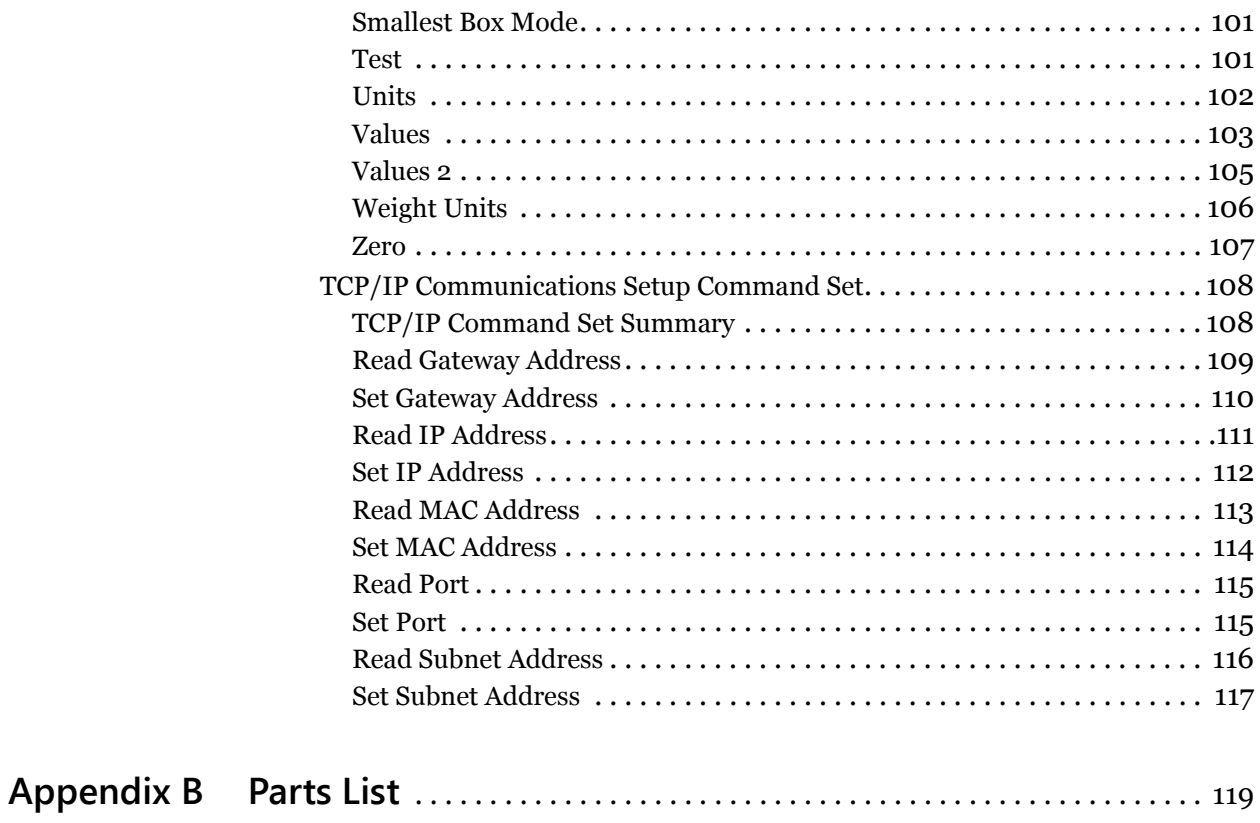

# **[List of Figures](#page-11-1)**

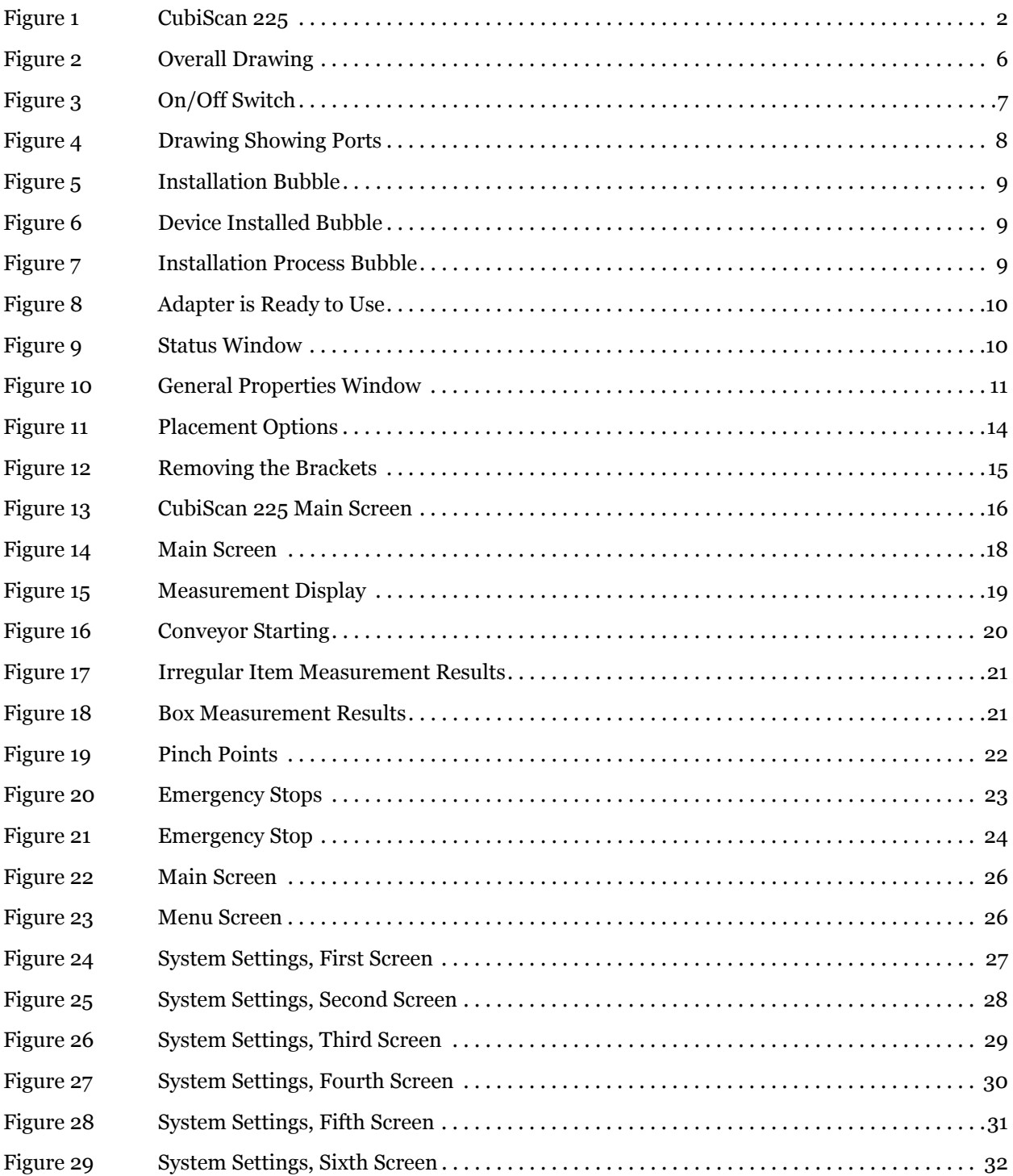

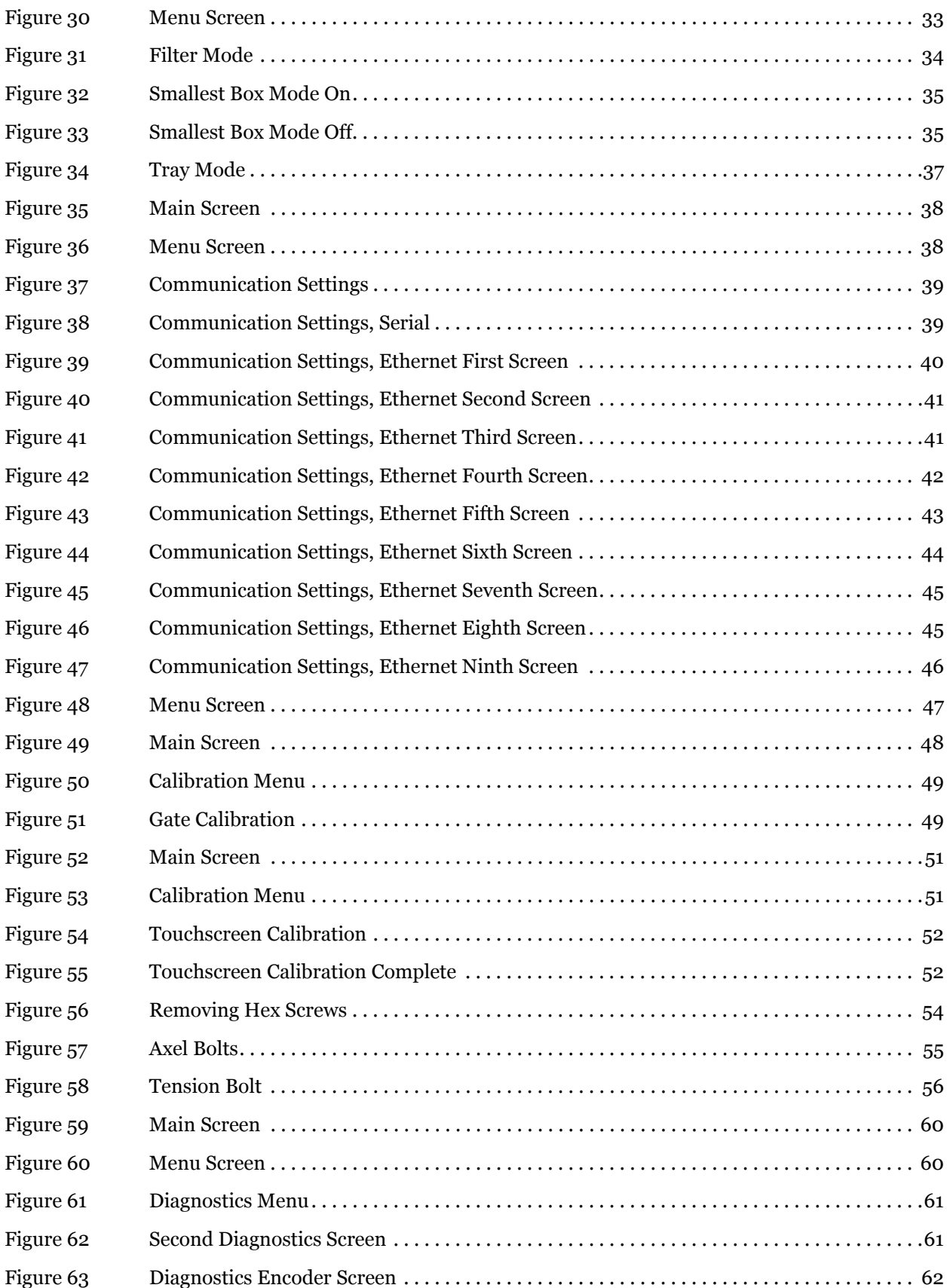

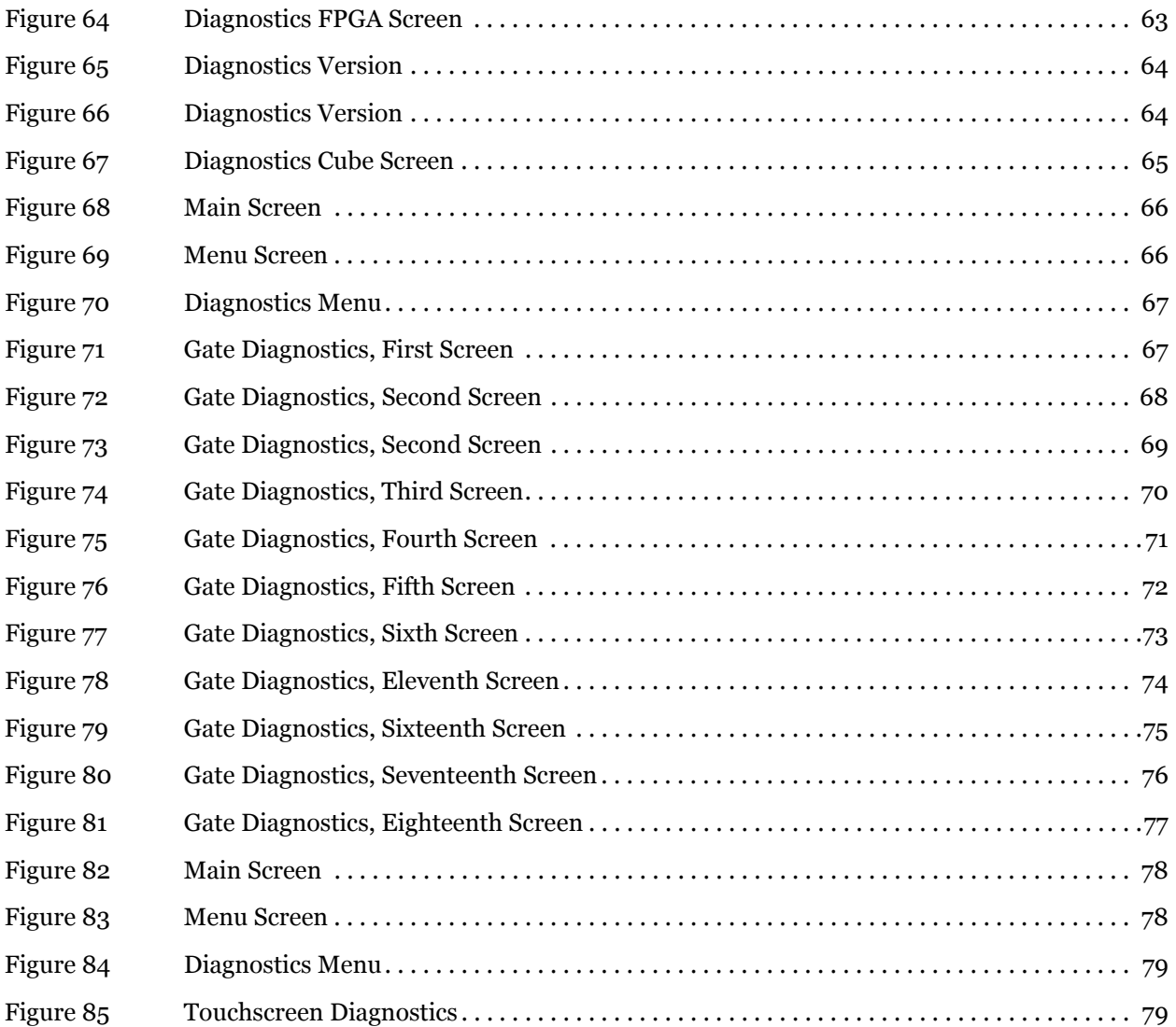

# <span id="page-10-0"></span>**Chapter 1 Product Description**

The CubiScan® 225 is installed, set up, and calibrated by trained Quantronix technicians. The CubiScan 225 can be used as a stand-alone unit, or it can be installed in an "in-line" configuration with auxiliary conveyors.

This system is a precision, in-line dimensioning system that is integrated into a conveyor—allowing objects to be measured quickly and accurately. The CubiScan 225 is capable of measuring boxes and irregularly-shaped objects with high precision.

The CubiScan 225 provides the solution to on-demand box making and results in higher degrees of accuracy, reduced packaging and shipping costs, and economized use of storage.

The measurement capacity is 24 x 24 x 60 inches  $(61 \times 61 \times 152 \text{ cm})$  with a resolution of 0.05 inches (1.3 mm) while requiring an interval of only 6 inches (15 cm) between objects. The integrated belt conveyor has a variable speed of 10 to 50 ft (3 to 15 m) per minute. This system includes a built-in touchscreen interface but can also be connected and operated by PC. An optional laptop tray can be attached directly to the CubiScan 225. CubiScan software, Qbit, can be used with the CubiScan 225 to create menu-driven operator controls, data storage, transfer, and diagnostics. The CubiScan 225 comes ready to fit your dimensioning needs.

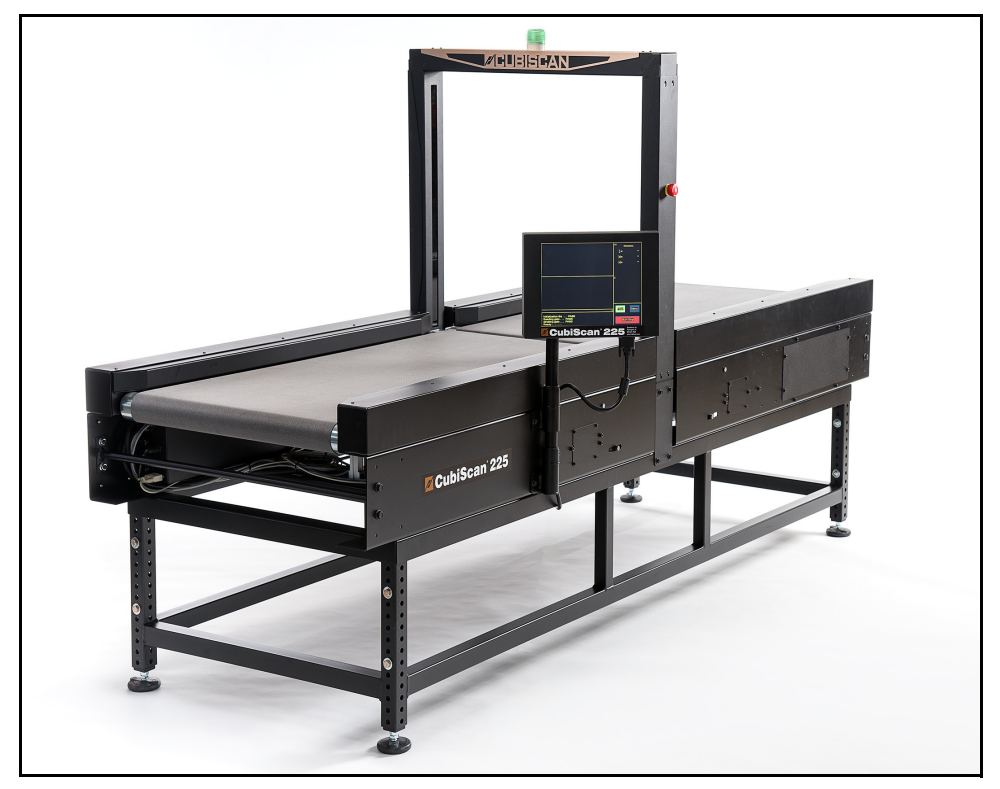

Figure 1 *CubiScan 225*

# <span id="page-11-2"></span><span id="page-11-0"></span>**Specifications**

#### <span id="page-11-1"></span>**Power Requirements**

110 to 240 VAC single-phase, 50 to 60 Hz

#### **Environmental**

Operating Temperature: 32° to 104° F (0° to 40° C)

Humidity: 0 to 90% non-condensing

#### **Measuring Sensor**

Infrared light beam

#### **Measuring Capacities**

#### Measurement Range

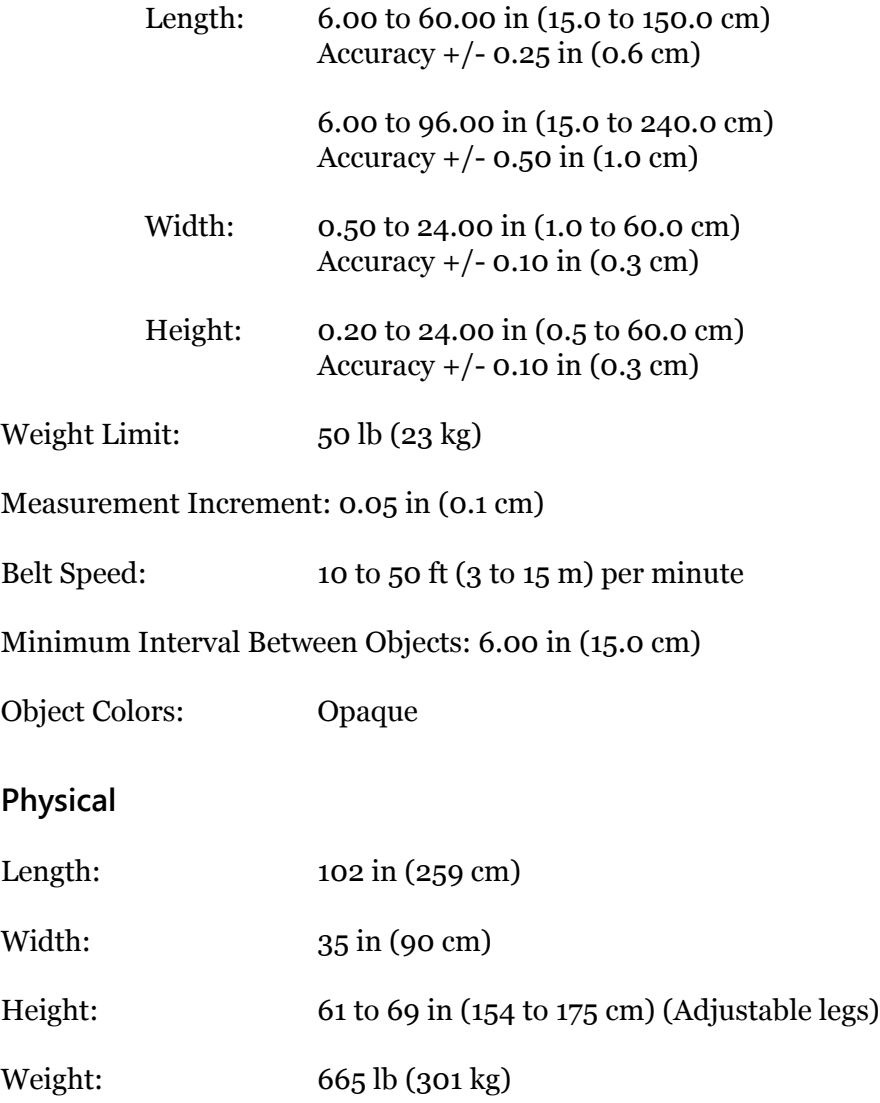

#### **User Interface**

Minimum PC Specifications: Windows 7/XP/95/98/NT/2000, Pentium II processor, 20 mega-bytes of disk space, screen resolution setting of 800 x 600

Quantronix' Qbit<sup>m</sup> software can be used to interface with the CubiScan 225.

#### Display:

Integrated TFT LCD Touchscreen (800 x 600) displays L, W, H, unit of measure, 2D and height profile, diagnostic codes.

Outputs: Serial (1), Ethernet (1), USB (1)

# **Chapter 2 Getting Started**

<span id="page-14-0"></span>The CubiScan 225 is installed and setup by an installation professional. This chapter provides instructions for getting started with the CubiScan 225. It describes the operating environment, various components of the CubiScan 225, and how to connect to a computer (optional).

## <span id="page-14-1"></span>**Operating Environment**

The CubiScan 225 is designed to be operated in a warehouse environment; however, for proper operation the following conditions should be met if possible.

- Do not subject the CubiScan 225 to extremes in temperature or humidity. Locate the CubiScan 225 inside, as far from open freight doors as possible.
- Protect the CubiScan 225 from static electricity, especially the touchscreen.
- Orient the CubiScan 225 so the touchscreen faces the operator.
- Place the CubiScan 225 on a level floor. The CubiScan 225 must be level to operate properly.

## <span id="page-14-2"></span>**Components of the CubiScan 225**

Below is an overall view of the CubiScan 225 and its main components. The laptop tray is an optional feature.

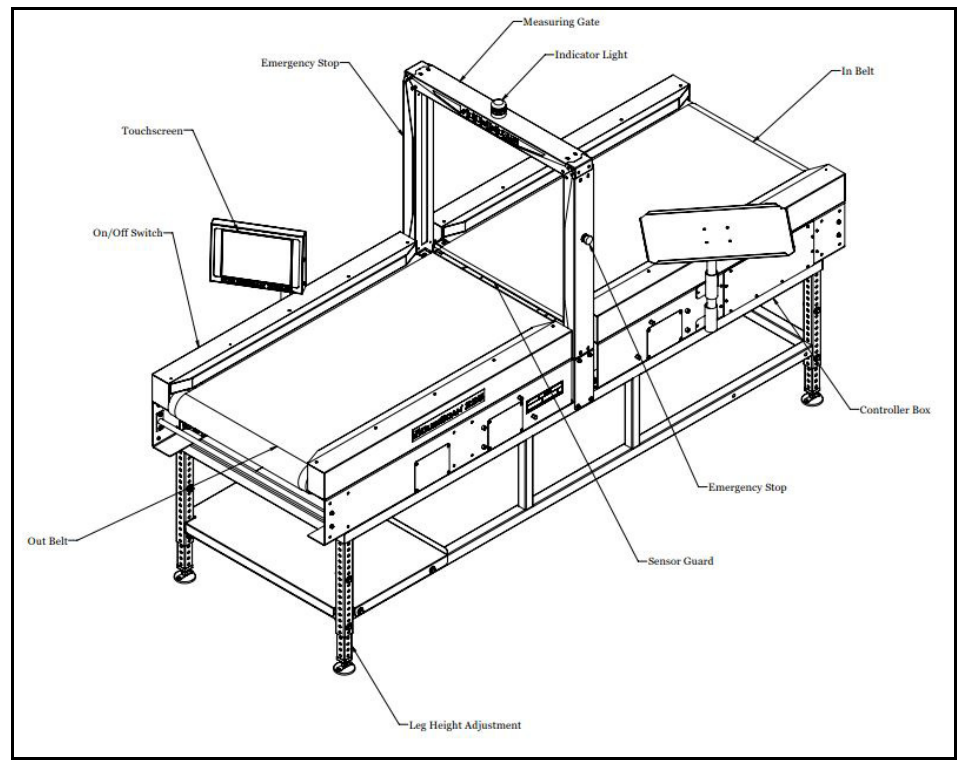

Figure 2 *Overall Drawing*

## <span id="page-15-0"></span>**Turning the CubiScan 225 On/Off**

<span id="page-15-1"></span>To turn the CubiScan 225 on, turn the switch to the on position, shown below.

To turn the CubiScan 225 off, turn the switch to the off position.

If the CubiScan 225 is not turning on when you turn the switch to the **ON** position, you may need to reset the breaker. When the circuit is popped, the **10** button (shown below) will pop out. Simply push the **10** button back in to reset the system.

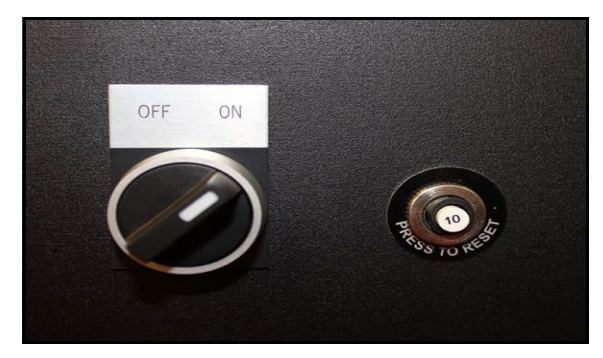

Figure 3 *On/Off Switch*

# <span id="page-16-0"></span>**Connecting to a Computer (Optional)**

<span id="page-16-1"></span>To connect the CubiScan 225 to a computer, do the following.

- 1. Place the computer close to the CubiScan 225.
- 2. Locate your preferred port. See [Figure 4.](#page-17-1)
- 3. Choose from one of the following operating methods.
- Connect the CubiScan 225 to a host system via a standard 10/100 Base-T Ethernet TCP/IP port. You can use Qbit software or the touchscreen options to configure the CubiScan 225 for TCP/IP communication. Contact Quantronix for information on available software. Or, refer to [Appendix A "Communications Protocol" on](#page-90-2)  [page 81](#page-90-2) for command protocol and setup parameters.
- Connect the CubiScan 225 to a PC using a USB cable, or use an Ethernet to USB adapter through the Ethernet port on the controller box. You will need to load the USB driver to use this port. Follow the instructions on [page 11](#page-20-0) to load the driver.
- Connect the CubiScan 225 to a PC through the RS-232-C serial port on the controller box. Use the Qbit software on the computer to run the CubiScan 225.

• Operate the CubiScan 225 without a computer using the touchscreen. Refer to ["Dimensioning Using the Touchscreen" on page 19](#page-28-4) for information.

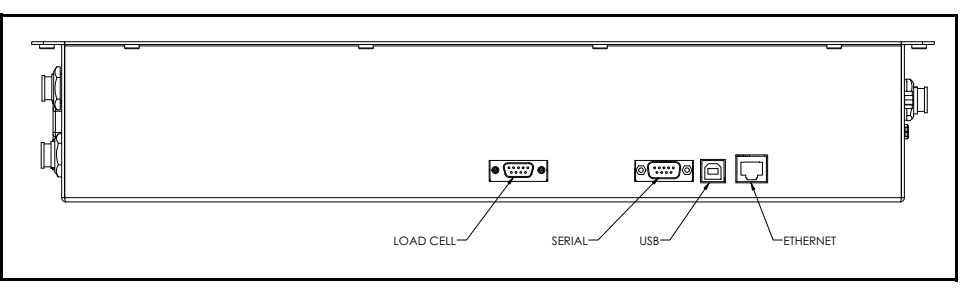

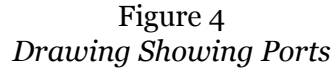

### <span id="page-17-0"></span>**Connecting to a Computer via Ethernet to USB Adapter**

<span id="page-17-1"></span>This section describes how to use a TRENDnet Ethernet to USB adapter to connect a computer to the CubiScan 225.

For information on the Ethernet cable pin-outs, refer to ["Ethernet](#page-91-1)  [\(TCP/IP\) Cable Pin Assignments" on page 82](#page-91-1).

Use Quantronix' Qbit software (refer to the *Qbit User Guide*) or the touchscreen options (see [Chapter 4 "Configuration"\)](#page-34-3) to configure the CubiScan 225 for TCP/IP communication, or refer to [Appendix A](#page-90-2)  ["Communications Protocol"](#page-90-2) for information on the TCP/IP command protocol and setup parameters. Contact Quantronix if you need additional assistance.

If you are using the Ethernet to USB connection option:

- 1. Install the driver that is needed, for further information on installing the driver, see below.
- 2. Connect the Ethernet cable to the CubiScan 225's Ethernet port, as shown in [Figure 4](#page-17-1).
- 3. Attach the Ethernet cable to the TRENDnet USB to Ethernet cable adapter (supplied).
- 4. Connect the TRENDnet cable adapter to the PC.

**NOTE The following screen images were taken from a Windows 7 operating system. Your** *screen images may appear different if you are using a different operating system.*

**Installing and Configuring the Ethernet Driver** To install the Ethernet driver there are two options.

1. You can install the driver using the TRENDnet CD-ROM and User's Guide.

Or you can complete the following steps:

1. Plug the white TRENDnet USB to Ethernet adapter into the computer. The following bubble will appear in the bottom right corner of the screen.

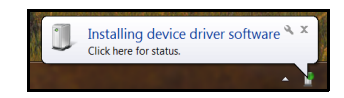

Figure 5 *Installation Bubble*

<span id="page-18-0"></span>• You can wait a few moments for the installation process to finish and the following bubble will pop up.

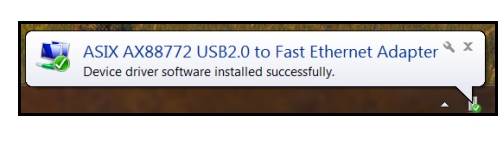

Figure 6 *Device Installed Bubble*

<span id="page-18-2"></span><span id="page-18-1"></span>• If you clicked on the installation bubble, the following window will open.

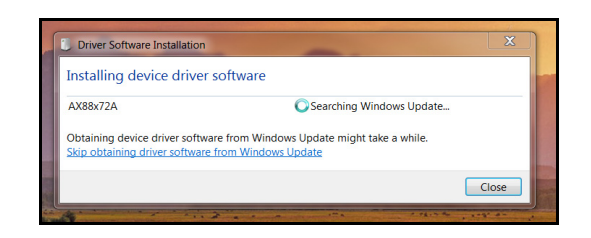

Figure 7 *Installation Process Bubble*

• Once the driver has finished the installation process it will report that the adapter is ready to use.

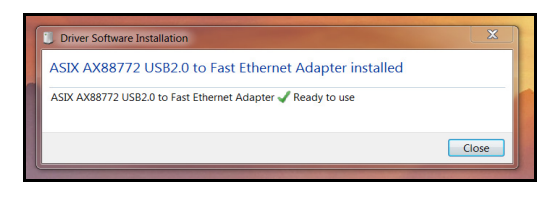

Figure 8 *Adapter is Ready to Use*

**Access Ethernet Network Settings** Once the driver is installed you should set the static IP address and the Subnet mask. You can access these network settings by completing the following steps:

> <span id="page-19-0"></span>1. Under Control Panel > Network and Internet > Network and Sharing Center locate and click on the correct connection to bring up the status window.

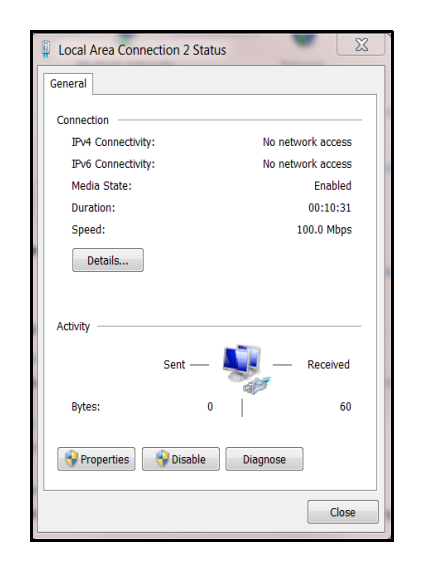

<span id="page-19-1"></span>Figure 9 *Status Window* 2. Select **[Properties]**. Double-click **Internet Protocol Version 4** to bring up the general properties window.

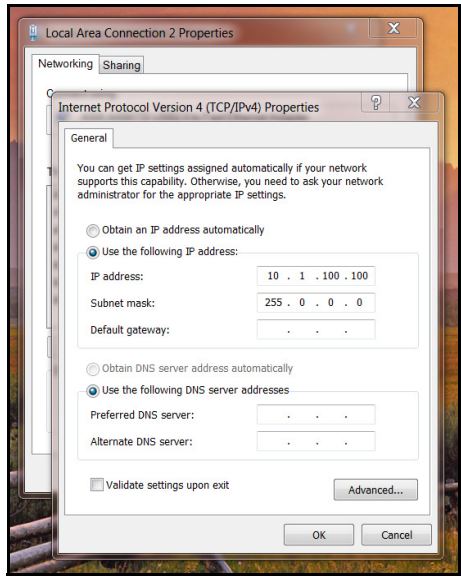

Figure 10 *General Properties Window*

<span id="page-20-1"></span>From this screen you can set the IP address and Subnet mask. The recommended IP address setting is 10.1.100.10. The recommended Subnet mask setting is 255.255.255.0.

3. Click **[OK]** to exit when you are finished. Close any other remaining windows.

Once you have completed this setup process, the computer will communicate with the CubiScan 225.

### <span id="page-20-0"></span>**Connecting to a Computer via USB**

This section describes how to use a USB connection to connect a computer to the CubiScan 225. This method is not recommended for the CubiScan 225.

If you are using the USB cable (not supplied) connection:

- 1. Connect the USB cable to the CubiScan 225's USB port located on the controller box, as shown in [Figure 4.](#page-17-1)
- 2. Make sure that the proper driver has been installed on the PC (see below).
- 3. Connect the USB cable to the PC.

**Installing and Configuring the USB Driver** You must install a driver on your computer before it can recognize and communicate with the CubiScan 225 via the USB port. Complete the following steps to install the driver.

1. With the CubiScan 225 turned on, connect the USB cable to your computer's USB port and to the USB port on the CubiScan 225.

In the bottom right-corner of the monitor, a bubble appears indicating that new hardware has been found.

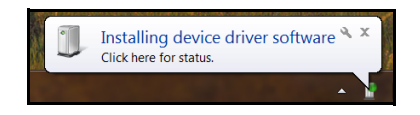

The driver will be automatically installed. A notification bubble will pop up in the bottom right-corner of the screen when the installation process is finished.

If you are using Windows XP, the driver will need to be loaded manually.

- 2. To determine which COM port the computer has assigned to the USB port, go to Control Panel > Hardware and Sound.
- 3. Click on **Device Manager** to display the Device Manager window.

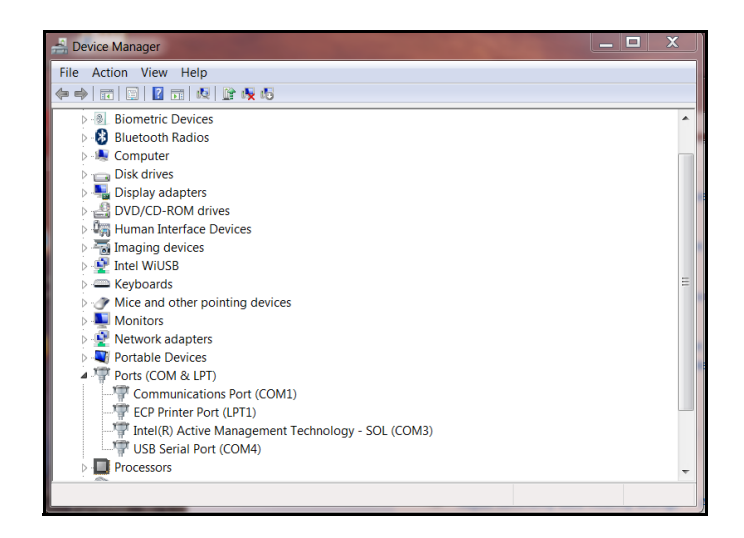

4. Click the arrow next to **Ports** to display the available ports. Locate the COM port assigned to the CubiScan 225. It will read **USB Serial Port**. This is the COM port you will use when setting up Qbit applications to communicate with the CubiScan 225. In this example, the CubiScan 225 was assigned to COM4.

5. Close the Device Manager and the System Properties window.

When it is turned on, the CubiScan 225 will recognize the cable connection and, if configured correctly, will respond to a connection request from the host.

For information on the USB cable pin-outs, refer to ["USB Port Cable](#page-92-1)  [Pin Assignments" on page 83.](#page-92-1)

### <span id="page-22-0"></span>**Connecting to a Computer via Serial (RS-232-C)**

If you are using the RS-232 serial communications cable (not supplied), complete the following steps:

- 1. Route the RS-232 serial communications cable so it cannot be crushed, bent, or pulled loose. Make sure that the cable does not interfere with the scale.
- 2. Connect the serial cable to the CubiScan 225's serial port, as shown in [Figure 4.](#page-17-1)
- 3. Locate a free RS-232-C serial port on your computer. Refer to your computer's documentation, if necessary, to identify the ports. If the serial port is 9-pin, connect the serial cable directly to the serial port. If it is 25-pin, use a 25-pin to 9-pin adapter (not supplied).

To secure the RS-232 serial cable, tighten both screws at each end of the cable. It is important that the cable be secure. For information on the serial cable pin-outs, refer to ["Serial \(RS-232-C\) Cable Pin](#page-90-3)  [Assignments" on page 81](#page-90-3).

## <span id="page-22-1"></span>**Installing Qbit (Optional)**

A CD-ROM is available containing the Qbit software program, which can be used to operate the CubiScan 225.

The *Qbit User Guide*, located on the CD-ROM, provides instructions for installing and using Qbit. You can also download the user guide from the Quantronix Web site at www.cubiscan.com.

## <span id="page-23-0"></span>**Moving the Touchscreen**

The touchscreen can be moved to either side of the CubiScan 225, depending on your configuration needs. The optional laptop tray can also be moved if needed. The placement options are shown below.

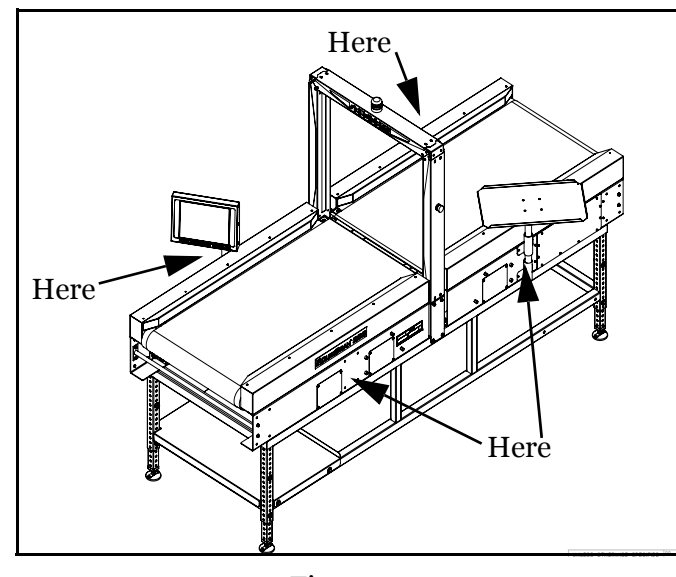

Figure 11 *Placement Options*

<span id="page-23-1"></span>To move the touchscreen, complete the following steps.

- 1. Power off the CubiScan 225.
- 2. Disconnect the cord from the touchscreen.
- 3. Lift the touchscreen stand out of the touchscreen holder and place it in a safe location.

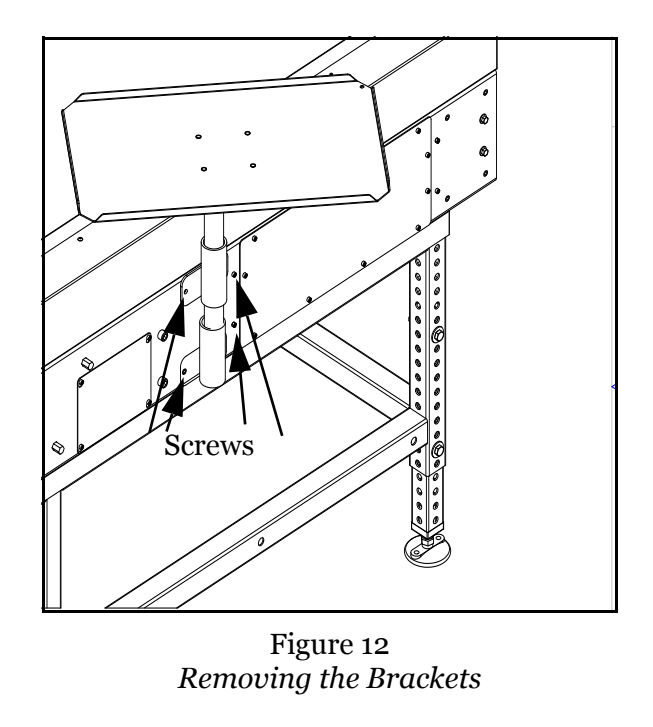

4. Use a 3/16'' Allen wrench to remove the socket head cap screws that are holding the brackets in place.

- <span id="page-24-0"></span>5. Reattach the touchscreen holder in your preferred location.
- 6. Place the touchscreen stand into the touchscreen holder.
- 7. Reattach the cable from step 2.

# **Chapter 3 Operation**

<span id="page-25-0"></span>This chapter provides instructions for operating the CubiScan 225.

# <span id="page-25-1"></span>**CubiScan 225 Touchscreen**

You can use the CubiScan 225 touchscreen (shown below) to configure and control the CubiScan 225 as well as display measurement results.

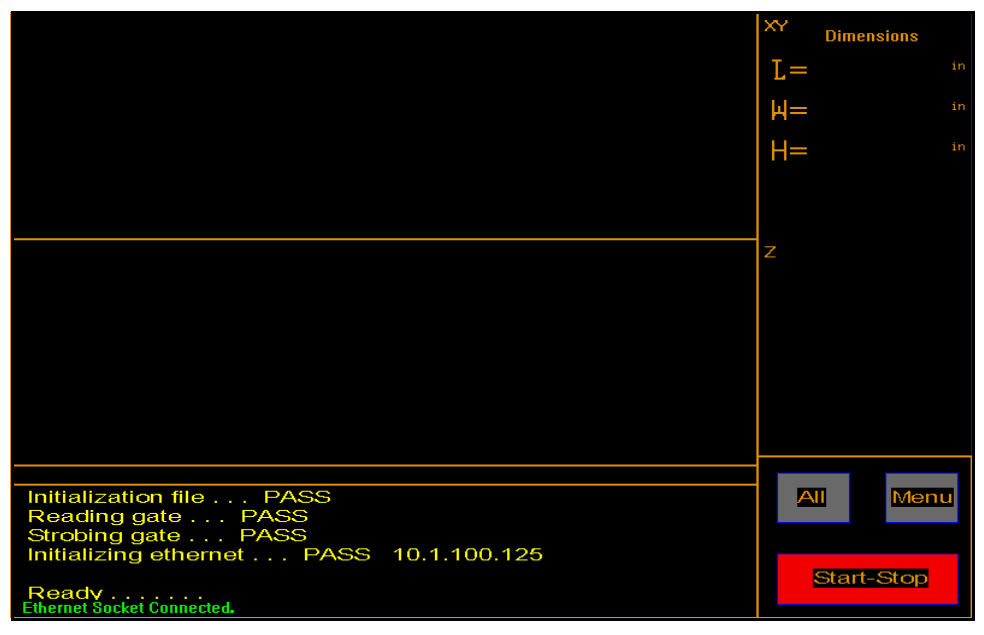

Figure 13 *CubiScan 225 Main Screen*

<span id="page-25-2"></span>All measurement, setup, and diagnostic information is shown on the touchscreen. You tap touch keys on the display to change the configuration and perform diagnostics.

- Tap a key to select a function.
- Tap **[Menu]** to select configuration or calibration functions.

The main screen displays the XY view (top-down view) and the Z view (side view).

The green cursor follows a measurement that is being taken.

- $\mathbf{L}$ These display the measured dimensions in inches (in) or centimeters (cm)
- W as selected.

H

- All Tap this button to toggle between the following options:
	- All

When this mode is selected, the CubiScan 225 includes whatever it sees pass through the measurement gate.

• Filter

When this mode is selected, the CubiScan 225 attempts to filter out smaller items. It only measures the largest item that passes through the measurement gate. For more information on this feature, see ["Filter" on](#page-42-3)  [page 33](#page-42-3).

• Tray

When this mode is selected, the CubiScan 225 can measure items that would normally be too small for the gap in the conveyor belts. For more information on this feature, see ["Tray" on page 36](#page-45-1).

Menu Tap this key to go to the configuration menu to set up, calibrate, or diagnose the CubiScan 225.

> Other touch keys may be used for specific functions and are described in the instructions for that function. Refer to [Chapter 4 "Configuration" on](#page-34-3)  [page 25](#page-34-3) for information on configuration and to ["Diagnostics" on page 59](#page-68-2) for information on diagnostics.

### <span id="page-26-0"></span>**Indicator Light**

The indicator light located at the top of the measurement gate displays the CubiScan 225's current status according to color.

- Green This means that the CubiScan 225 is ready to measure.
	- Red This means that the CubiScan 225 has experienced an emergency stop or other failure.
- No light This means that the CubiScan 225 is not ready to measure. There may be an object in the measurement field or there is LED blockage.

### <span id="page-27-0"></span>**Touchscreen Care**

Never use a sharp or hard-tipped object to tap on the touchscreen. It is glass and can scratch or break. You can tap lightly on the screen with your fingertip, or you can use the eraser end of a pencil or a stylus with a soft point. Use a light touch, just hard enough for the screen to respond.

To clean the touchscreen, moisten a soft cloth with water, then gently wipe the screen clean with the cloth. Do not spray liquid directly on the touchscreen.

## <span id="page-27-1"></span>**Dimensioning**

The CubiScan 225 can be used to measure irregularly-shaped objects and boxes (refer to ["Specifications" on page 2](#page-11-2) for specifications and size limitations).

Objects are measured by the infrared light beams on the CubiScan 225's gate when the object is moved underneath the gate by the conveyor belt.

Measurement results will only display when the CubiScan 225 touchscreen is displaying the main screen.

Refer to the appropriate following section for instructions.

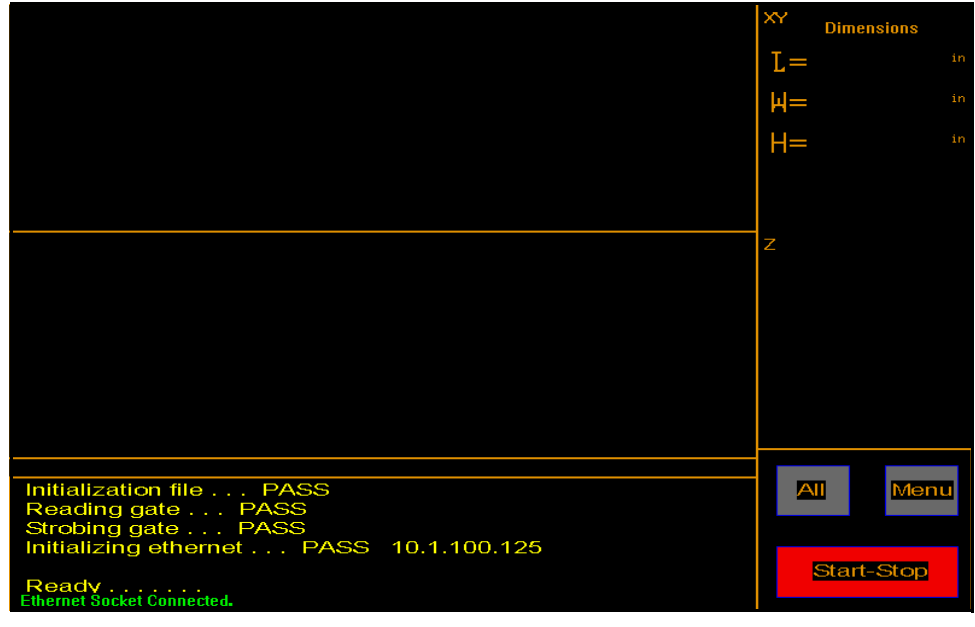

<span id="page-27-2"></span>Figure 14 *Main Screen*

## <span id="page-28-0"></span>**Dimensioning Using Qbit**

Refer to the *Qbit User Guide* for instructions on measuring, weighing, and other functions in Qbit. The *Qbit User Guide* is provided on CD-ROM or you can download it from the Quantronix Web site at *www.cubiscan.com*.

### <span id="page-28-4"></span><span id="page-28-1"></span>**Dimensioning Using the Touchscreen**

All controls and displays for the CubiScan 225 are shown on the touchscreen. If a computer is not connected, you can use the touchscreen to measure objects. Measurements cannot be recorded; they are displayed on the touchscreen.

Measurement results will only display when the CubiScan 225 touchscreen is displaying the main screen.

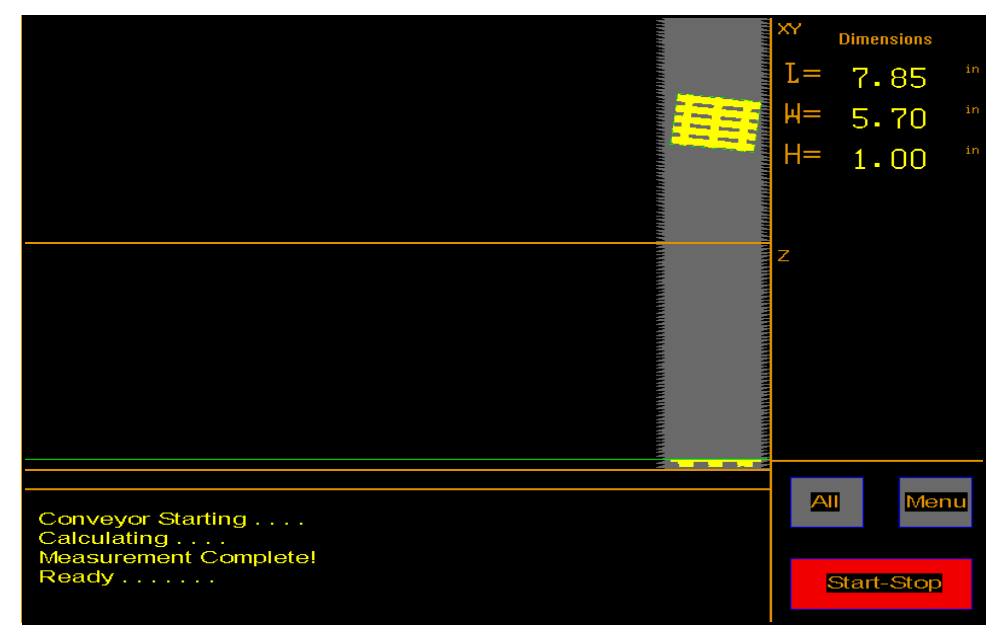

Figure 15 *Measurement Display*

**NOTE**<sub>R</sub><sup></sup>

<span id="page-28-3"></span>*If you have not already done so, remove the thin protective film that covers the CubiScan 225 touchscreen. Peel it back from one of the corners using your fingernail, and then pull it off.*

## <span id="page-28-2"></span>**Measuring Items**

To measure items, complete the following steps.

1. Make sure that the conveyor belt is free of objects.

- 2. Turn the CubiScan 225 on.
- 3. Tap **Start-Stop**. The following screen appears.

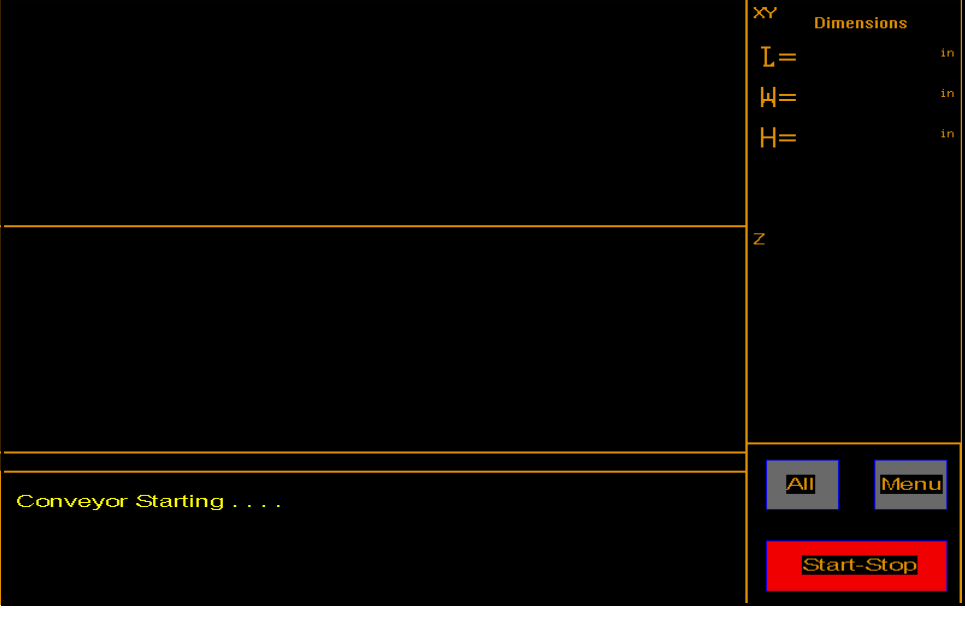

Figure 16 *Conveyor Starting*

<span id="page-29-0"></span>4. Place an item on the conveyor belt.

After the item passes through the measurement gate, the measurement results will be displayed on the touchscreen.

The measurement results will be displayed until the CubiScan 225 measures another item. Examples of measurement results are shown below.

The CubiScan 225 requires only a 6 inch (15 cm) gap between objects.

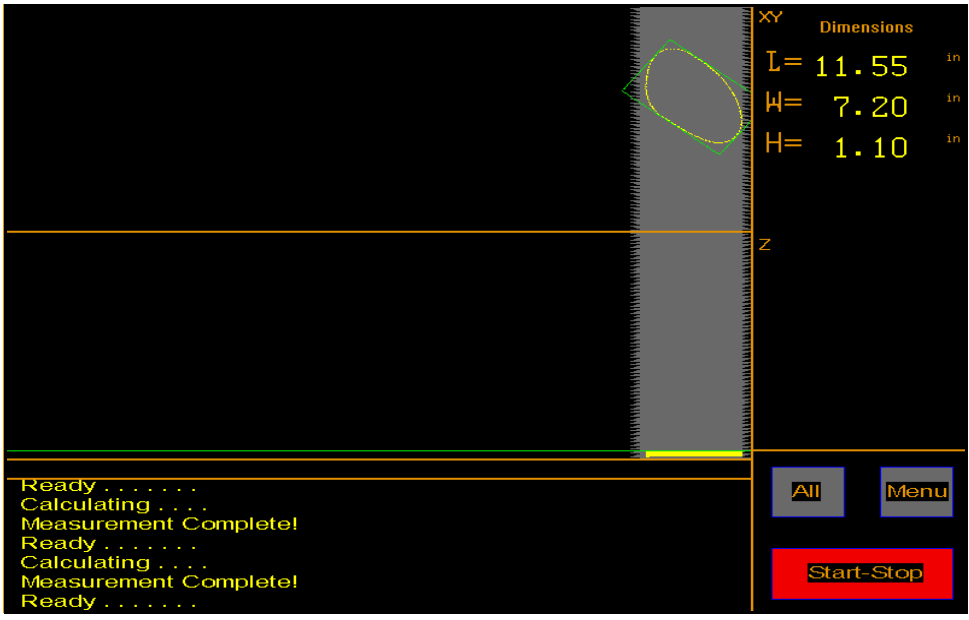

Figure 17 *Irregular Item Measurement Results*

<span id="page-30-0"></span>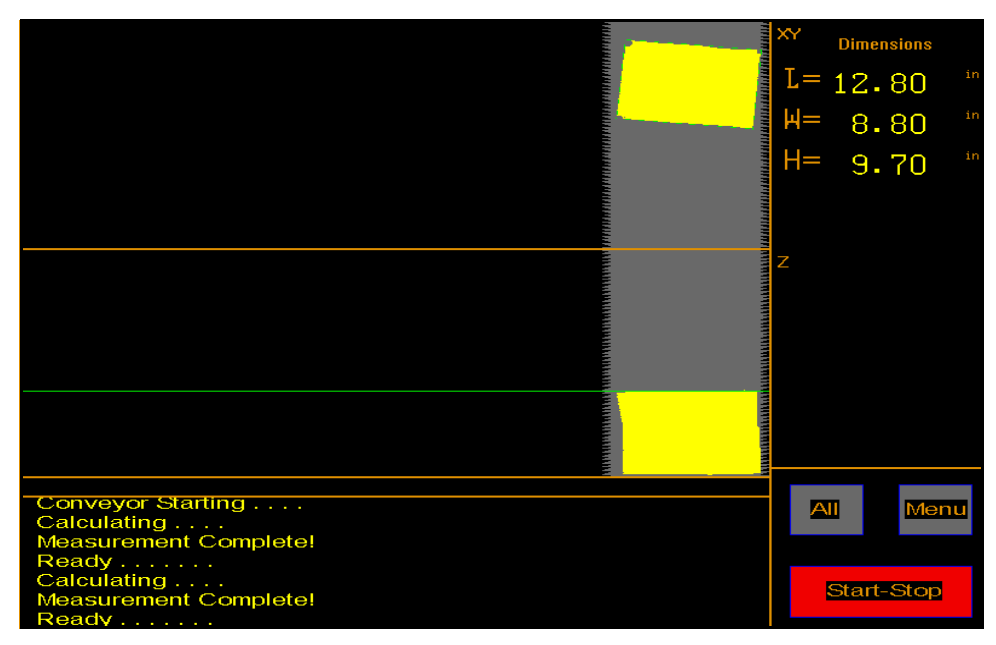

Figure 18 *Box Measurement Results*

<span id="page-30-1"></span>When measuring items, be careful of pinch points. Refer to [Figure 19](#page-31-0) below.

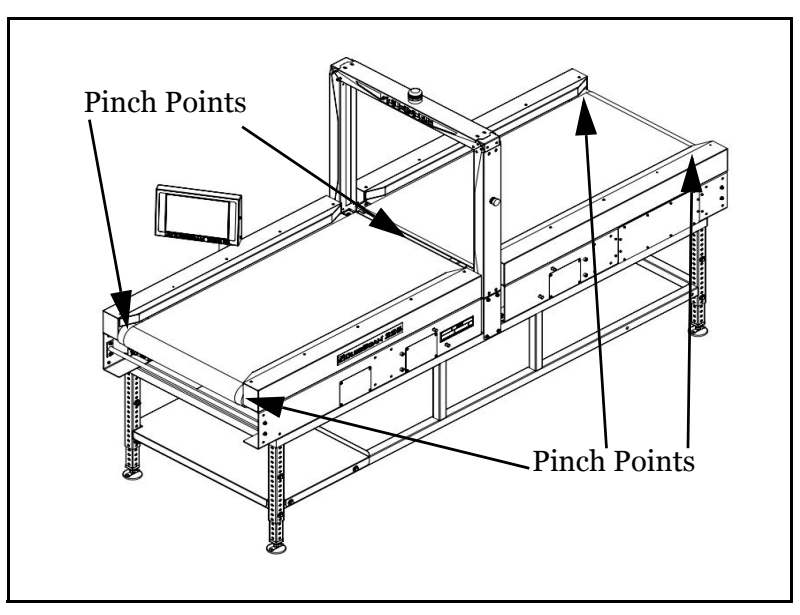

<span id="page-31-0"></span>Figure 19 *Pinch Points*

## <span id="page-32-0"></span>**Emergency Stops**

The CubiScan 225 has emergency stops located on both sides of the measuring gate, see [Figure 20](#page-32-1) below. These emergency stops should be used if the CubiScan 225 needs to be stopped immediately.

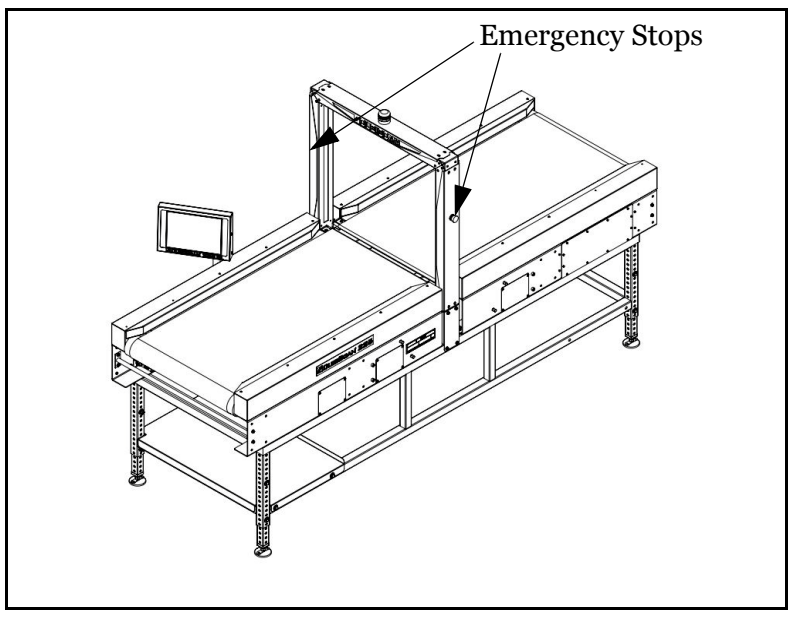

Figure 20 *Emergency Stops*

<span id="page-32-1"></span>To activate the emergency stops, press either one of the emergency stop buttons in. This will cause all belt movement to cease.

To resume measuring after an emergency stop, you will need to twist the emergency stop button clockwise until it pops back out to its former position.

If you tap the **[Start-Stop]** button while one of the emergency buttons is pushed in the following screen will appear.

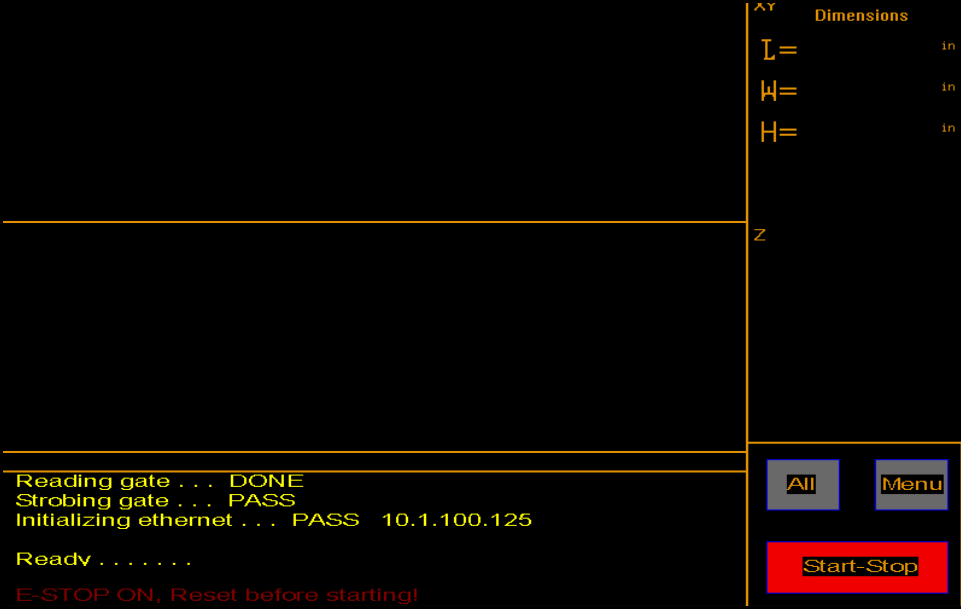

<span id="page-33-0"></span>Figure 21 *Emergency Stop*

# <span id="page-34-3"></span>**Chapter 4 Configuration**

<span id="page-34-0"></span>This chapter provides instructions for using the CubiScan 225 touchscreen to set up the length, width, and height measurements, as well as special features that the CubiScan 225 offers. This chapter also provides instructions for configuring the units, com port, and other settings. For information on calibrating the CubiScan 225 touchscreen, refer to [Chapter](#page-57-3)  [5 "Calibration" on page 48](#page-57-3).

If you have a computer connected to the CubiScan 225 with Qbit installed, you can use Qbit to set up the measurement units, select the CubiScan 225 communications port, and other functions. Refer to the *Qbit User Guide* for instructions on measuring and other functions in Qbit. The *Qbit User Guide* is provided on the CD-ROM with the Qbit application, or you can download it from the Quantronix Web site at www.cubiscan.com.

## <span id="page-34-1"></span>**Navigating the Touchscreen and Saving Changes**

To use the touchscreen to change configuration options, you will tap the following keys:

- Tap a function key to select a function.
- Tap **[Prev]** to return to the previous screen. Tap **[Next]** to move to the next screen.
- Tap the option you want to change and it will turn green.
- Tap **[+]** or **[-]** to change the selected (green) option.
- Tap **N** and then tap **[+]** at the **Save Data** field on the menu screen to save any changes.
- Power the CubiScan 225 on and off so that the changes made are recognized by the system.

# <span id="page-34-2"></span>**System Configuration**

The following options can be used to configure your CubiScan 225.

1. Tap **[Menu]** at the main screen.

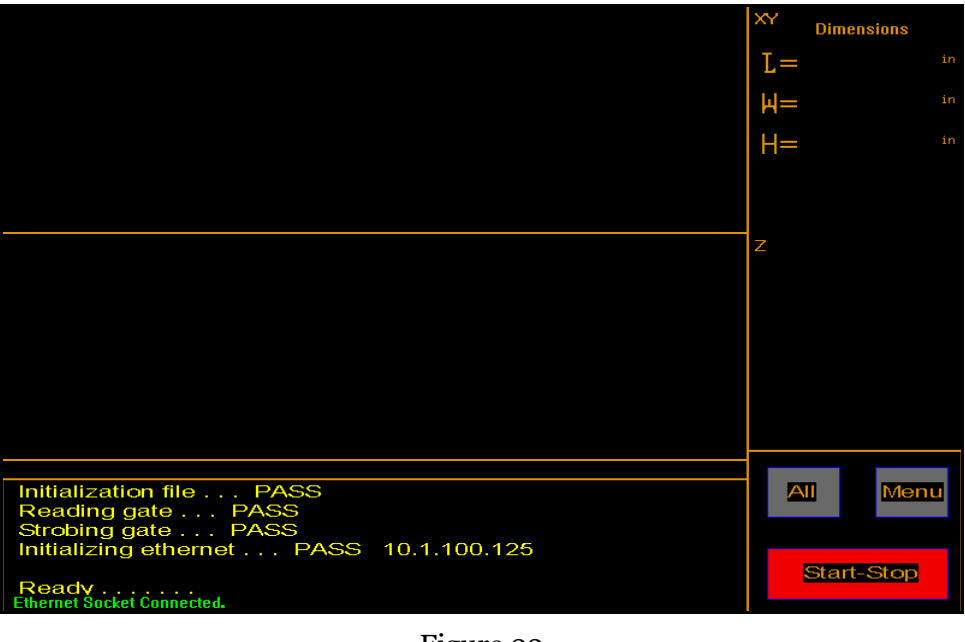

Figure 22 *Main Screen*

**NOTE If** you have set up a password previously in the system configuration, you *need to enter the password to unlock the menu. Refer to [page 30](#page-39-1).* 

<span id="page-35-0"></span>The menu buttons are displayed.

<span id="page-35-1"></span>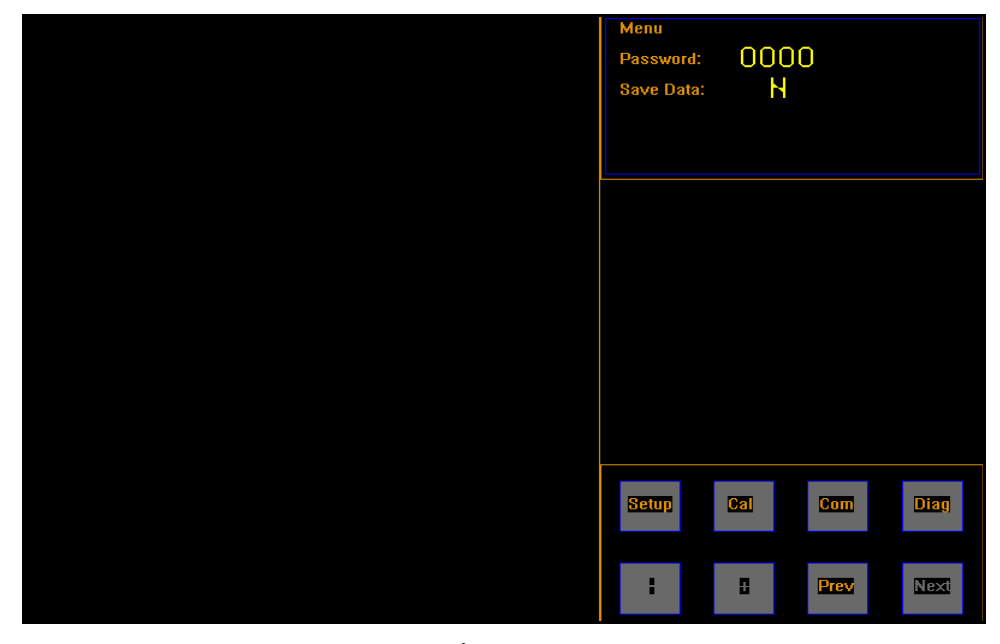

Figure 23 *Menu Screen*
2. Tap **[Setup]** to display the system settings.

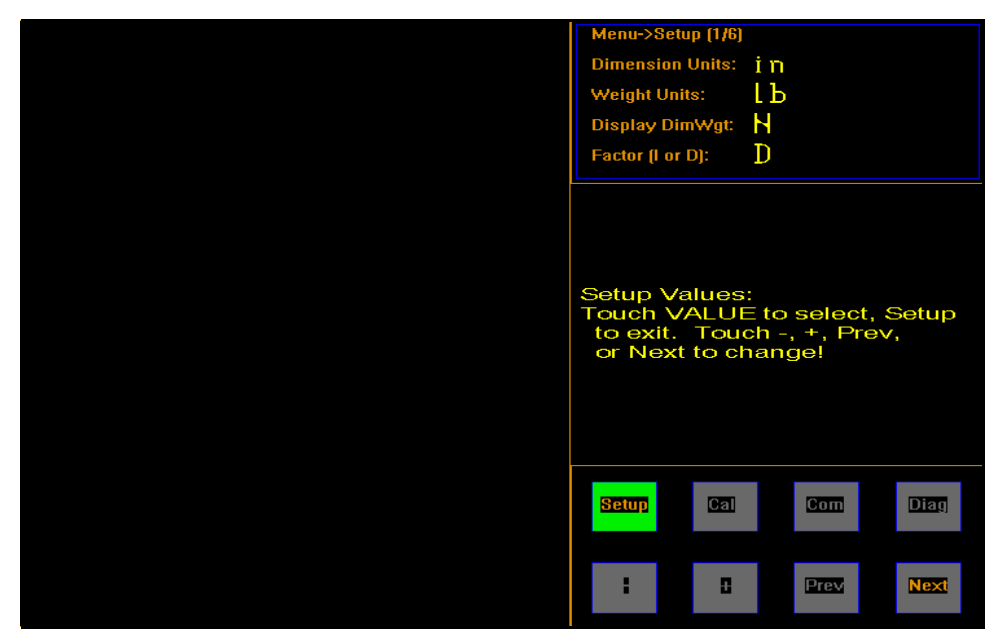

Figure 24 *System Settings, First Screen*

From this screen you can change the dimensional units to **in** (inch) or **cm** (centimeter), the weight units to **lb** (pound) or **kg** (kilogram), determine whether or not to display the dimensional weight, and change the dimensional factor to **I** (international) or **D** (domestic).

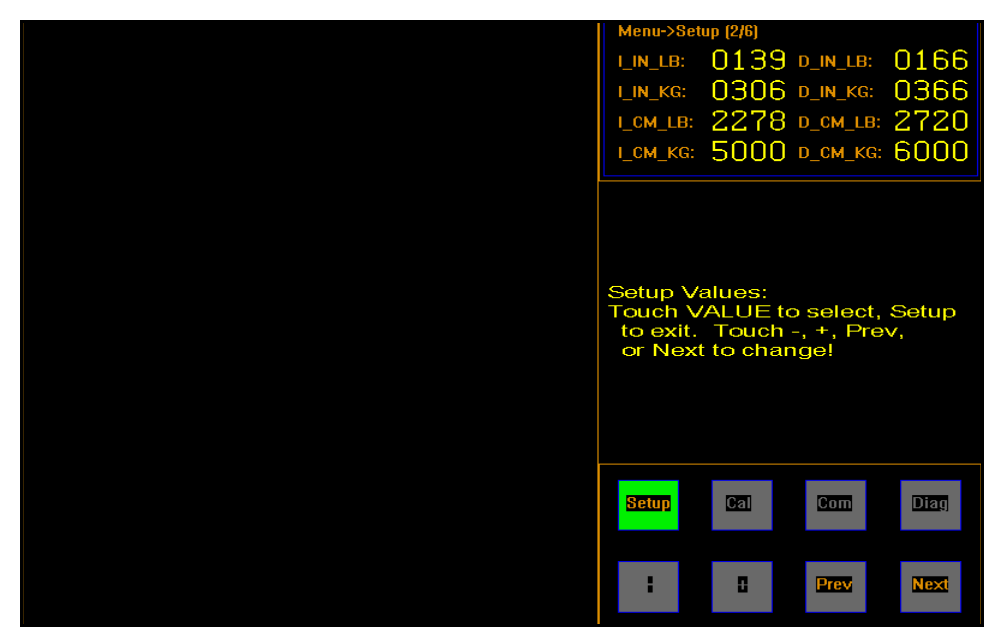

Figure 25 *System Settings, Second Screen*

From this screen you can change the dimensional factor values. Refer to the table below for the default values.

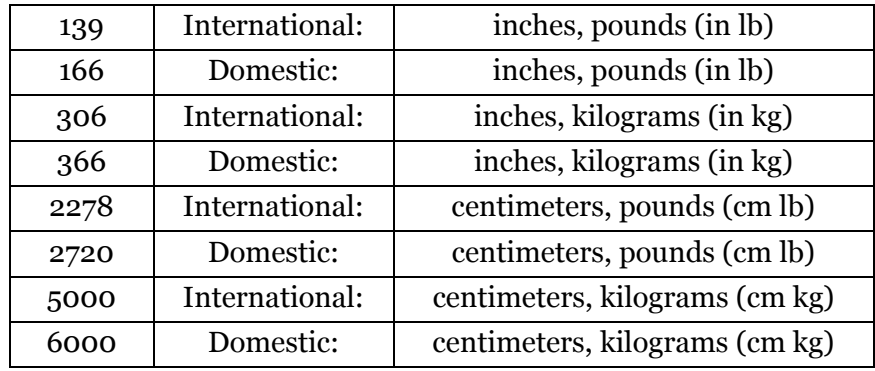

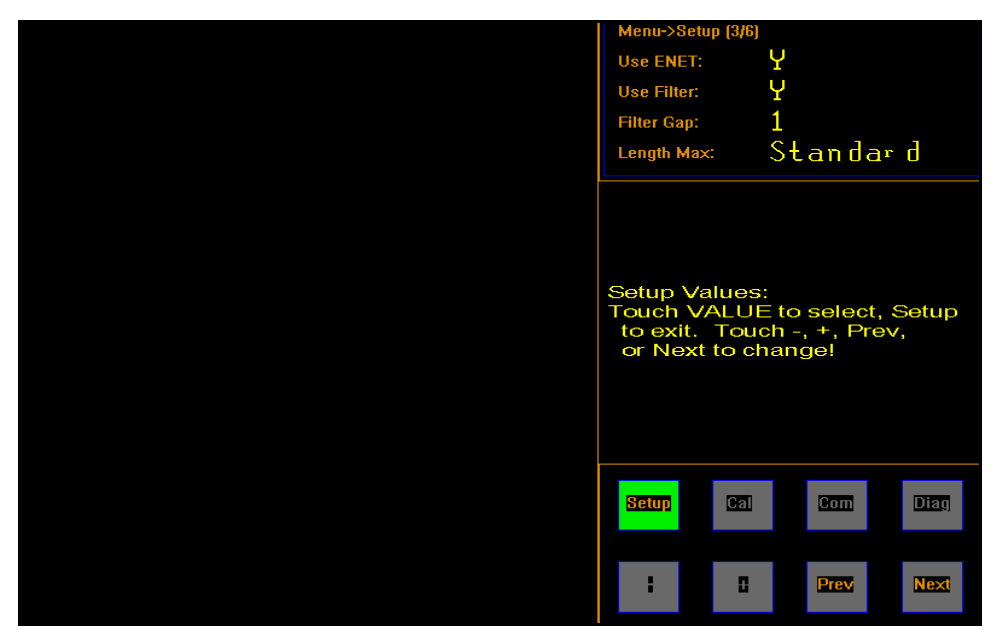

Figure 26 *System Settings, Third Screen*

From this screen you have the option to enable or disable the Ethernet port, the filter, select the filter gap, and the maximum length.

If you want to measure objects that are longer than 60 in (150 cm) then you must change the Length Max setting from Standard to Extended. The resolution is  $+\$ -0.50 in instead of  $+\$ -0.25 in when the CubiScan 225 is in Extended mode.

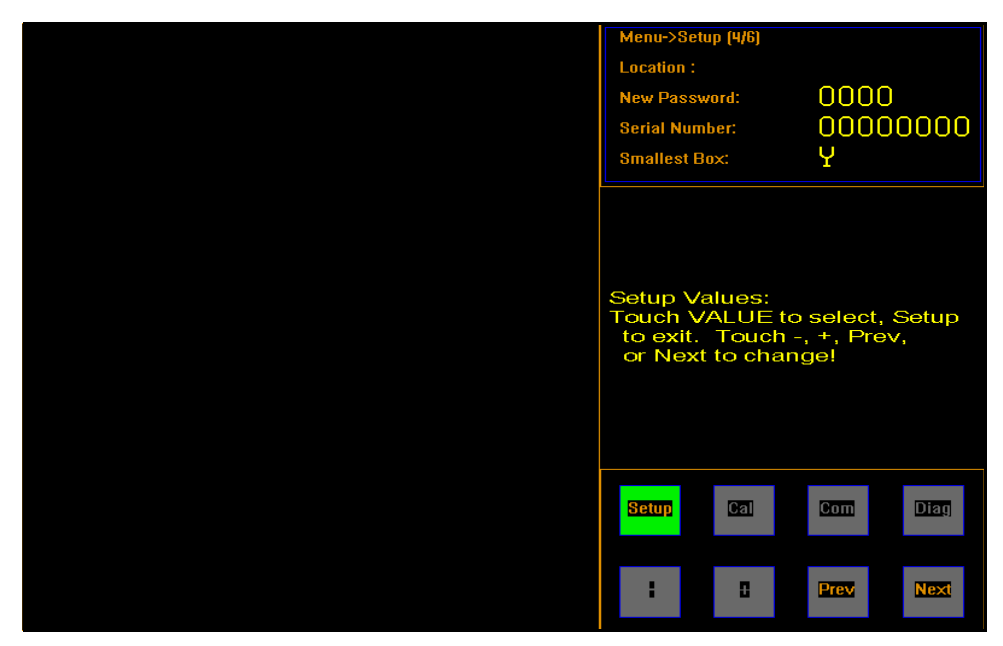

Figure 27 *System Settings, Fourth Screen*

<span id="page-39-0"></span>At this screen, you can view an optional location code and enter a password. If you set up a password, it must be entered each time you want to access the touchscreen menu.

The location code is used to identify the CubiScan 225 in the communications data. If you have more than one CubiScan 225, you need to set up a unique location number for each one.

The serial number is the product number that is unique to each CubiScan 225.

For information on the smallest box feature refer to ["Smallest Box" on](#page-43-0)  [page 34.](#page-43-0)

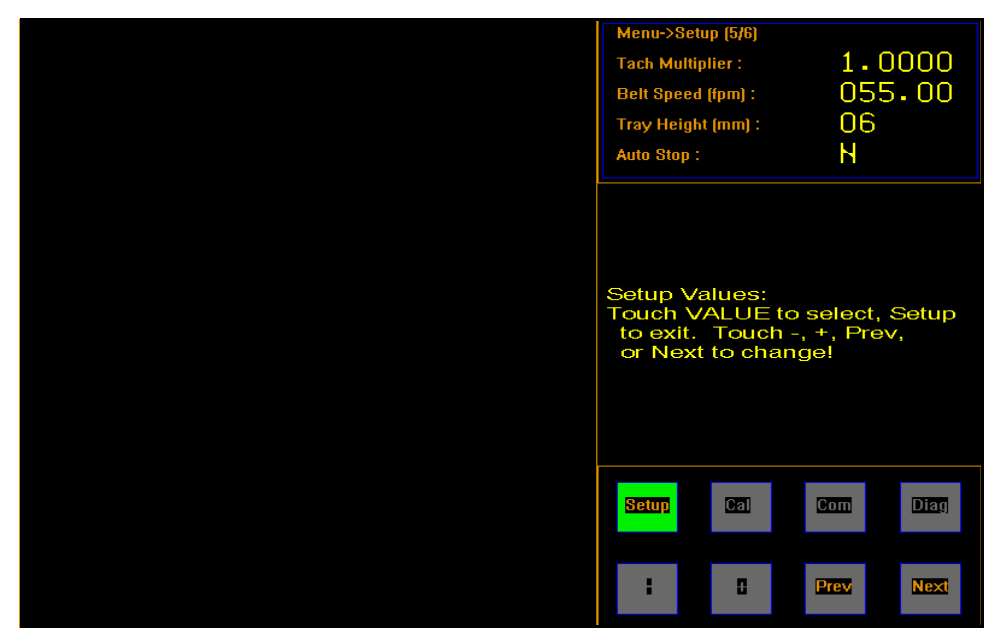

Figure 28 *System Settings, Fifth Screen*

From this screen you can view the tachometer (encoder) multiplier, set the belt speed, tray height, and the auto stop settings. When auto stop mode is activated, the CubiScan 225 will automatically stop the conveyor belt after a measurement has been taken.

For more information on the Tray feature, see ["Tray" on page 36.](#page-45-0)

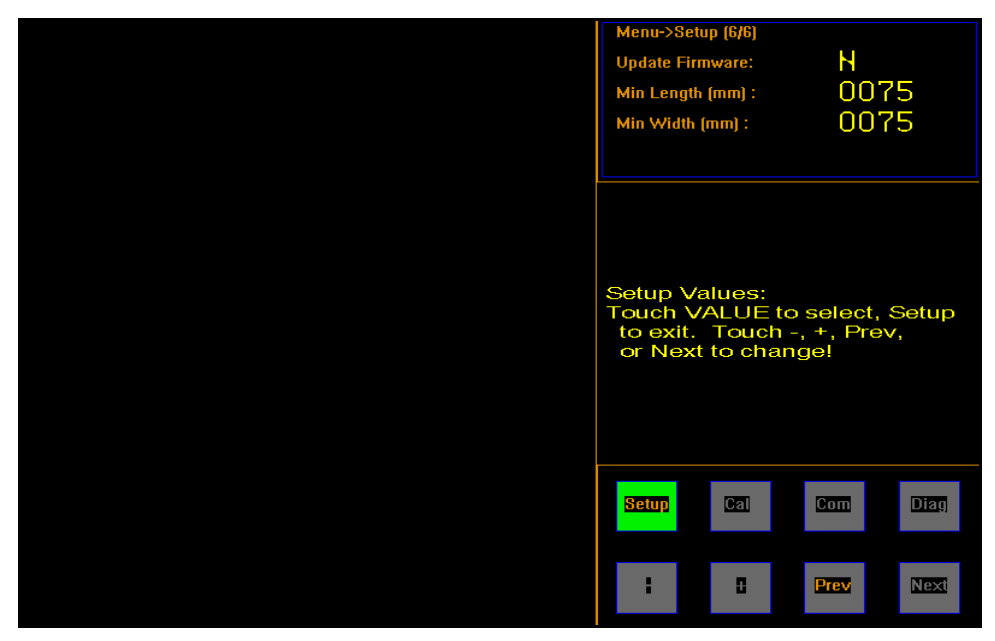

Figure 29 *System Settings, Sixth Screen*

This screen includes the option to update firmware that is found on the internal SD card. This option automatically turns off once the update is complete.

The Min Length and Min Width have a default setting of 0075 mm. This means that if the CubiScan 225 measures a width or length smaller than 0075 mm, it will not transmit the measurement data, although it will display the data on the main screen. This is to prevent unwanted data being transmitted that may have been falsely prompted by dust or other small objects.

8. When you are finished, tap **[Setup]** and you will return to the menu screen.

| menu<br>Password:<br><b>Save Data:</b> | 0000<br>N |      |             |
|----------------------------------------|-----------|------|-------------|
|                                        |           |      |             |
|                                        |           |      |             |
| <b>Setup</b>                           | $0$       | Com  | <b>Diag</b> |
| H                                      | B         | Prev | Next        |

Figure 30 *Menu Screen*

#### **Special Features**

The following options are special features that the CubiScan 225 offers.

#### **Filter**

The filter mode measures only the largest item (items cannot be touching), if multiple items are found in the measurement field. Items that have been excluded from the measurement process are displayed in red. The item that was measured is displayed in yellow (see [Figure 31](#page-43-1) below).

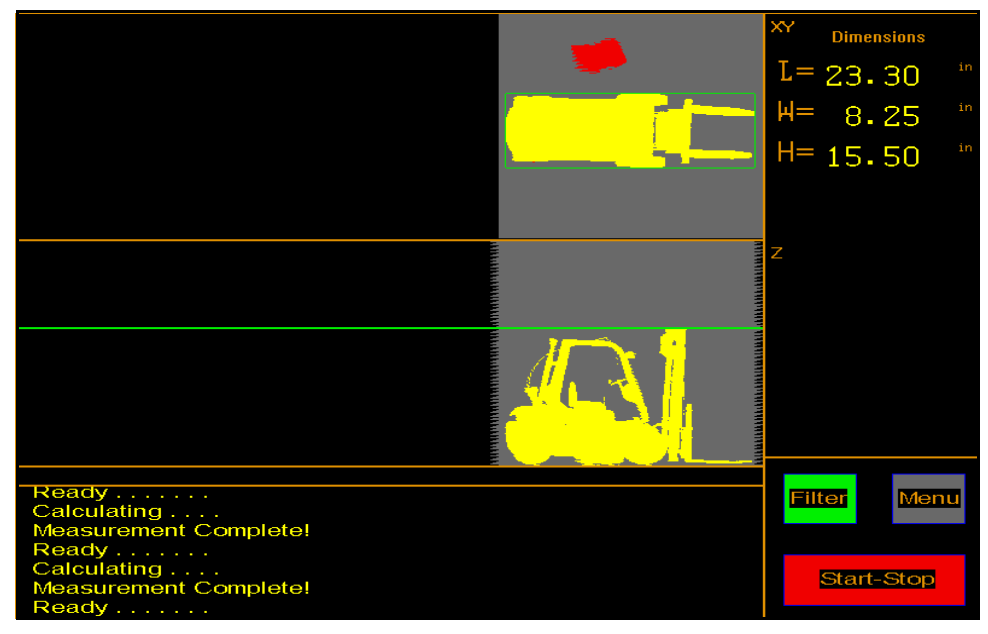

To turn this feature on, tap the **[All]** button once.

Figure 31 *Filter Mode*

#### <span id="page-43-0"></span>**Smallest Box**

<span id="page-43-1"></span>Smallest box mode is the default mode. This mode determines the smallest bounding box possible, the placement of the item on the platform makes no difference. Turning off the smallest box mode measures items depending on their placement on the platform.

To turn smallest box mode off and on, go to the fourth system settings screen (see [Figure 27](#page-39-0)).

The images shown below illustrate the difference between having the smallest box mode on or off.

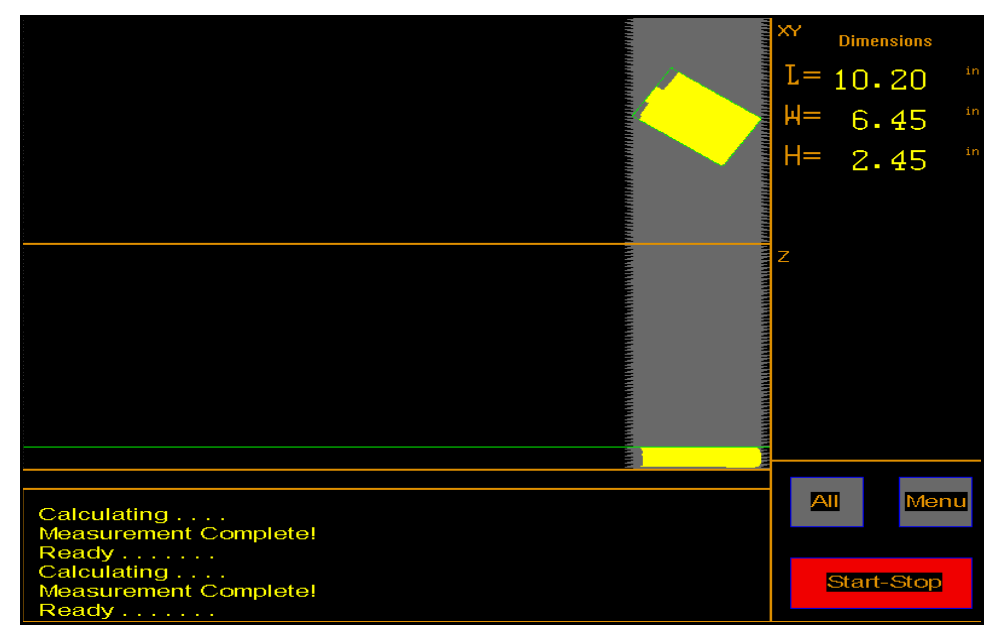

Figure 32 *Smallest Box Mode On*

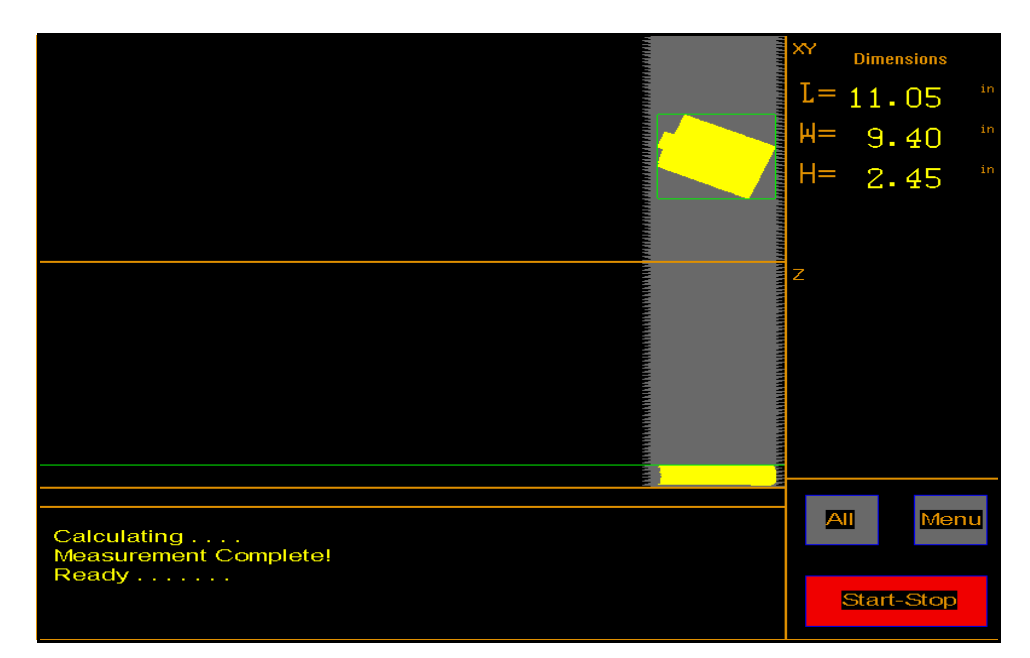

Figure 33 *Smallest Box Mode Off*

#### <span id="page-45-0"></span>**Tray**

The Tray mode is an optional feature that requires a standard clear acrylic tray (24 in x 18 in) that can be supplied by Quantronix. This tray enables the CubiScan 225 to measure very small items that would normally fall into the gap between conveyor belts.

When the CubiScan 225 is in Tray mode, it automatically deducts the dimensions of the tray and displays the actual measurements of the small item that was measured.

When in tray mode, the CubiScan 225 also filters out all but the largest object that is found in the measurement field.

The item that is being measured cannot exceed the tray's width or length.

To measure an item using the Tray mode, complete the following steps:

- 1. Turn the CubiScan 225 on.
- 2. Tap the **[All]** button until it displays **[Tray]**.
- 3. Tap **Start-Stop**.
- 4. Carefully place the tray on the conveyor belt.
- 5. Quickly and carefully place the item that is to be measured roughly in the center of the tray.

Your measurement results will be displayed on the touchscreen (shown below).

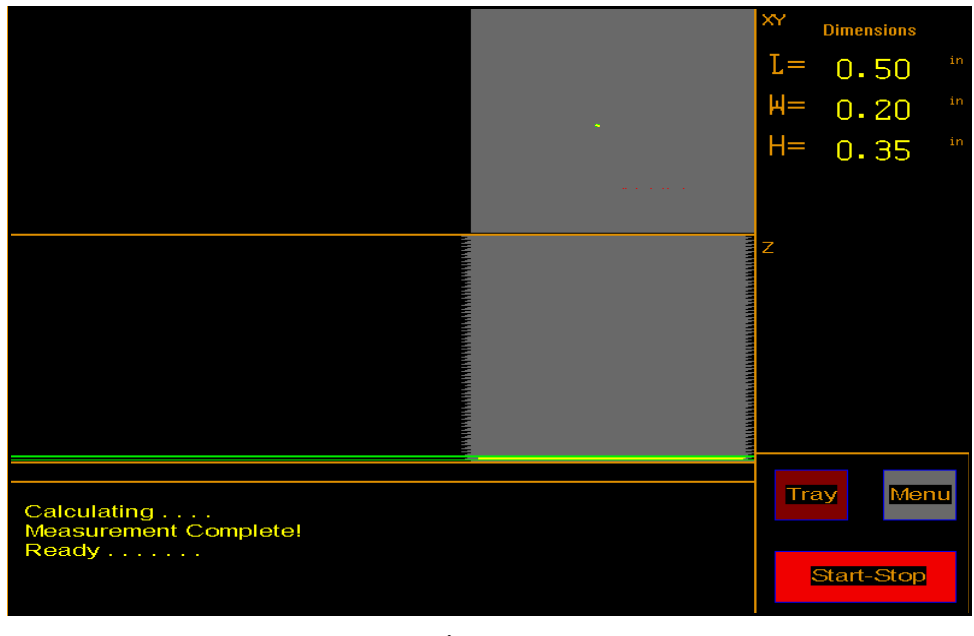

Figure 34 *Tray Mode*

## **Communications Configuration**

The following options can be used to configure communications.

1. Tap **[Menu]** at the main screen.

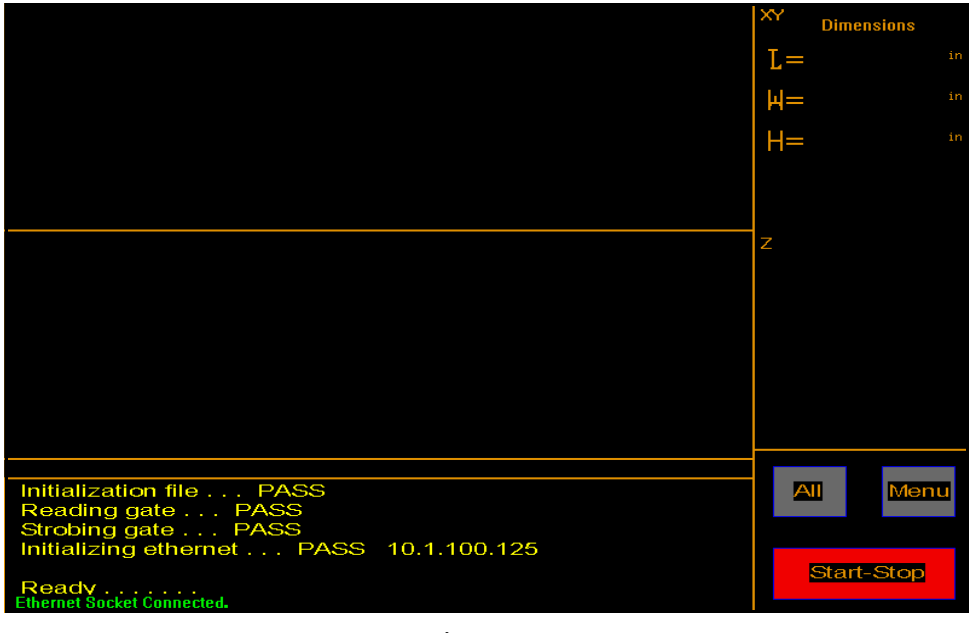

Figure 35 *Main Screen*

The menu buttons are displayed.

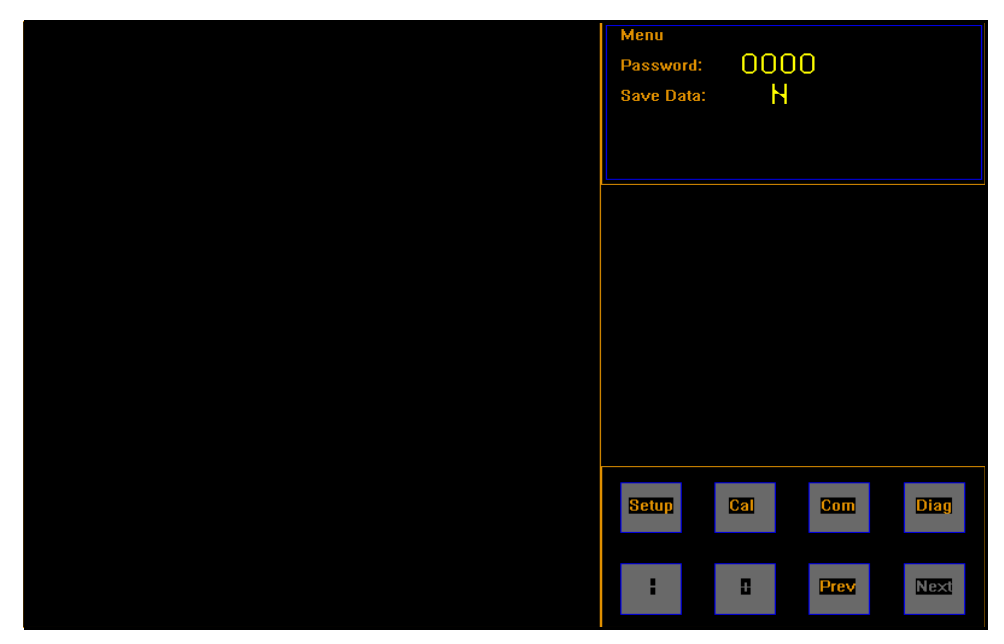

Figure 36 *Menu Screen*

Ser  $\Box$ ø, Prev F Next

2. Tap **[Com]** to display the communication settings.

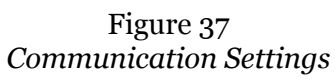

3. Tap **[Ser]** if you are using a serial communications port.

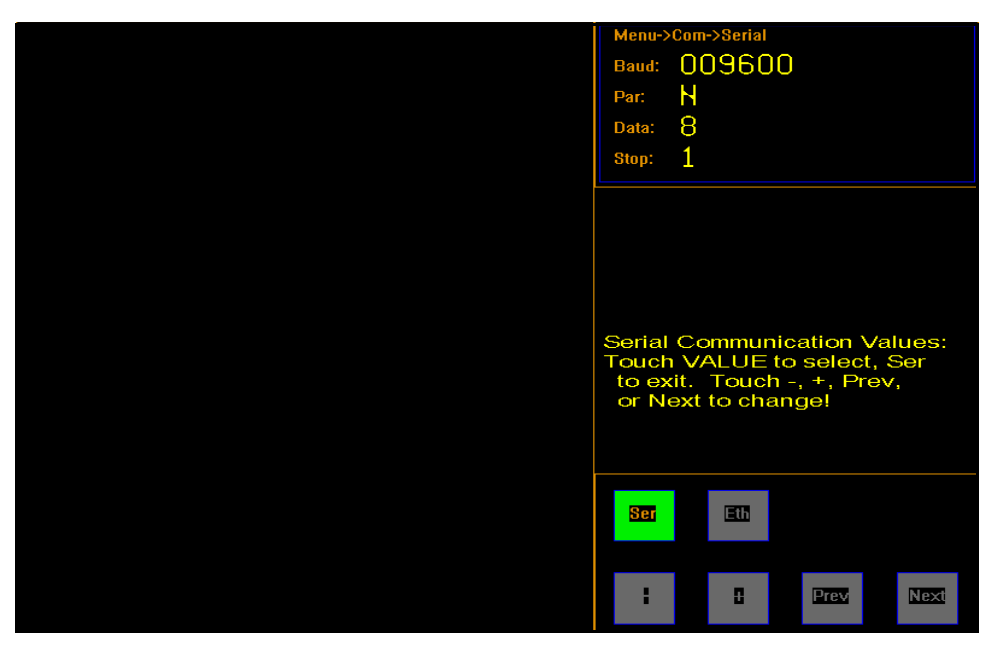

Figure 38 *Communication Settings, Serial*

From this screen you can view the baud rate, parity, data bits, and stop bits. Tap **[Ser]** to exit the serial communications screen.

4. Tap **[Eth]** if you are using the Ethernet port.

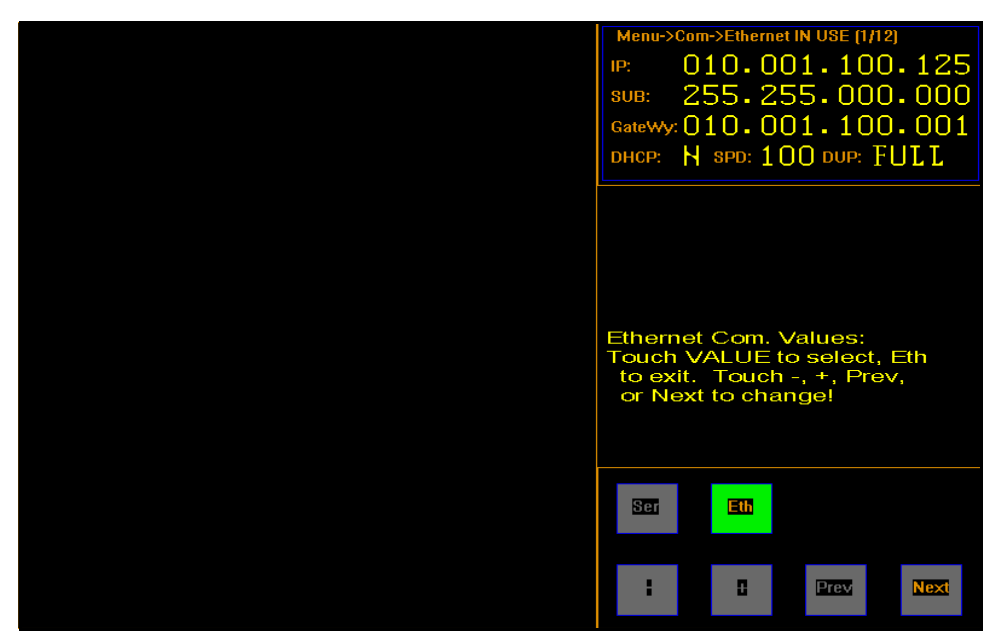

Figure 39 *Communication Settings, Ethernet First Screen*

From this screen you can view the IP, subnet, and gateway addresses in use, and you can turn DHCP on or off. This screen also displays the Ethernet connection speed (SPD) and the Ethernet duplex information (DUP).

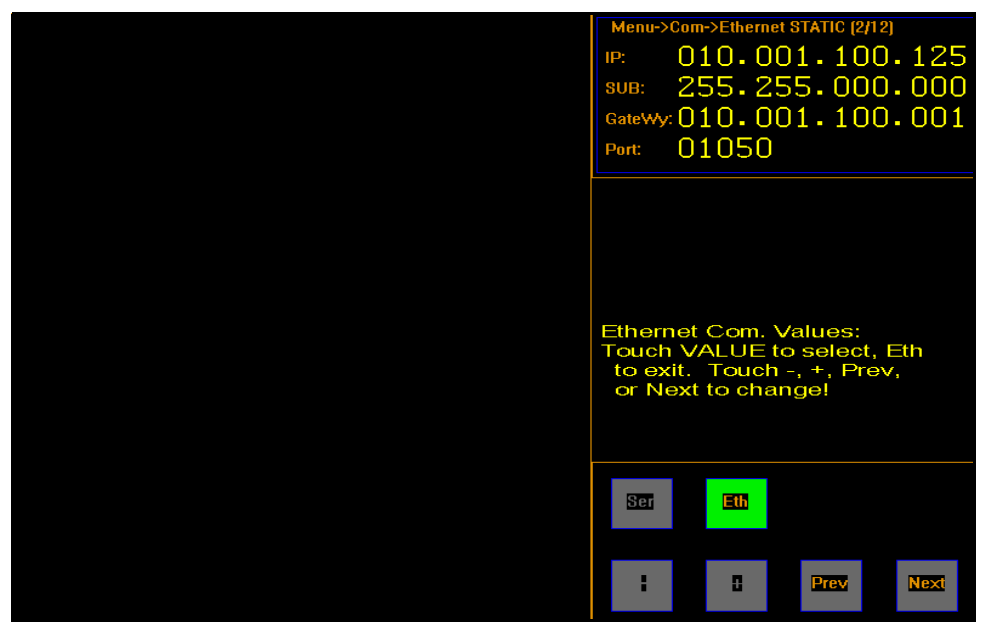

Figure 40 *Communication Settings, Ethernet Second Screen*

From this screen you can change the static IP, subnet, gateway addresses, and port value.

6. Tap **[Next]** to go to the next screen.

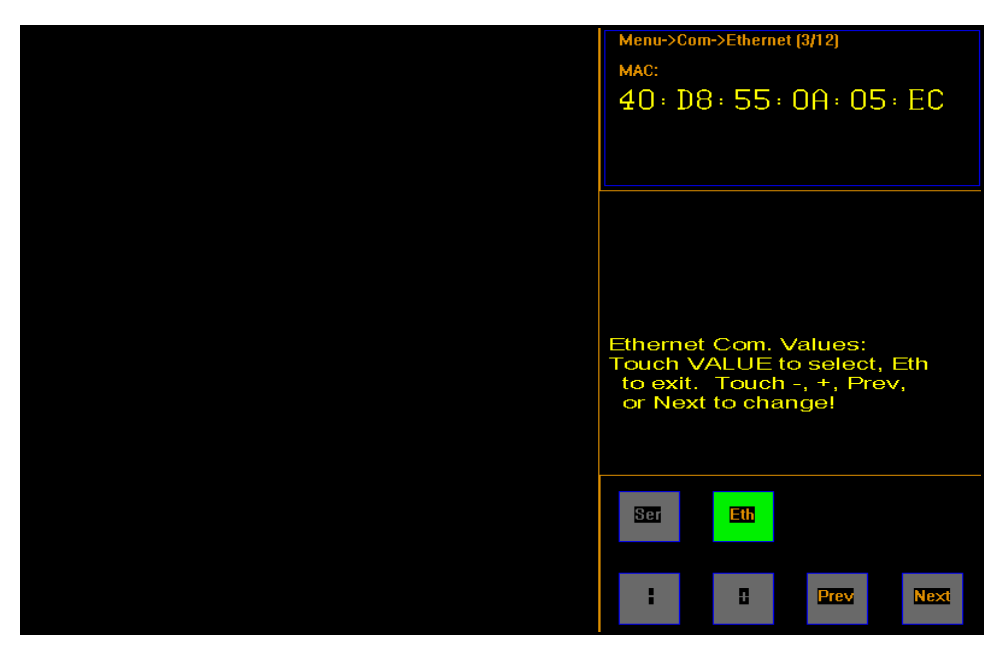

Figure 41 *Communication Settings, Ethernet Third Screen*

From this screen you can view the MAC Ethernet address.

7. Tap **[Next]** to go to the next screen.

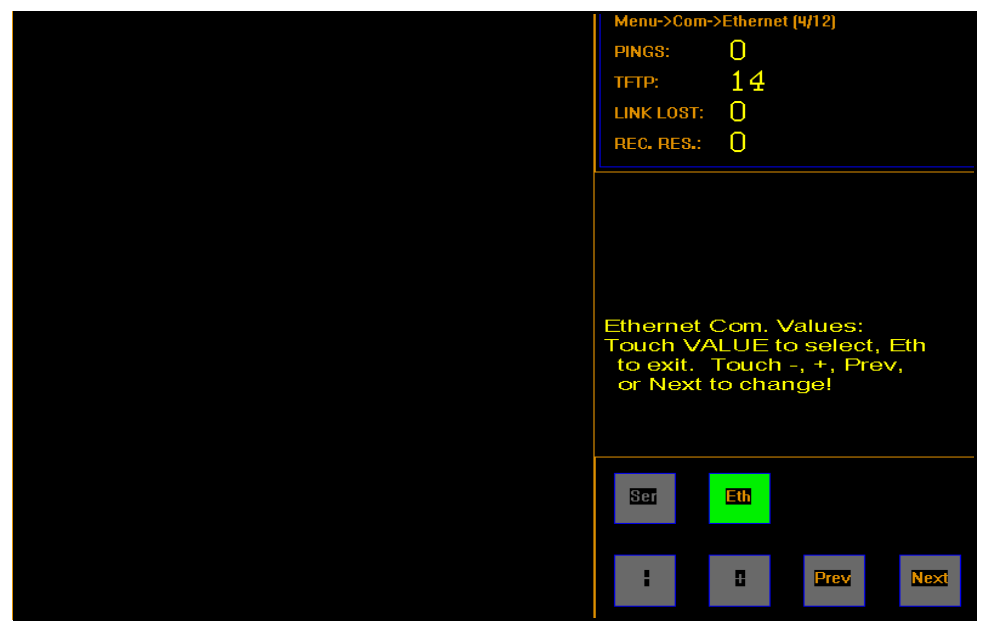

Figure 42 *Communication Settings, Ethernet Fourth Screen*

From this screen you can view the Ethernet function statistics. The fields listed are:

- The number of ping commands the CubiScan 225 has received.
- The number of trivial file transfer protocol commands processed.
- The number of Ethernet link disconnects.
- The receiver reset count.

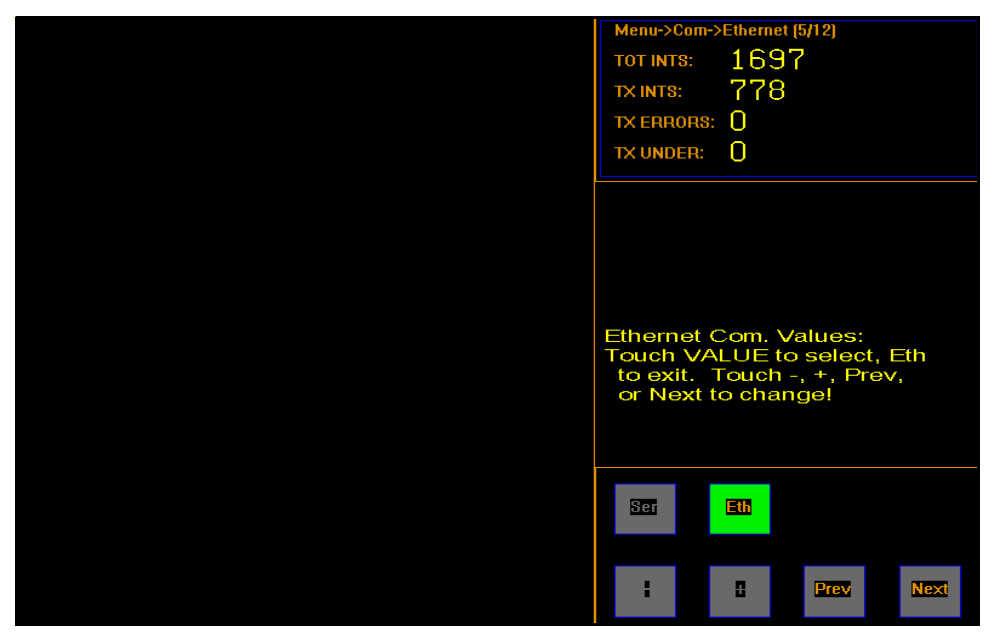

Figure 43 *Communication Settings, Ethernet Fifth Screen*

From this screen you can view some of the Ethernet interrupt statistics (more of these statistics can be found on the sixth Ethernet screen). The fields listed are:

- The total interrupts.
- The total transmit interrupts.
- The total transmit errors.
- Transmit under runs.

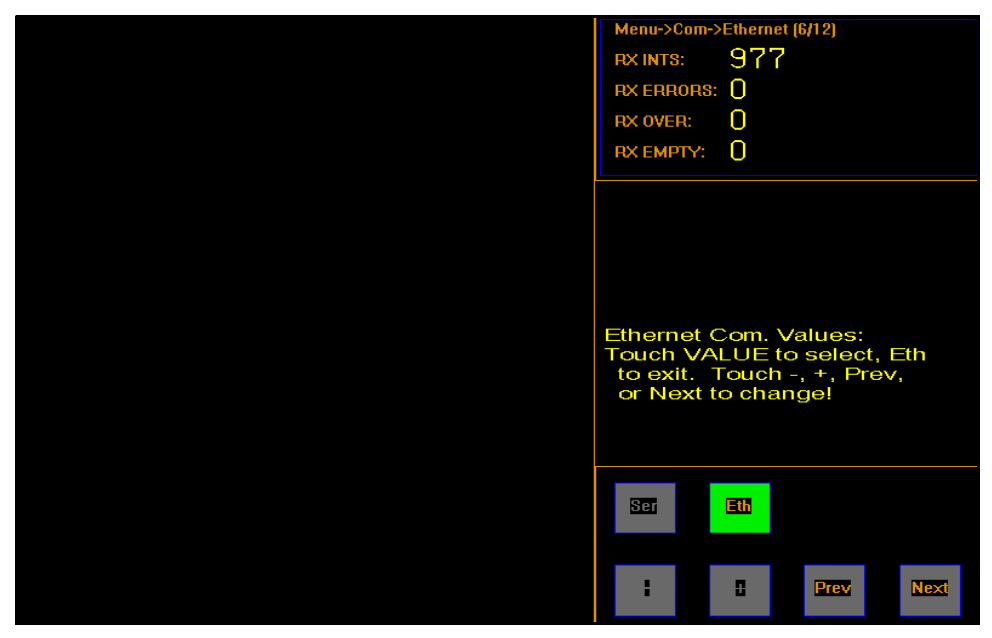

Figure 44 *Communication Settings, Ethernet Sixth Screen*

From this screen you can view additional Ethernet interrupt statistics. The fields listed are:

- The total receive interrupts.
- The receive errors.
- The receive overruns.
- The receive empty errors.

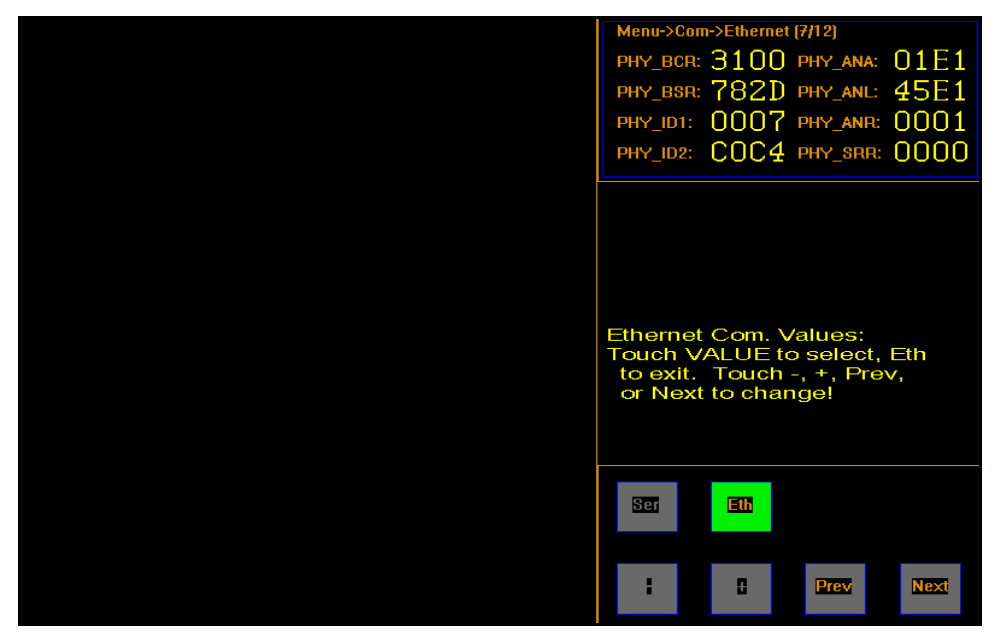

Figure 45 *Communication Settings, Ethernet Seventh Screen*

From this screen you can view some of the Ethernet PHY registers (more of these registers can be found on the eighth Ethernet screen). These registers are for diagnostic purposes only.

11. Tap **[Next]** to go to the next screen.

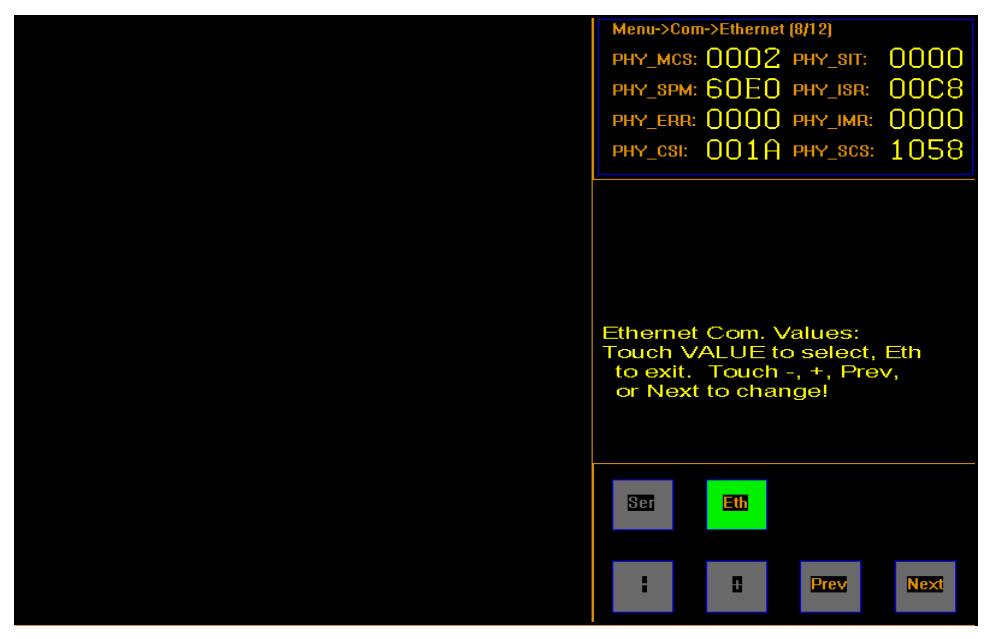

Figure 46 *Communication Settings, Ethernet Eighth Screen*

From this screen you can view additional Ethernet PHY registers. These registers are for diagnostic purposes only.

12. Tap **[Next]** to go to the next screen.

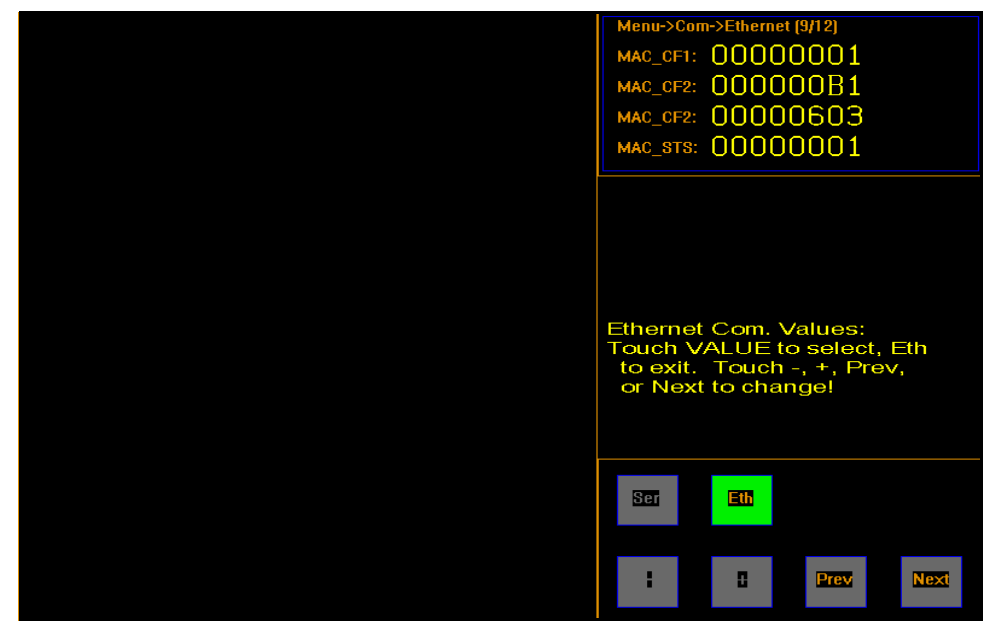

Figure 47 *Communication Settings, Ethernet Ninth Screen*

Ethernet screens nine through twelve display the Ethernet MAC registers. These registers are for diagnostic purposes only.

13. Tap **[Eth]** to exit the Ethernet communications screen.

14. When you are finished, tap **[Eth]** and then **[Prev],** to return to the menu screen.

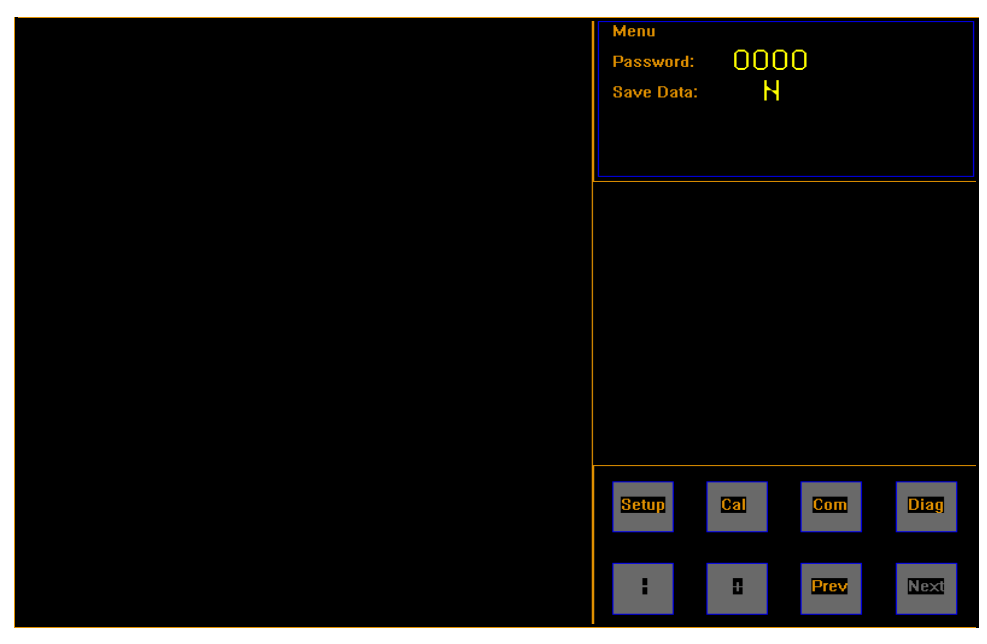

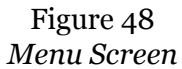

15. To save any changes, see ["Navigating the Touchscreen and Saving](#page-34-0)  [Changes" on page 25](#page-34-0)

## **Chapter 5 Calibration**

This chapter provides instructions for calibrating the CubiScan 225 gate and touchscreen. The CubiScan 225 is calibrated at the factory; however, recalibration may occasionally be required.

Calibrate the gate if you suspect that the CubiScan 225 is not measuring accurately, or if the calibration cube is not being measured correctly.

Calibrate the touchscreen if you have trouble making selections on the screen.

### **Gate Calibration**

Take the following steps to calibrate the gate.

1. Tap **[Menu]** at the main screen.

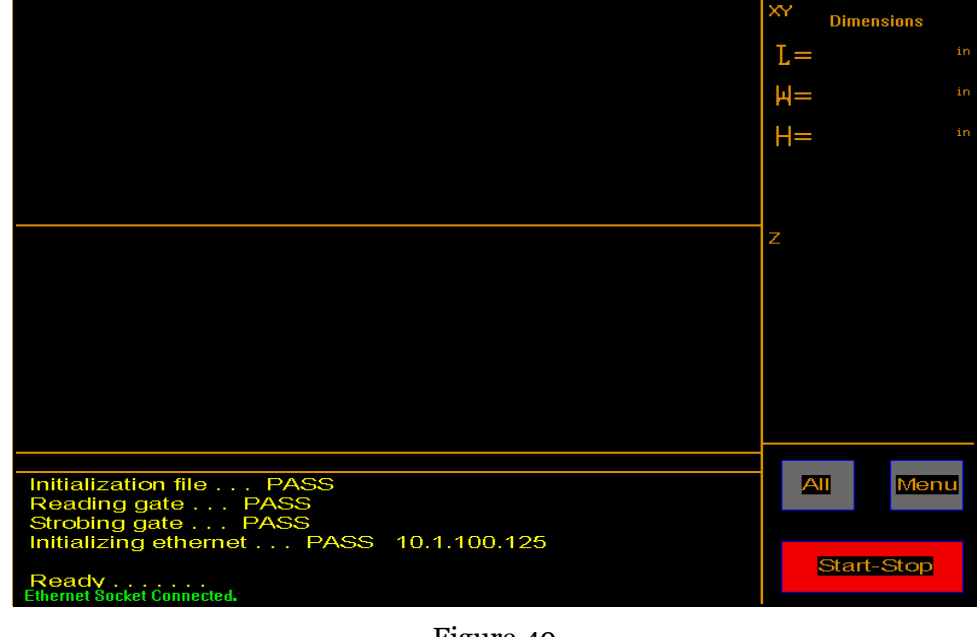

Figure 49 *Main Screen*

The menu buttons are displayed.

2. Tap **[Cal]**. The calibration menu is displayed.

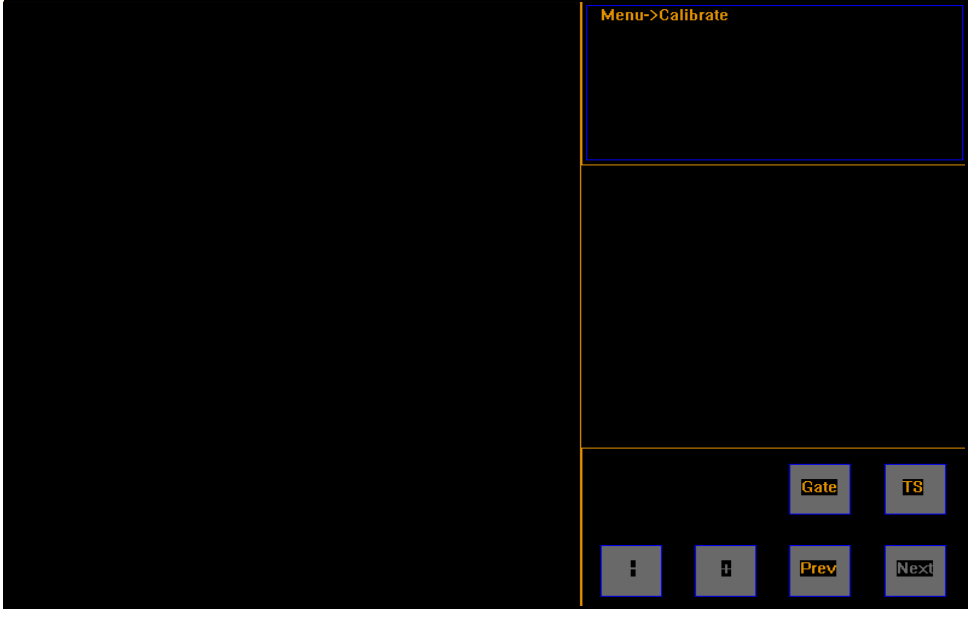

Figure 50 *Calibration Menu*

3. Tap **[Gate]**. The gate calibration screen is displayed.

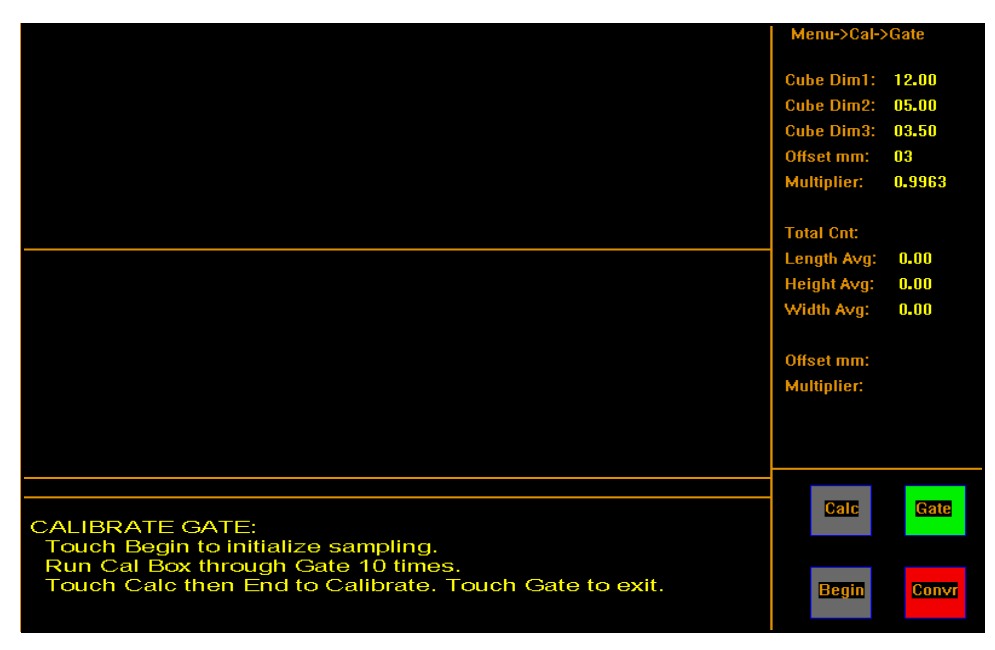

Figure 51 *Gate Calibration*

The dimensions of the calibration cube, the height offset, and the multiplier are displayed.

- 4. Turn the conveyor belt on using the **[Convr]** button.
- 5. Tap **[Begin]**.
- 6. Run the calibration cube through the CubiScan 225's gate 10 times. The number of times an object has passed through the gate is displayed in the **Total Cnt:** field. The average length, width, and height will be displayed.
- 7. When you are finished running the calibration cubes through the gate, tap **[Calc]** to calculate the Offset mm and Multiplier.
- 8. If you would like to calibrate the CubiScan 225 with the new settings, tap **[End]**.
- 9. When you are finished, tap **[Gate]** to exit. If you would like the CubiScan 225 to retain the changes that were made, save your changes. For more information on saving changes, see ["Navigating the Touchscreen and](#page-34-1)  [Saving Changes" on page 25.](#page-34-1)

## **Touchscreen Calibration**

Take the following steps to calibrate the touchscreen.

1. Tap **[Menu]** at the main screen.

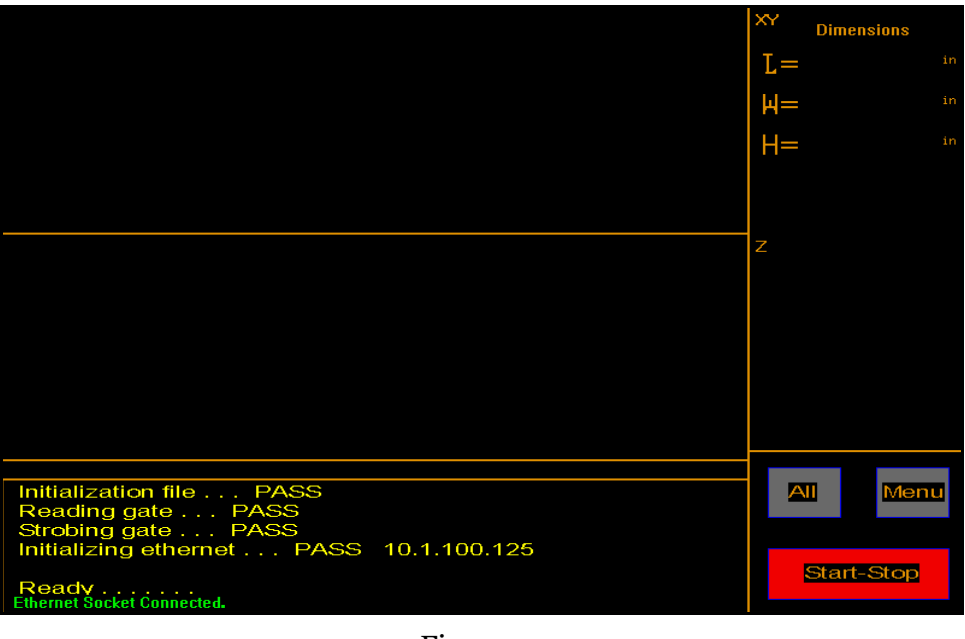

Figure 52 *Main Screen*

The menu buttons are displayed.

2. Tap **[Cal]**. The calibration menu is displayed.

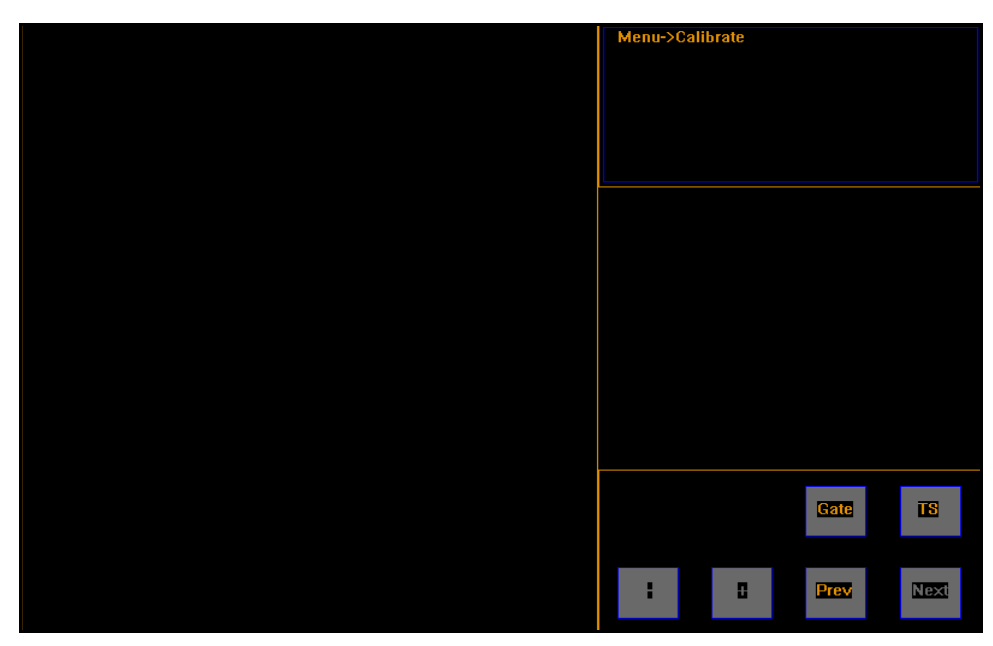

Figure 53 *Calibration Menu*

3. Tap **[TS]**. The touchscreen calibration screen is diplayed.

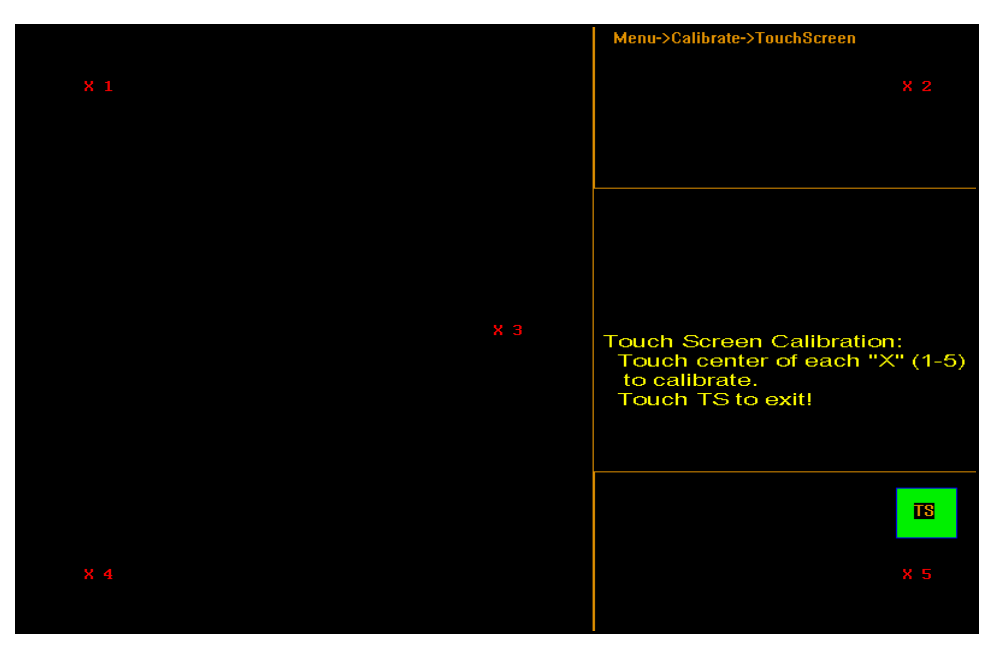

Figure 54 *Touchscreen Calibration*

4. Touch the center of each **x** on the screen until the **x** turns green. There are five calibration points on the screen.

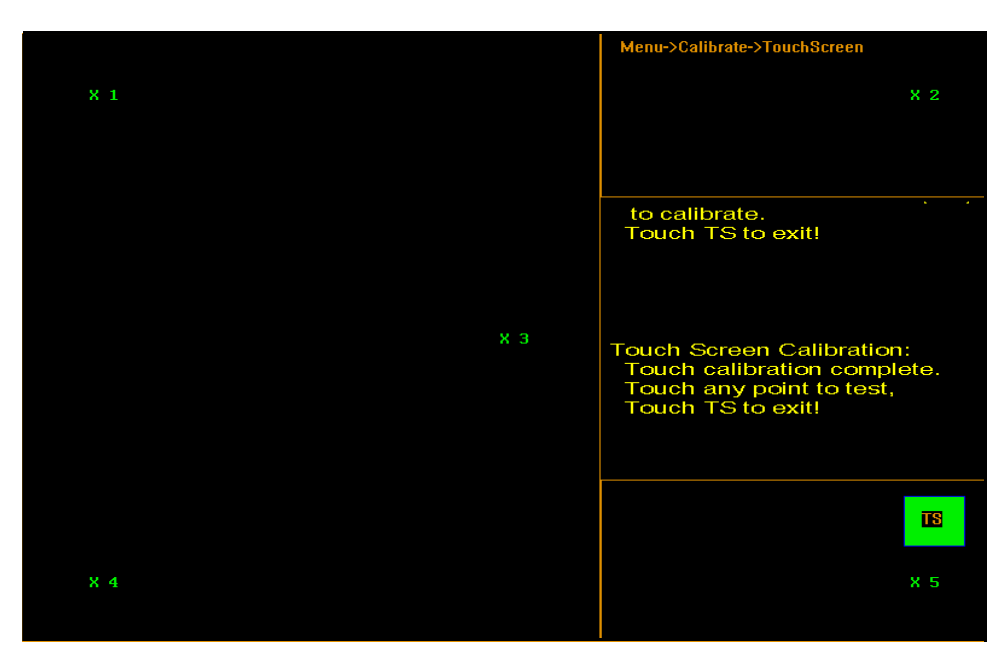

Figure 55 *Touchscreen Calibration Complete*

5. Tap **[TS]** again to exit the calibration screen.

# **Chapter 6 Maintenance**

This chapter provides information on the maintenance and care of the CubiScan 225. Routine inspection and careful handling will help identify problems before they become serious and may prevent service calls or repairs.

#### <span id="page-62-0"></span>**Tracking the Belt**

The conveyor belt must be tracked when it is out of square. This means that the conveyor belt is uneven and moving to one side of the conveyor bed.

Belt tracking will be needed as the belt stretches or moves over time. If the belt is not tracked when needed, it can cause damage to the belt and disrupt the accuracy of dimensioning.

Inaccurate tension on the belt may also be causing the belt to move. See ["Belt Tension" on page 55](#page-64-0) for more information.

Be sure that the belt is clean, as built-up debris can cause the belt to shift and move.

To track the belt you will need the following tools.

- 9/64'' Allen wrench
- 9/16'' ratchet

To track the belt, complete the following steps:

- 1. Make sure that the CubiScan 225 is on and the conveyor belt is running. Belt tracking must be done while the conveyor is moving.
- 2. Using the 9/64'' Allen wrench, remove the 10 hex head screws, shown below in [Figure 56.](#page-63-0)
- 3. Carefully remove the cover guards and store them in a safe place.

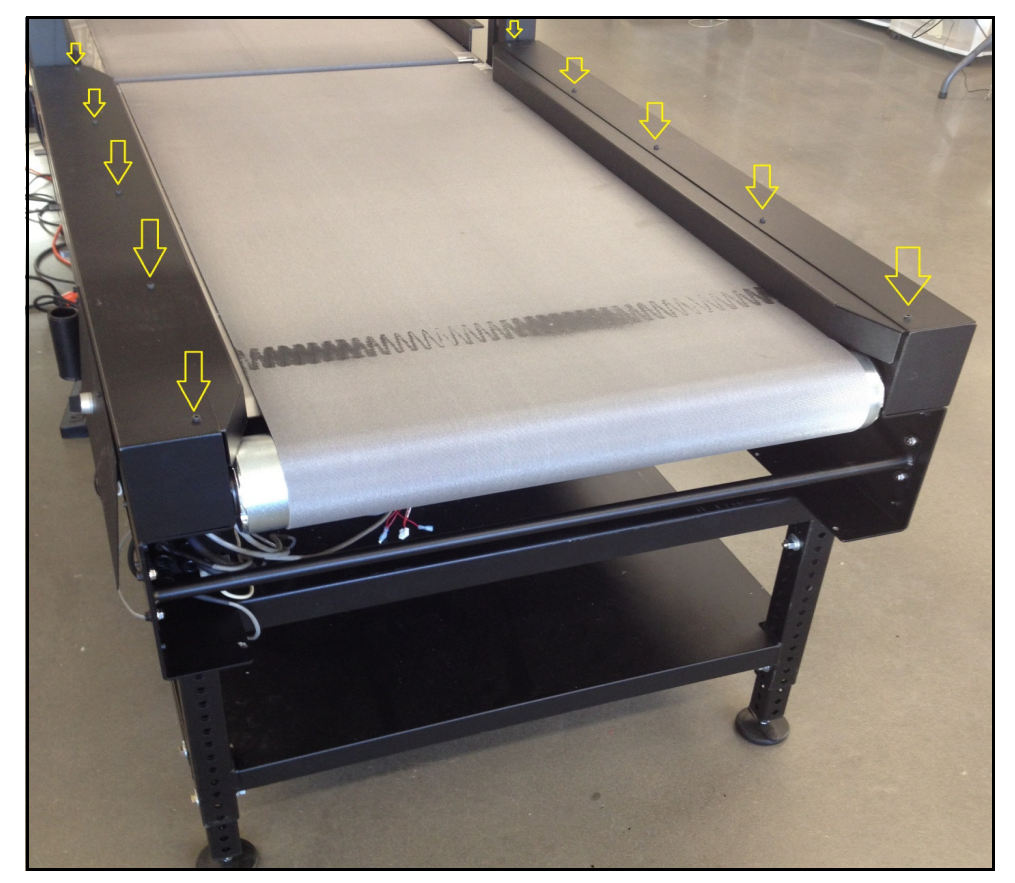

Figure 56 *Removing Hex Screws*

<span id="page-63-0"></span>4. Check the belt's tension. See the section on ["Belt Tension"](#page-64-0) below for more information.

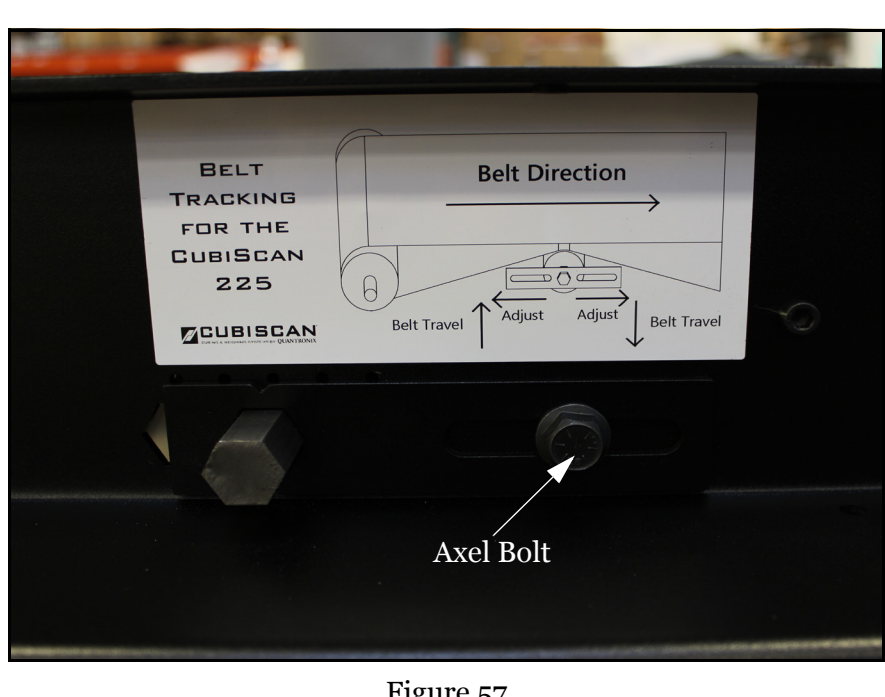

5. Using the 9/16'' ratchet, loosen the axel bolt so that the axel is able to move (shown below).

Figure 57 *Axel Bolts*

6. Use the bracket to slide the axel back and forth to steer the belt across the conveyor bed. Small adjustments are typically all that is needed.

The belt moves towards the end that it contacts first, so if you need the belt to move to the left, move the axel to the left.

In addition to moving the axel, you can also try moving the belt by hand. Push the belt in the direction that you would like it to move. Try to center it on the conveyor bed.

7. When your adjustments are done, tighten the axel bolt.

Tracking the belt is a process that may take some time, making small adjustments as needed; especially if the amount of correction that is needed is small. To make this process faster, you can go into Menu > Diagnostics > Encdr. Tap **[Track]**. This will make the conveyor run twice as fast, which will show belt unevenness more quickly.

For further help on tracking the belt, see the sticker located on each corner of the CubiScan 225.

#### <span id="page-64-1"></span><span id="page-64-0"></span>**Belt Tension**

To check or adjust your belt tension, complete the following steps.

- 1. Make sure that the CubiScan 225 is turned off.
- 2. Remove the cover guards shown in [Figure 56](#page-63-0) by removing the 10 hex head screws.
- 3. Measure from the edge of the conveyor to the axel, as shown below.

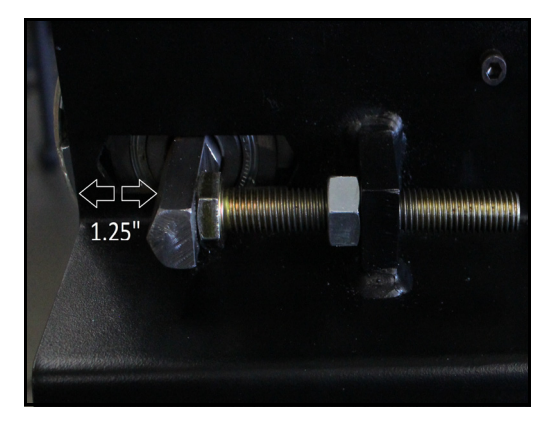

Figure 58 *Tension Bolt*

- 4. The measurement should be approximately 1.25''. Each belt may require slightly different tension, especially as a belt stretches over time. Adjust the tension bolt as needed.
- 5. This process will need to be repeated on the other side of the conveyor. The tension should be the same on both sides of the conveyor.

### **Cleaning the Sensors**

The gate sensors should be kept clean. While dust normally won't interfere with sensor operation, they should be cleaned routinely to prevent the possibility of interference. To clean, gently wipe the surface with a dry, microfiber cloth.

### **Cleaning the Sensor Guard**

There is a plastic sensor guard located over the gate's bottom LED sensor strip. This guard is in place to prevent objects from falling onto the sensor strip and damaging it. If objects, debris, or dust are on this guard, it may cause interference in dimensioning objects.

To clean this guard, first make sure that the CubiScan 225 is turned off. Carefully remove the guard by wiggling it free. You can then wipe it clean with a soft, dry cloth. Carefully replace the guard and make sure it is in place before starting the CubiScan 225.

If you do not want to remove the guard, use a feather duster to clean it.

**NOTE**<sub> $\mathbb{R}$ </sub>

*Do not operate the CubiScan 225 without the sensor guard in place. When the sensor guard is not in place debris and dust fall directly onto the bottom sensor strip and are much more difficult to remove.*

# **Chapter 7 Troubleshooting**

This chapter provides assistance in identifying and solving common problems with the CubiScan 225. If you encounter problems not covered in this chapter, contact Quantronix Service and Support at +1 (801) 451-7000 or your system integrator for assistance.

#### **No Response When You Turn Power On**

If there is no response when you power on the CubiScan 225, do the following:

- 1. Check the fuse in the motor control box.
- 2. Verify that the AC power source is working properly.
- 3. Was the circuit broken? Check the circuit breaker located near the OFF/ON switch. Push the **10** button back in if it has popped out.

Contact Quantronix if you require additional help.

### **Dimension Readings Are Not Accurate**

If you suspect that the CubiScan 225 dimension readings are inaccurate, do the following:

- 1. Check the gate sensors and the sensor guard for dust or debris. Clean the sensors and sensor guard with a dry, microfiber cloth.
- 2. Verify that the image is representative of the measured item. If not, check gate diagnostics of the CubiScan 225. Refer to ["Diagnostics" on](#page-68-0)  [page 59](#page-68-0) for further information.
- 3. Is there a correct amount of tension on the belts? Refer to ["Belt](#page-64-1)  [Tension" on page 55](#page-64-1) for further information.

4. Do the belts need to be tracked or tensioned? Refer to ["Tracking the](#page-62-0)  [Belt" on page 53](#page-62-0) for further information.

#### **Computer Error Messages**

The following error messages generated by Qbit indicate a communications problem between the CubiScan 225 and the computer. No **Communications** with CubiScan 225 This message indicates that no communication is taking place between the computer and the CubiScan 225. **Transmission** Error This message indicates that erroneous or garbled data is being sent from the CubiScan 225. If you receive one of these messages, verify the following. 1. Is the CubiScan 225 turned on and securely connected to power? 2. Is the serial cable or Ethernet cable connected to both the CubiScan 225 and the computer or network, and are both connections secure? 3. (Computer connection) Is the serial cable connected to the computer at either the COM1 or COM2 port? 4. (Computer connection) Is the Com Port in the Options dialog box (Tools menu) configured for the correct port? 5. (Network connection) Is the CubiScan 225 properly configured to the TCP/IP communication? (Qbit software can be used to configure the CubiScan 225.) 6. Is there a problem with the CubiScan 225? Perform the Status function in Qbit to check the status of the CubiScan 225. 7. Is there a problem with the computer or network? Refer to your computer manual for information on troubleshooting the computer, or contact your network administrator.

### <span id="page-68-0"></span>**Diagnostics**

This section describes the diagnostic capabilities of the CubiScan 225.

1. Tap **[Menu]** at the main screen.

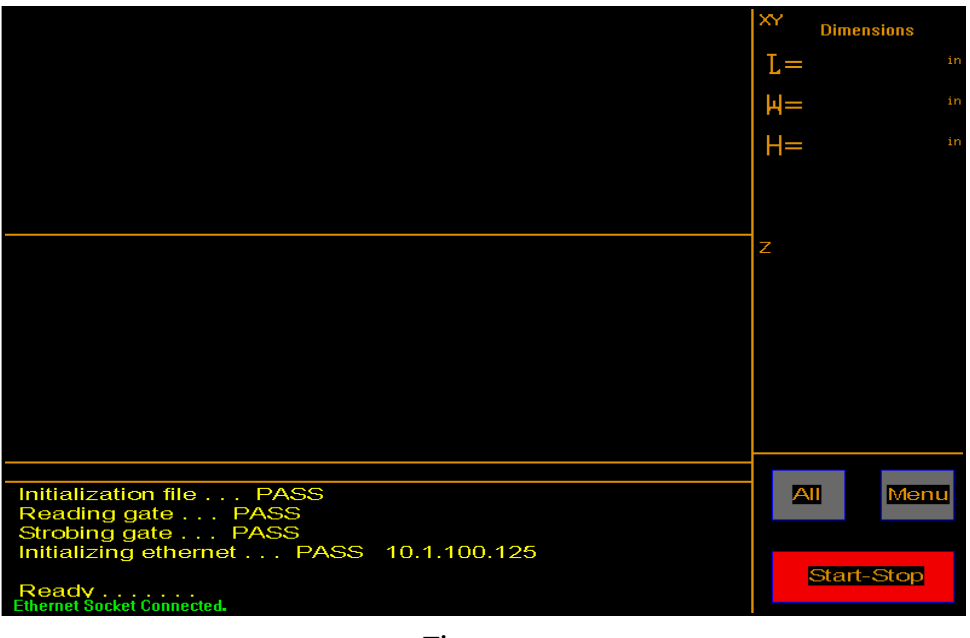

Figure 59 *Main Screen*

The menu buttons are displayed.

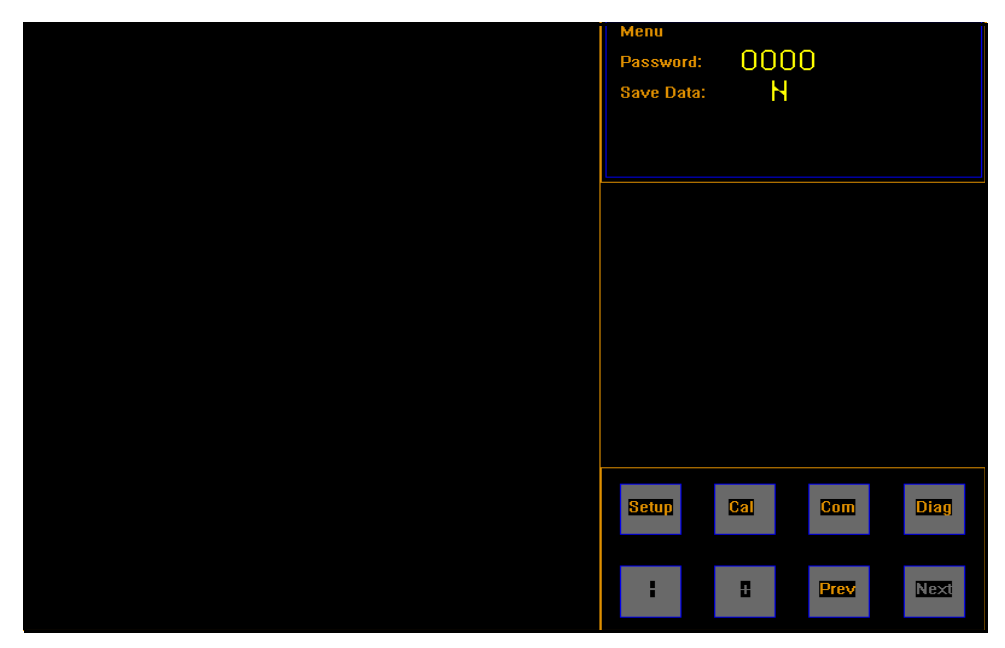

Figure 60 *Menu Screen*

2. Tap **[Diag]**. The diagnostics menu is displayed.

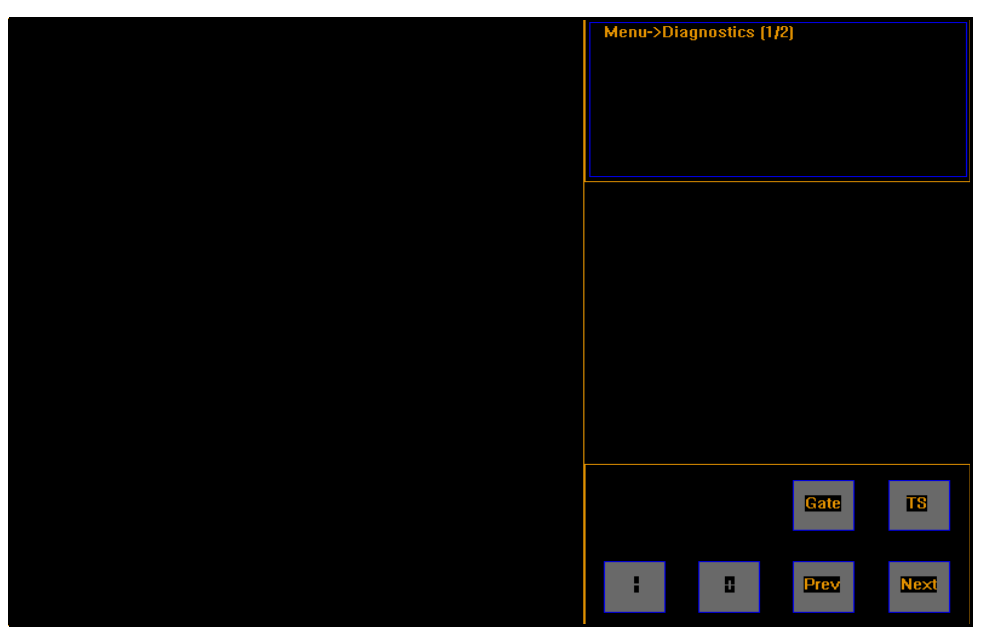

Figure 61 *Diagnostics Menu*

3. Tap **[Next]** to go to the second diagnostics screen.

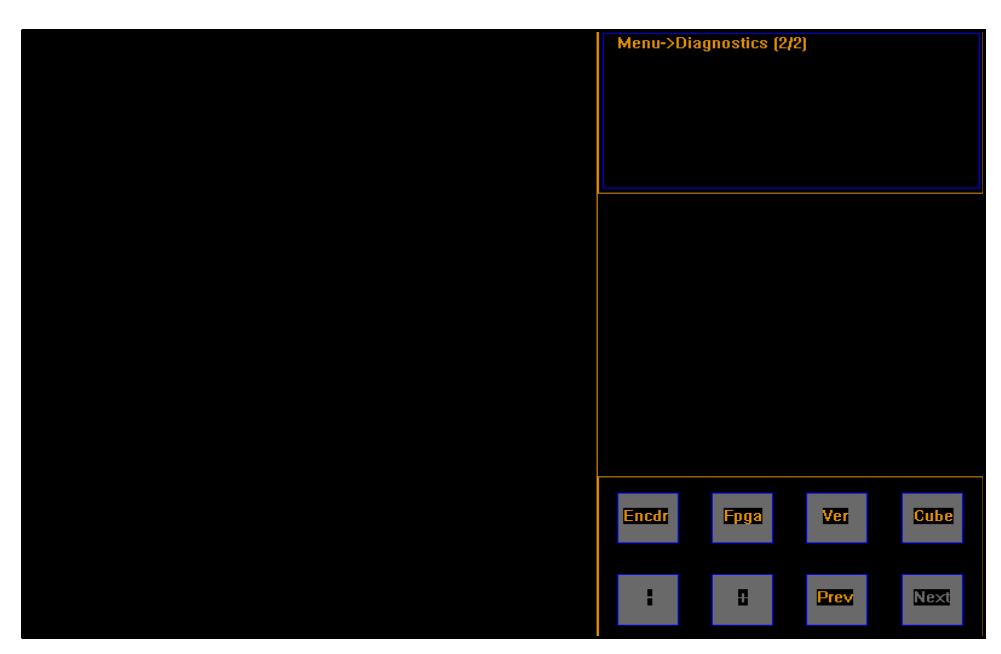

Figure 62 *Second Diagnostics Screen*

This screen displays some new buttons.

4. Tap **[Encdr]** to go to the encoder diagnostics screen.

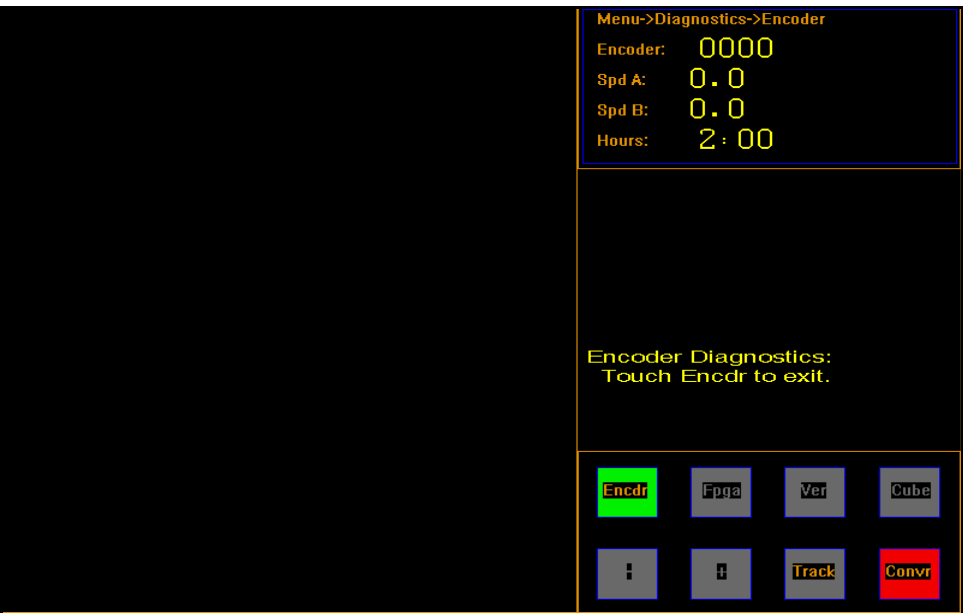

Figure 63 *Diagnostics Encoder Screen*

The **Encoder** field reports the encoder wheel's revolutions.

**Spd A** reports the speed of belt A in ft/min.

**Spd B** reports the speed of belt B in ft/min.

**Hours** displays the total hours and minutes that the motor has been running.
5. Tap **[FPGA]** to go to the field programmable gate array information screens.

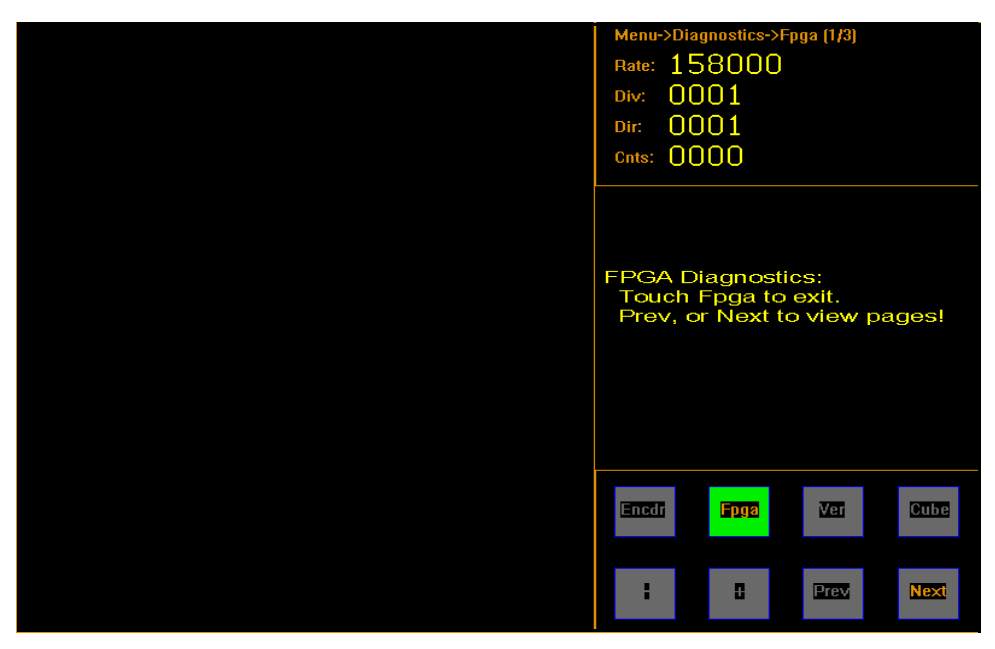

Figure 64 *Diagnostics FPGA Screen*

This screen displays the field programmable gate array information across three different screens. Tap **[Next]** if you would like to view these screens.

6. Tap **[Ver]** if you would like to go to the firmware information screens.

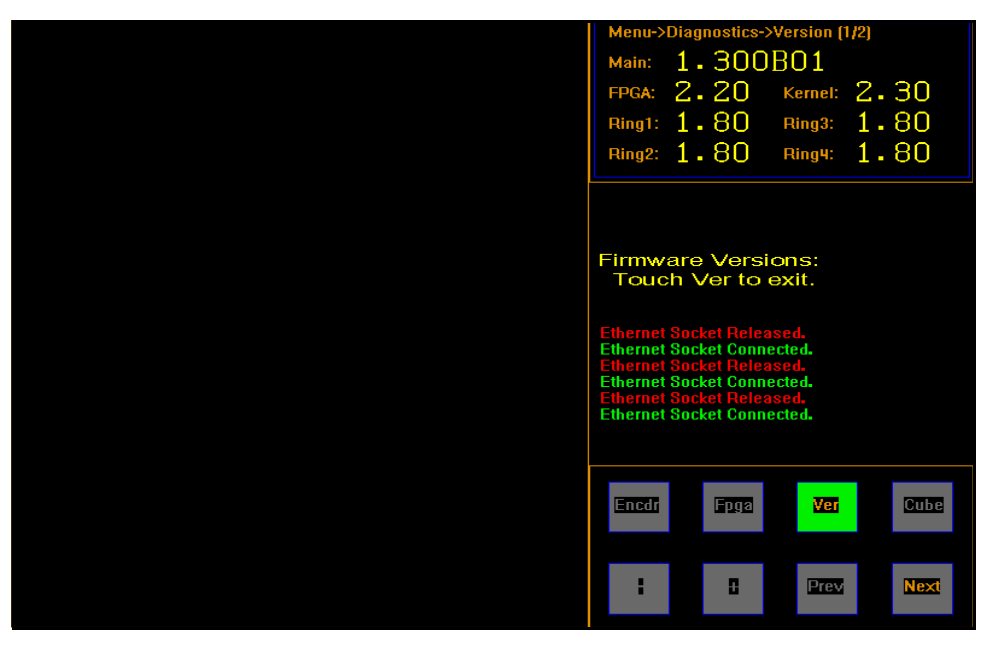

Figure 65 *Diagnostics Version*

This screen displays firmware information. The **Main** field reports which version of firmware is being used.

7. Tap **[Next]** to view the second Version screen.

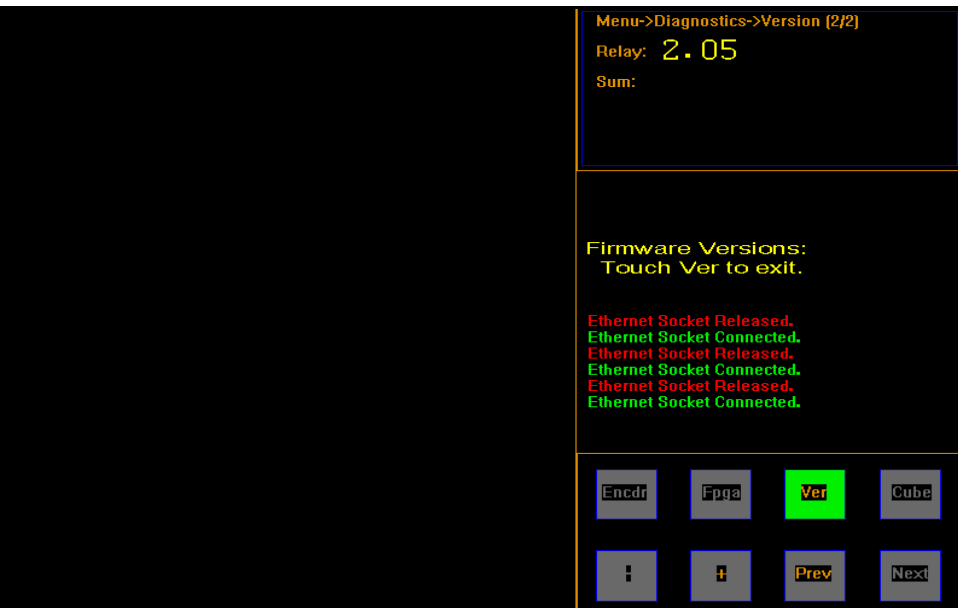

Figure 66 *Diagnostics Version*

From this screen you can view the relay and sum firmware information.

The **relay** field displays the firmware version of the relay board.

The **sum** field displays the check sum of the program.

8. Tap **[Cube]** to display the cube test mode screen.

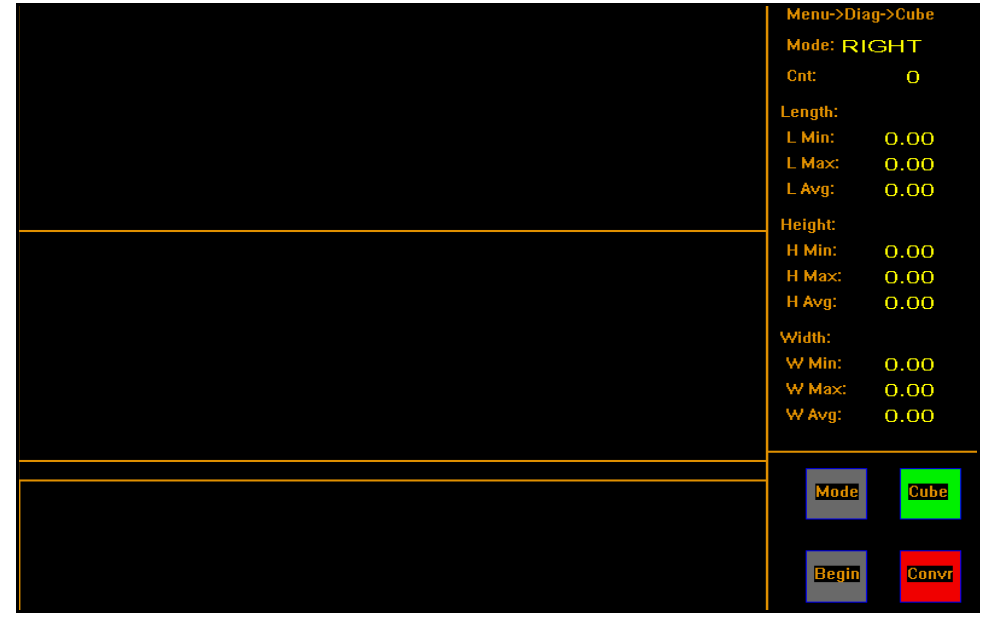

Figure 67 *Diagnostics Cube Screen*

This screen displays the cube test mode information. The mode determines how the calibration cube should be placed on the belt. This screen is for internal diagnostic testing purposes only.

9. When you are finished with the second diagnostics screen, tap **[Prev]** twice to return to the main screen, or tap **[Prev]** once to return to the first diagnostics screen.

## **Gate Diagnostics**

1. Tap **[Menu]** at the main screen.

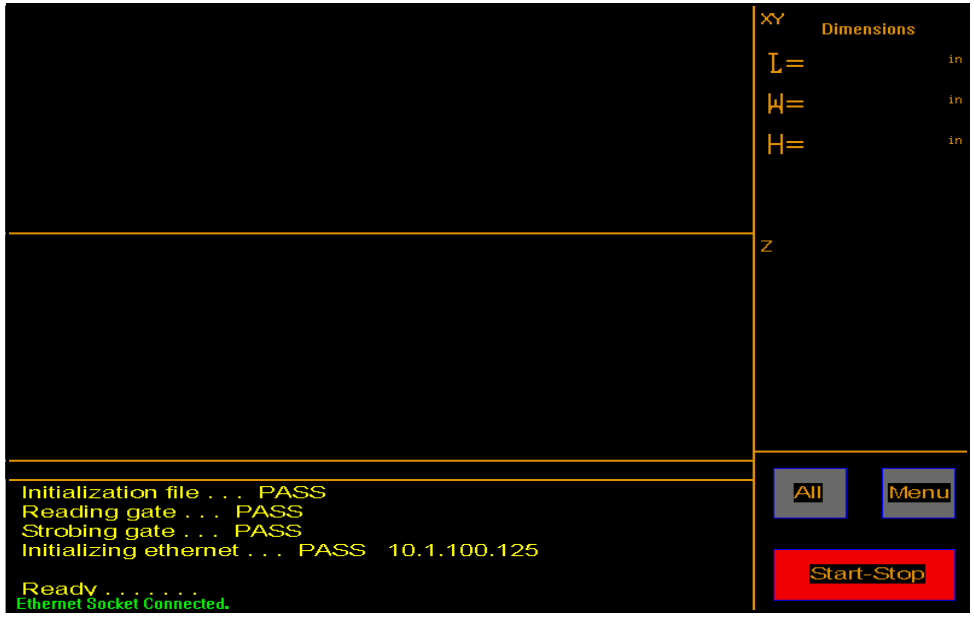

Figure 68 *Main Screen*

The menu buttons are displayed.

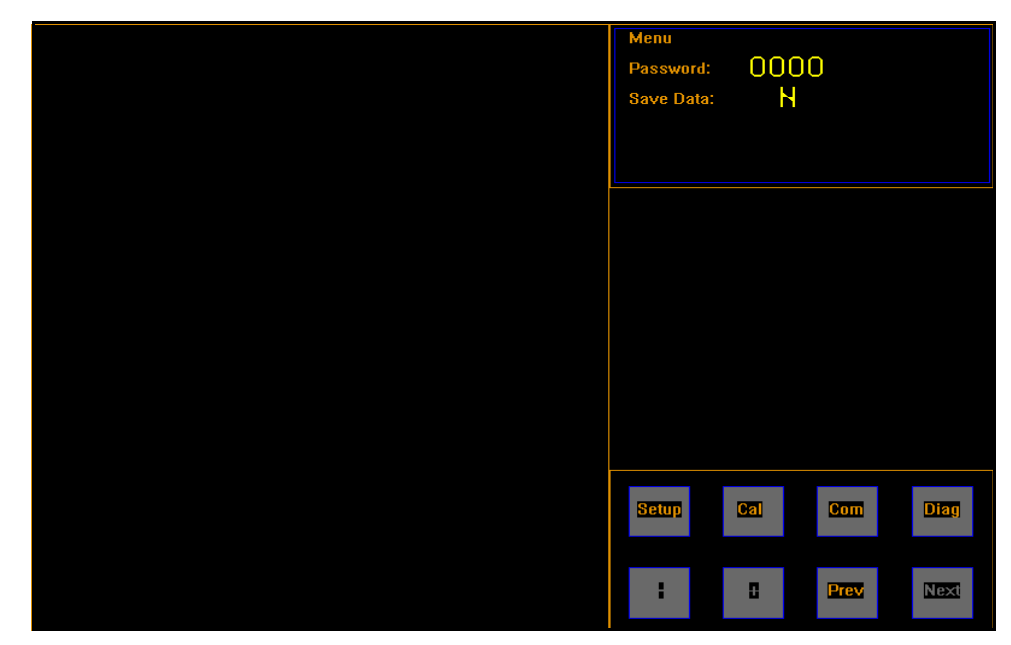

Figure 69 *Menu Screen*

2. Tap **[Diag]**. The diagnostics menu is displayed.

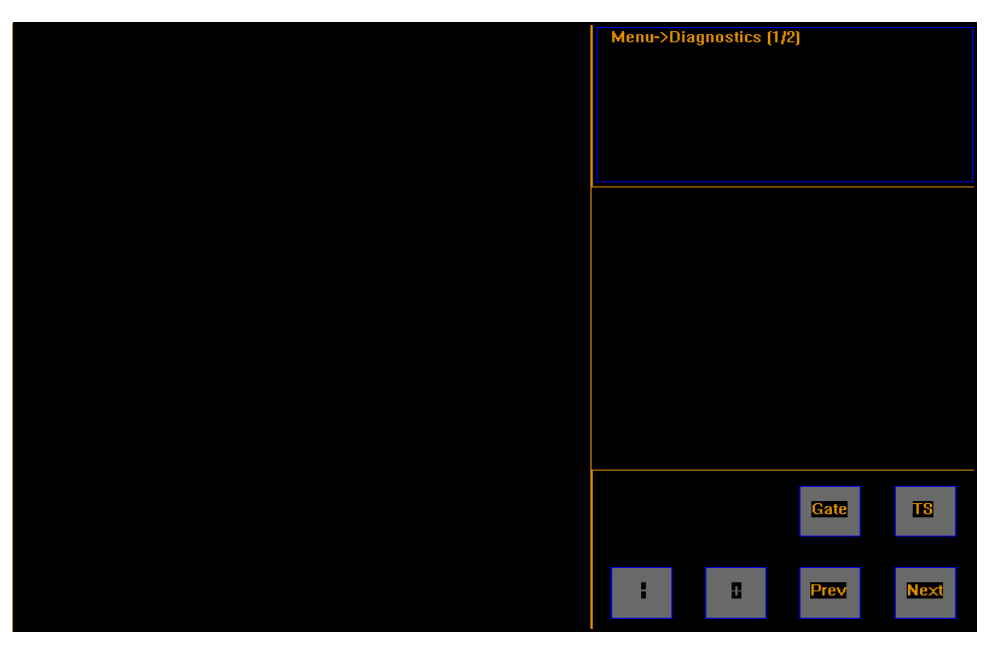

Figure 70 *Diagnostics Menu*

3. Tap **[Gate]** and the button will turn green. The first gate diagnostics screen will be displayed.

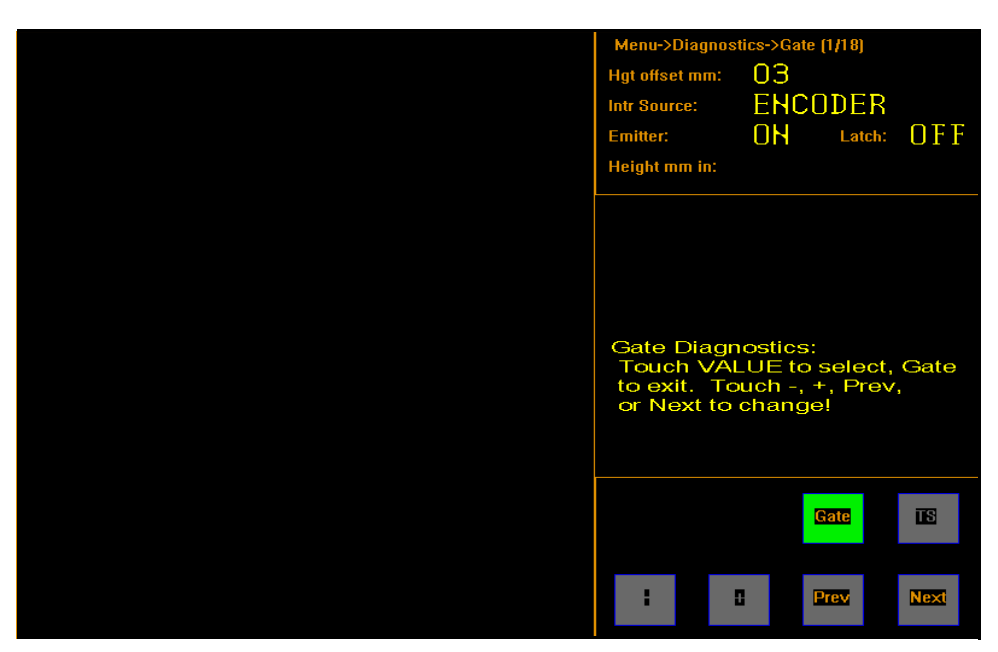

Figure 71 *Gate Diagnostics, First Screen*

The **hgt offset mm** field allows the gate height to be calibrated.

The **Intr Source** field displays the interrupt source information. This is what prompts the CubiScan 225 to take a measurement. The encoder wheel is the default setting, but it can also be changed to a timer.

The **emitter** field allows you to stop the sensors from emitting light when it is turned off.

The **height mm in** field displays the height of an object that is in the measuring field in millimeters and inches.

The **latch** field is for diagnostic purposes only.

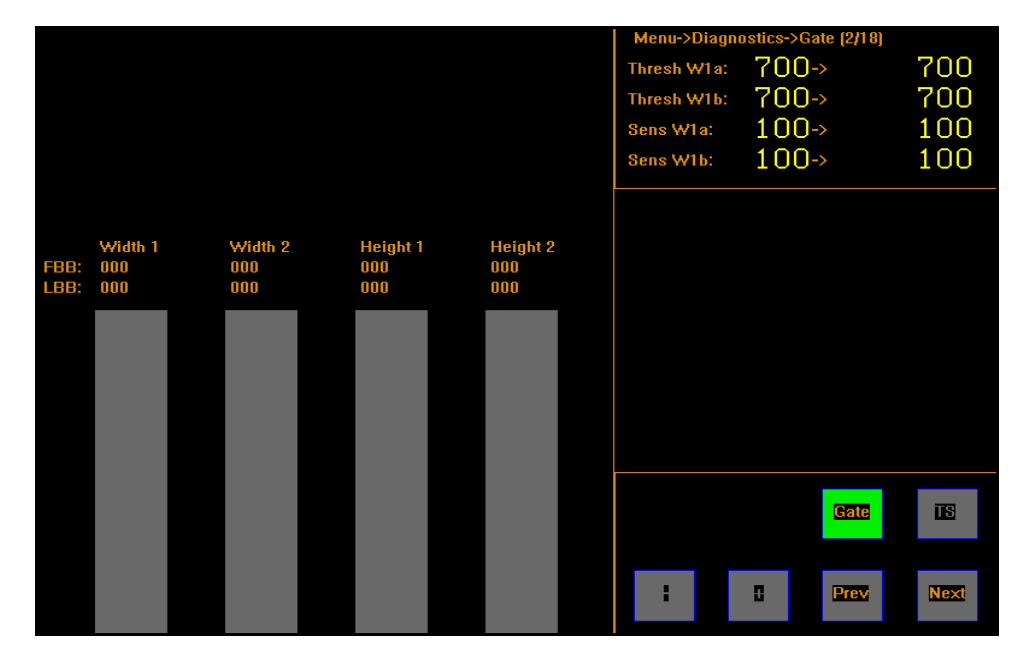

4. Tap **[Next]** to go to the next gate diagnostic screen.

Figure 72 *Gate Diagnostics, Second Screen*

<span id="page-77-0"></span>From this screen you can view the width 1 board threshold values and the sensor width 1 threshold values.

The width board values should fall within the range of 550 to 750.

The sensor board values should be 100.

The four LED beam bars now shown on the display represent the LED beams that the CubiScan 225 uses to measure objects. This is a useful screen for determining the functionality of the LED beams and is displayed in gate diagnostic screens 2 through 18.

FBB stands for first beam broken and LBB stands for last beam broken. The corresponding value fields will display the specific beams that are

being broken, if any. These values can range from 1 to 320. If no beams are being broken then the values will read zero.

The width and height bars correspond to the CubiScan 225's measurement area.

LED beam bars are gray when no light beams are being broken (as seen above in [Figure 72](#page-77-0)), which typically means that there is no object in the CubiScan 225's measurement range.

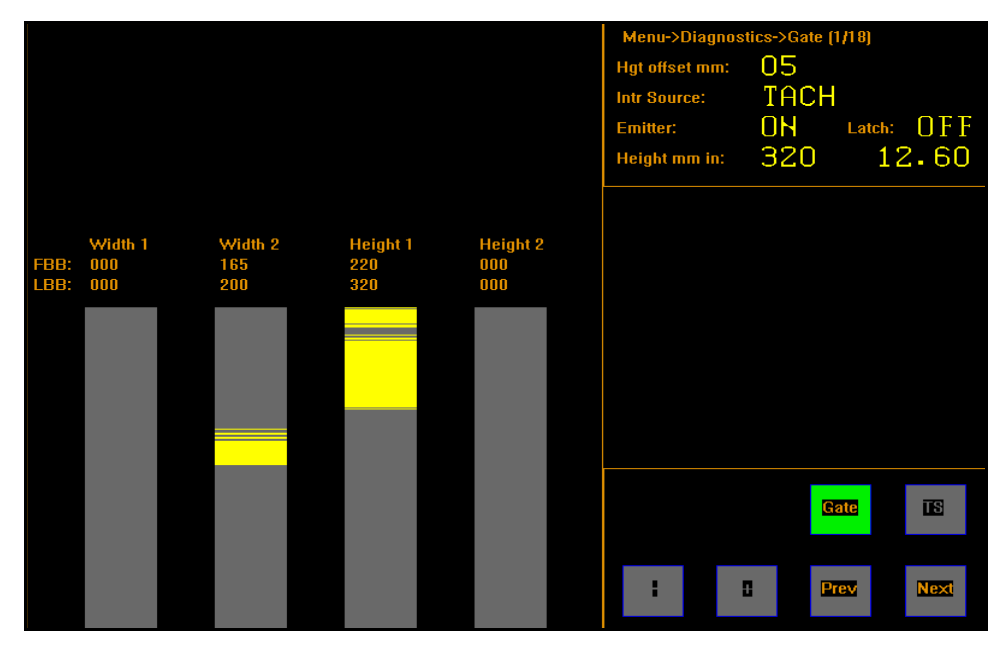

Figure 73 *Gate Diagnostics, Second Screen*

<span id="page-78-0"></span>[Figure 73](#page-78-0) displays yellow lines on the LED beam bars, which means that light beams are being broken. This could mean that there is something on the CubiScan 225's platform or sensors. If the measuring area and sensors are clear (see ["Cleaning the Sensors" on page 56\)](#page-65-0) then the LED beams may not be functioning properly. The values of the first and last beams that are broken are listed for the width and height.

To test the functionality of the LED beams, complete the following steps.

- Make sure that the gate sensors and sensor guard are clean and free of all dust and debris.
- If all LED sensors are functioning properly, the LED beam bars should be all gray, with no yellow lines visible (as shown in [Figure 72\)](#page-77-0).
- If yellow lines are visible (as shown in Figure  $73$ ) even though there is no object in the measuring field or debris on the sensors, contact Quantronix Technical Assistance at +1 (801) 451-7000.
- stics->Gate (3/18) Thresh W2a:  $700 -$ 700 Thresh W2b:  $700 \rightarrow$ 700  $100-$ 100 Sens W2a: Sens W2b:  $100-$ 100  $\frac{000}{000}$ 画 Gate n **Next** Prev
- 5. Tap **[Next]** to go to the next gate diagnostics screen.

Figure 74 *Gate Diagnostics, Third Screen*

From this screen you can view the width 2 board threshold values and the sensor width 2 threshold values.

The width board values should fall within the range of 550 to 750.

The sensor board values should be 100.

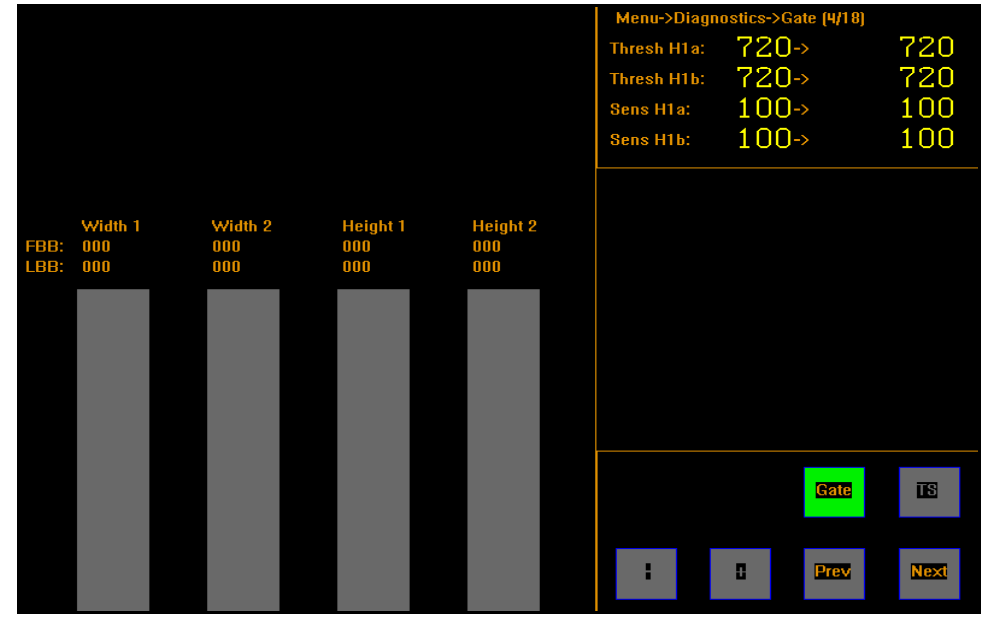

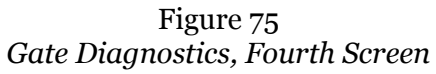

From this screen you can view the height board 1 threshold values and sensor height 1 threshold values.

The height board values should fall within the range of 550 to 750.

The sensor board values should be 100.

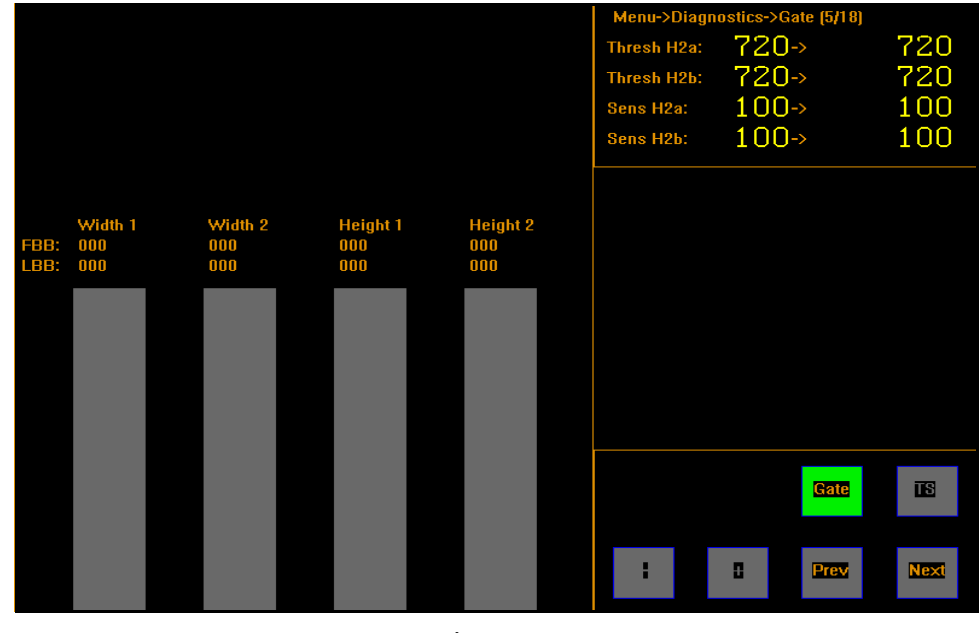

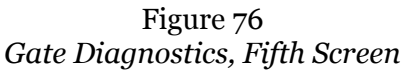

From this screen you can view the height board 2 threshold values and sensor height 2 threshold values.

The height board values should fall within the range of 550 to 750.

The sensor board values should be 100.

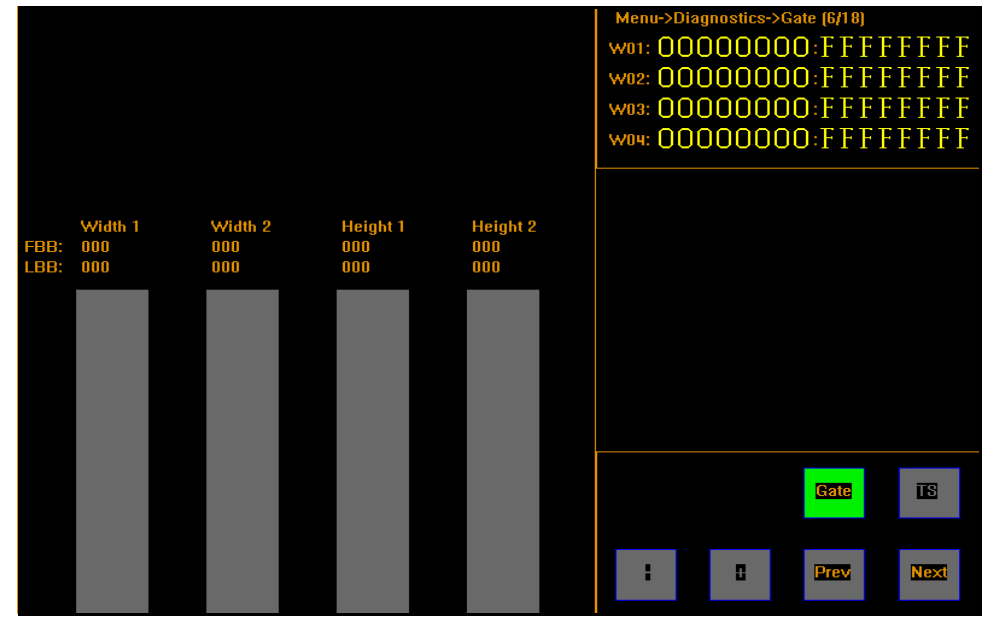

Figure 77 *Gate Diagnostics, Sixth Screen*

The sixth through the tenth gate diagnostics screens display the status of each width LED beam.

The values on the left show the beam's on/off status and the values on the right show which beams are included in the measuring process using hexadecimal code.

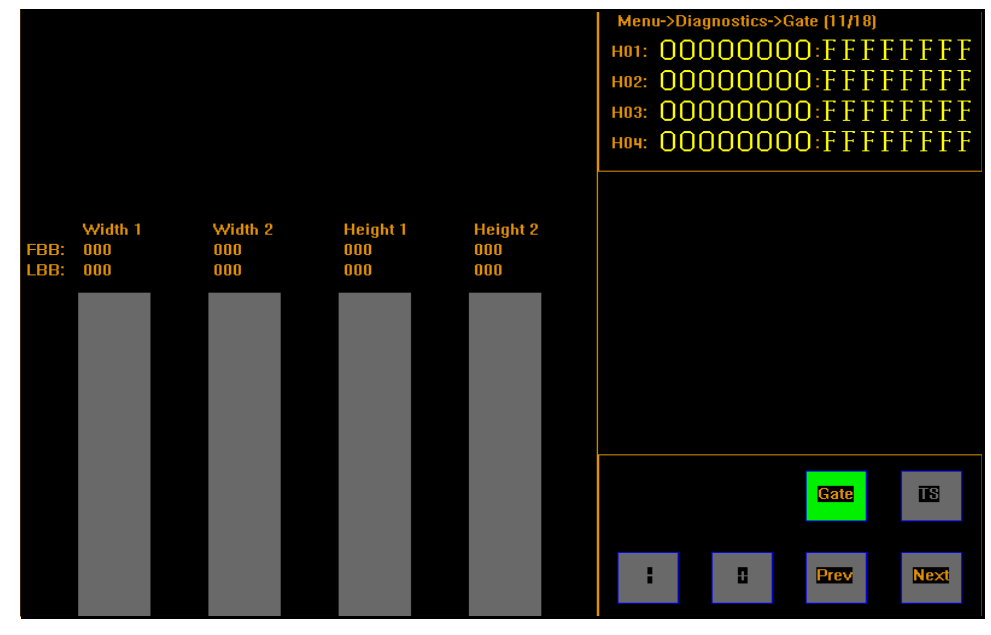

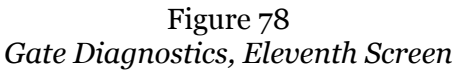

The eleventh through the fifteenth gate diagnostic screens display the status of each height LED beam.

The values on the left show the beam's on/off status and the values on the right show which beams are included in the measuring process using hexadecimal code.

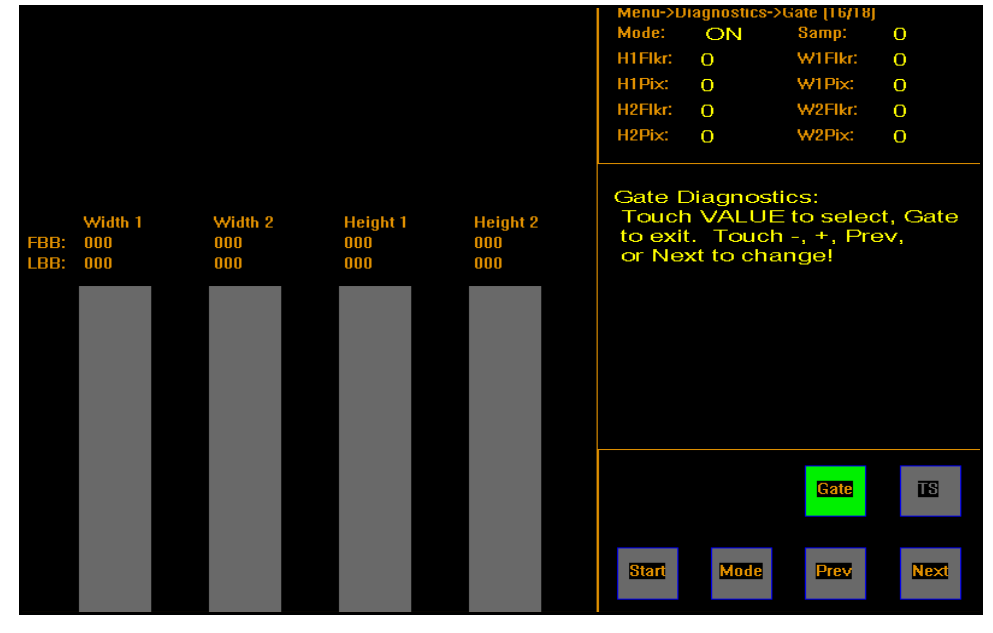

Figure 79 *Gate Diagnostics, Sixteenth Screen*

From this screen you can run a flicker test for internal gate diagnostic purposes.

You should only run this test if instructed to by a Quantronix employee.

Tapping the **[Mode]** button that appeared in the place of the **[+]** button will turn the mode on and off.

**[Mode]** on means that the LED beams are transmitting and receiving light.

**[Mode]** off means that the beams are not transmitting light. The LED beam bars should be completely yellow in this mode because they are not receiving light. This test is useful to check for ambient light interference.

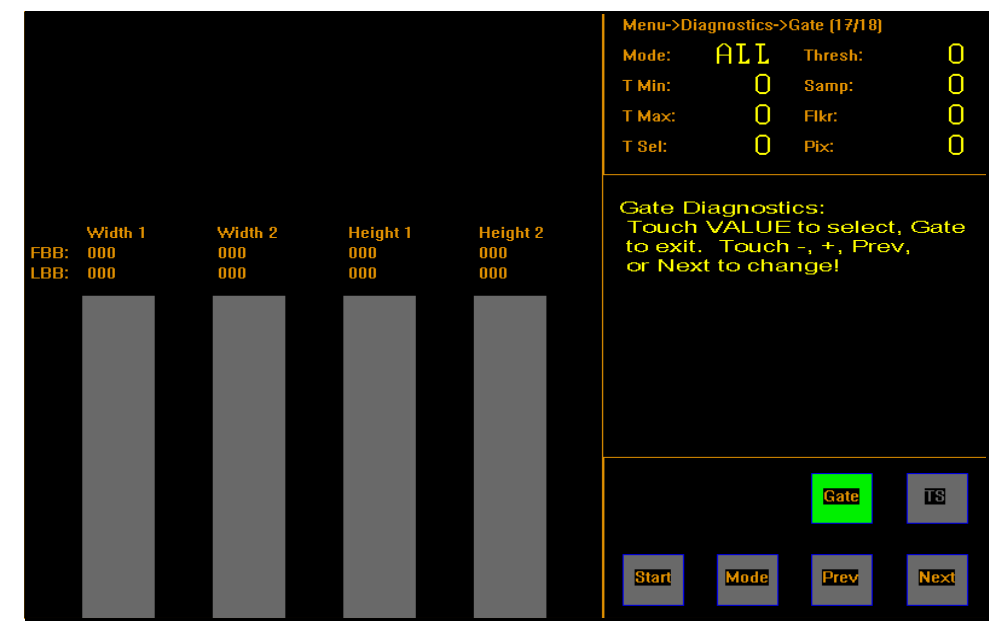

Figure 80 *Gate Diagnostics, Seventeenth Screen*

From this screen you can run an automatic threshold setting test for the LED beams. When this test is run the CubiScan 225 finds the top and bottom limits and automatically picks the best values.

This test should only be run if you are instructed to by a Quantronix employee.

This test may take several minutes.

The CubiScan 225 will not retain these changes unless they are saved at the menu screen. For instructions on how to do this refer to ["Navigating](#page-34-0)  [the Touchscreen and Saving Changes" on page 25](#page-34-0).

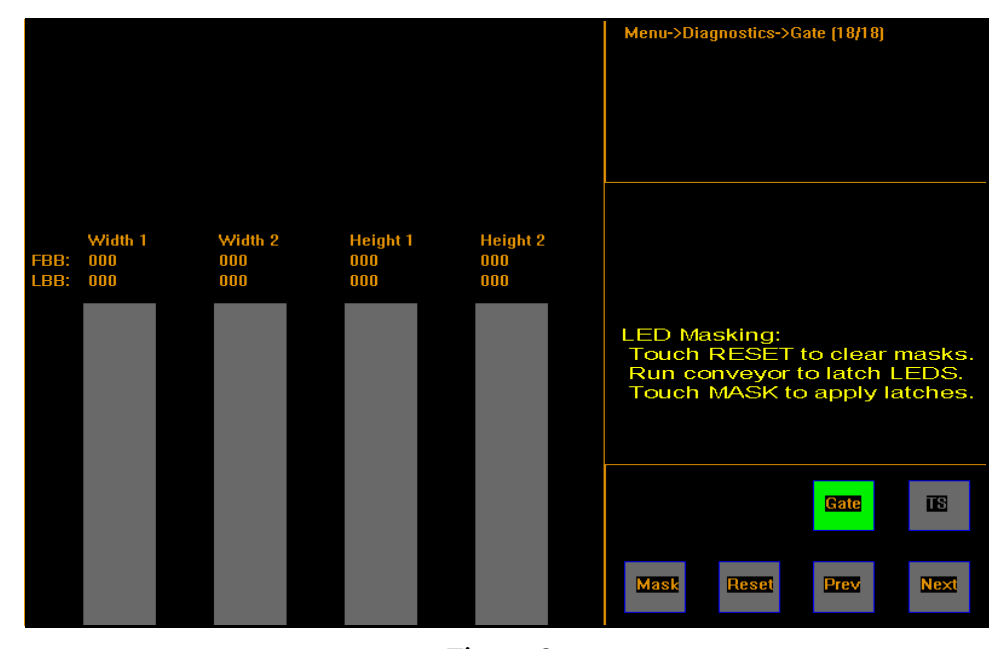

12. Tap **[Next]** to go to the next gate diagnostic screen.

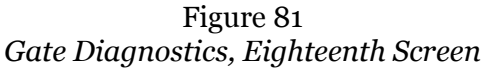

From this screen you can run the mask LED test that will identify blocked LED beams and mask (exclude) them from being used in the measurement process.

You should only run this test if you are instructed to by a Quantronix employee.

To run this test complete the following steps.

- Run the conveyor.
- Wait to see if any LEDs flicker.
- If any LEDs flicker, tap **[Mask]** to mask the LEDs that flickered.

Masked LEDs will no longer be used in the measurement process. Masking more than three LEDs may affect measurement accuracy.

These changes must be saved for the CubiScan 225 to retain them. For instructions on saving changes, see ["Navigating the Touchscreen and](#page-34-0)  [Saving Changes" on page 25.](#page-34-0)

The **[Reset]** button will return the LED masks to their original settings.

13. When you are finished, tap **[Gate]** to return to the diagnostics menu.

## **Touchscreen Diagnostics**

1. Tap **[Menu]** at the main screen.

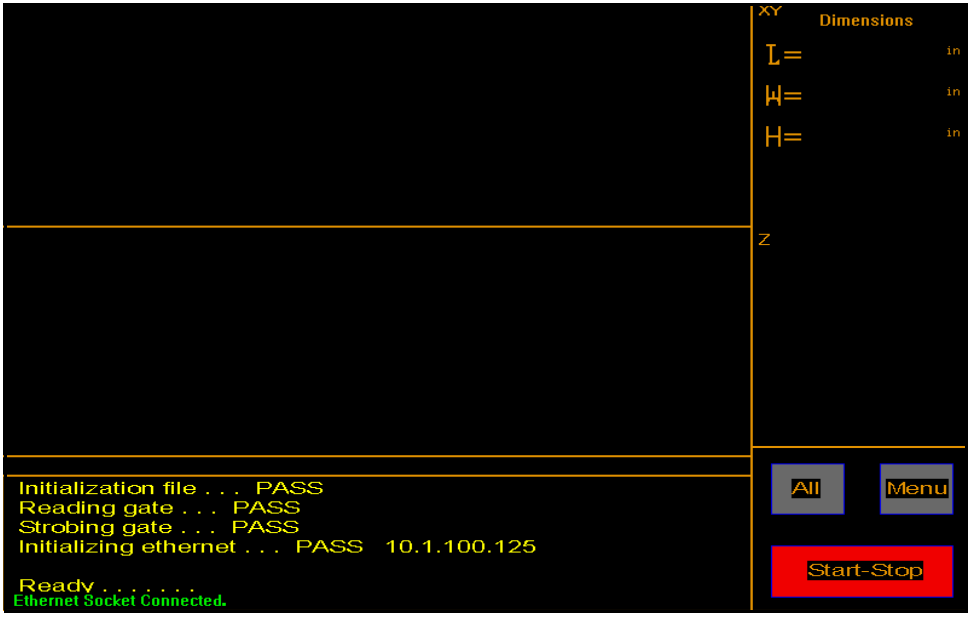

Figure 82 *Main Screen*

The menu buttons are displayed.

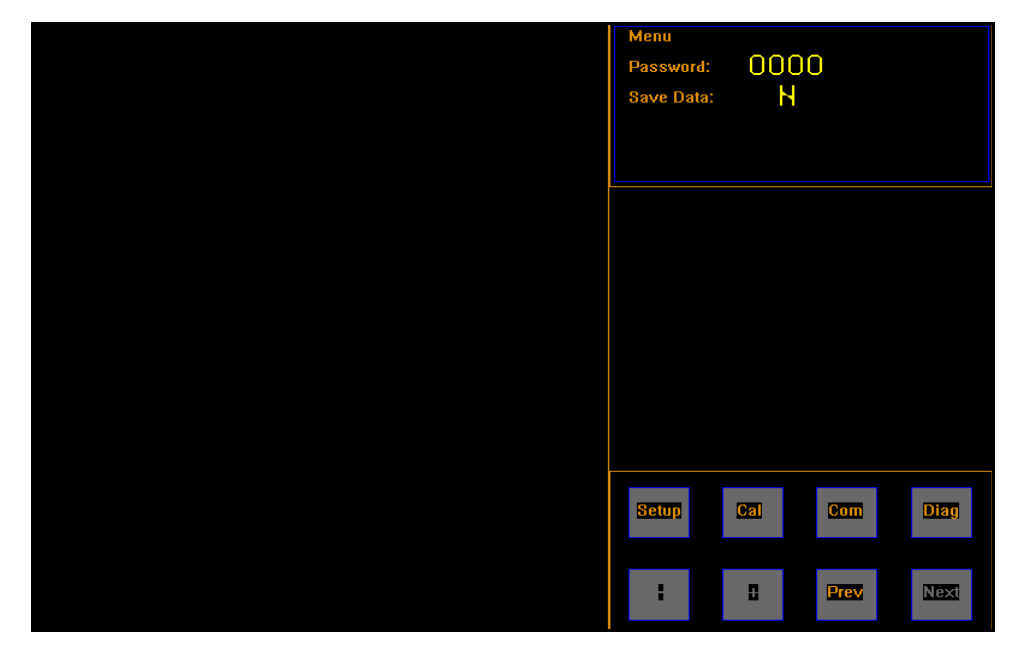

Figure 83 *Menu Screen*

2. Tap **[Diag]**. The diagnostics menu is displayed.

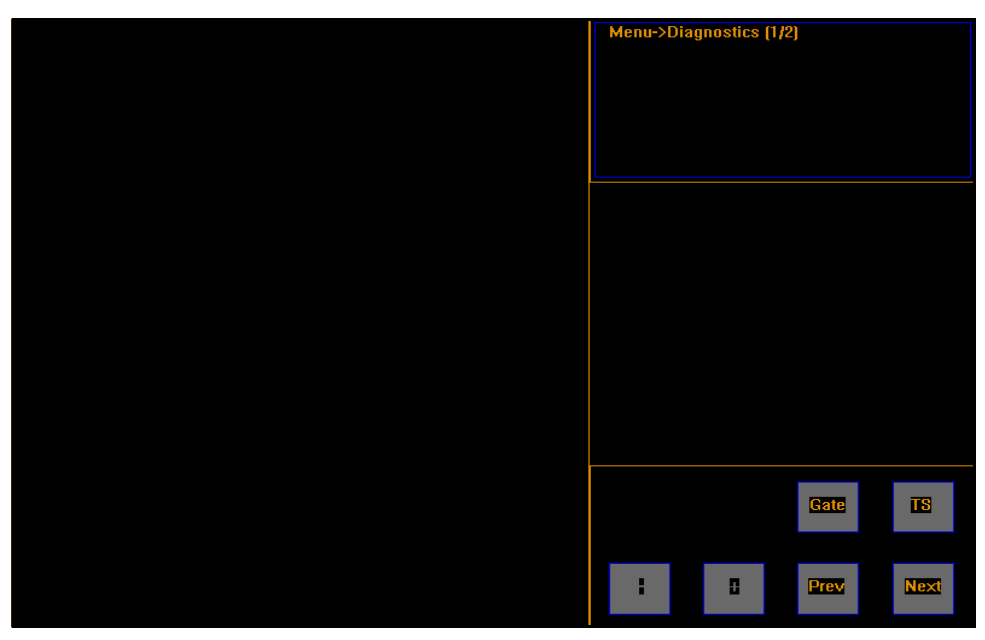

Figure 84 *Diagnostics Menu*

3. Tap **[TS]** and the touchscreen diagnostics screen will be displayed.

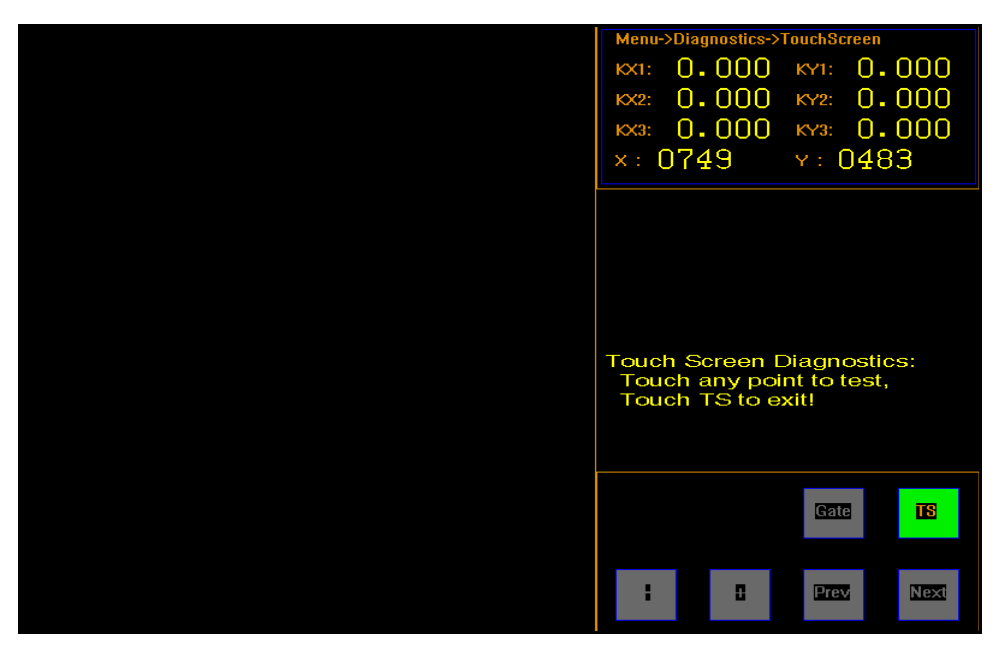

Figure 85 *Touchscreen Diagnostics*

From this screen you can view the linearization parameters of the touchscreen.

To test the calibration of the touchscreen you can touch the screen and an "x" should appear.

4. When you are finished tap **[TS]** again to return to the diagnostics menu.

# **Appendix A Communications Protocol**

This appendix contains the cable pin assignments and command set description for the interface between the CubiScan 225 and a host computer via a serial RS-232 connection, a USB connection, as well as for the interface between the CubiScan 225 and a network via an Ethernet TCP/IP connection.

The ["Command Set Summary" on page 85](#page-94-0) lists the command sets that can be used to set up the CubiScan 225 for dimensioning. These command sets can also be used in the actual cubing process.

The ["TCP/IP Command Set Summary" on page 108](#page-117-0) lists the commands used to set up the CubiScan 225 for TCP/IP communications with a network.

# **Serial (RS-232-C) Cable Pin Assignments**

The CubiScan 225 serial ports use the EIA RS-232-C communications protocol. The data are serially transmitted ASCII characters.

The following table shows the serial connector pin assignments. All other pins are not connected.

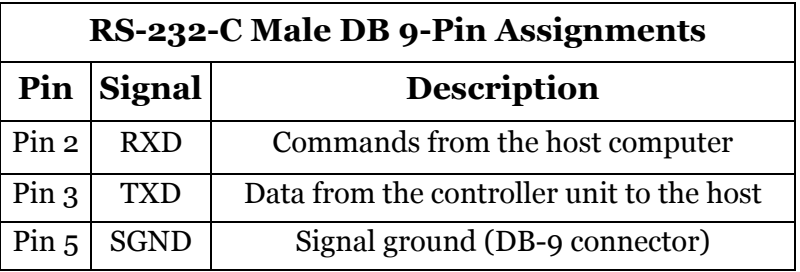

The following table shows the parameters for asynchronous communications through the RS-232 serial cable.

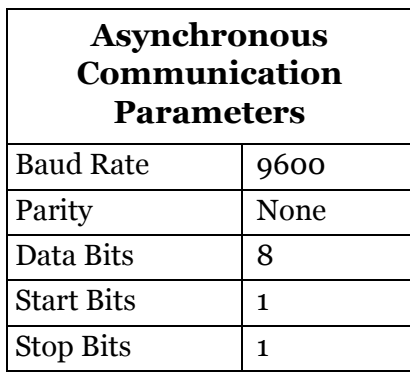

# **Ethernet (TCP/IP) Cable Pin Assignments**

The CubiScan 225 Ethernet port uses the 10/100 Base-T TCP/IP communications protocol. The following table shows the Ethernet RJ-45 connector pin assignments.

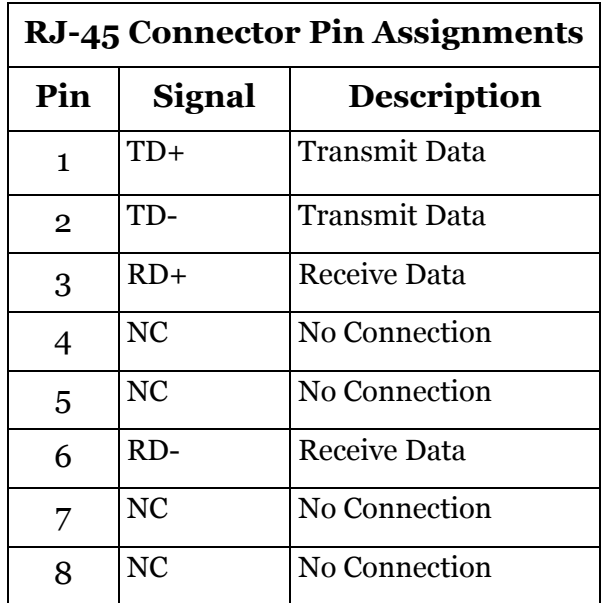

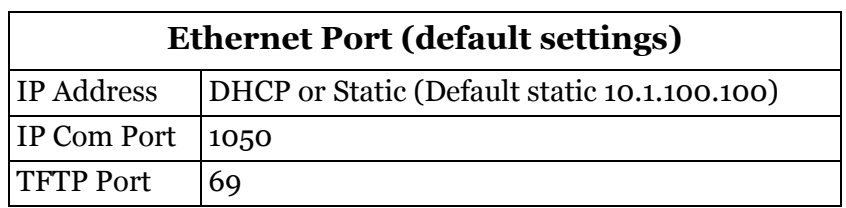

The following table shows the parameters for the default Ethernet port settings.

The Ethernet port can be configured via this command set or through the touch interface. Commands exist to configure the Port, IP address, Subnet address and Gateway address. Ethernet port configuration (TCP) commands may be sent via the PC/COM (RS-232) or USB ports, but NOT the Ethernet port.

**NOTE**<sub>R</sub> *To establish Ethernet communication, open the PORT and send a command to complete the connection (like the Build Number). Failure to do this will impede communication on the Ethernet port.*

The following lists show the files available for TFTP binaries.

Files available for TFTP binary GET.

- cs125img.bmp
- cs125 imz.bmp
- cs125isc.bmp
- param125.txt

Files available for TFTP binary PUT.

- param125new.txt
- $cs125$ .bin

# **USB Port Cable Pin Assignments**

The CubiScan 225 includes a USB 2.0 type B connector, as shown below.

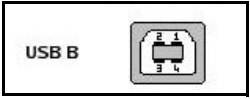

The following table shows the USB 2.0 type B connector pin assignments.

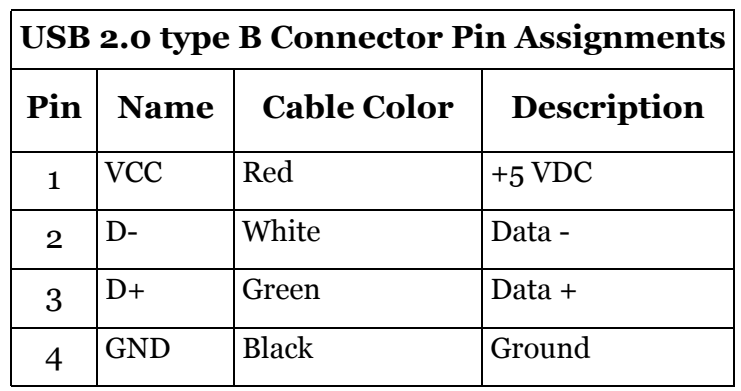

It is configured as a communications device class (or USB CDC). The device attaches, on the USB side, to an RS-232 communications line and the computer operating system. This makes the USB device appear as a traditional RS-232 port.

The CubiScan 225 command set can be sent, via USB, using RS-232 communication software.

The following table shows the parameters for asynchronous communications through the USB cable.

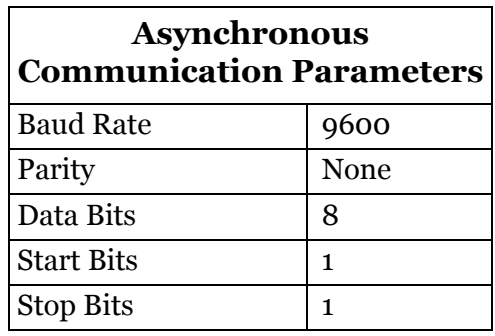

# **CubiScan 225 Command Set**

This section describes the commands recognized by the CubiScan 225 to cube and weigh objects and to set up the CubiScan 225 for cubing and weighing (dimension units, factor toggle, calibration, and so on).

All command packets begin with an STX (start of text) and end with an ETX (end of text), CR (carriage return), and LF (line feed). Each command has a Command field and an optional Data field. For example:

<STX><COMMAND><DATA><ETX><CR><LF>

All commands receive either an Acknowledge response (ACK), or a Negative Acknowledge response (NACK). An ACK includes the Command followed by an "A" and may include a data field. A NACK includes the Command followed by a "N," indicating that an error occurred. For example:

```
ACK: <STX><COMMAND><A><DATA><ETX><CR><LF>
NACK: <STX><COMMAND><N><ETX><CR>
```
The CubiScan 225 responds with a question mark NACK to any unrecognized Command. For example:

 $<$ STX> $<$ ?> $<$ N> $<$ ETX> $<$ CR> $<$ LF>

When a NACK is sent by the CubiScan 225, the operation associated with that command is aborted due to the error.

#### <span id="page-94-0"></span>**Command Set Summary**

The CubiScan 225 recognizes the following commands from the command set for a serial, USB, or Ethernet connection.

The table below shows the Command Set Summary.

(A) - Command Character

(B) - Command Hex Value(s)

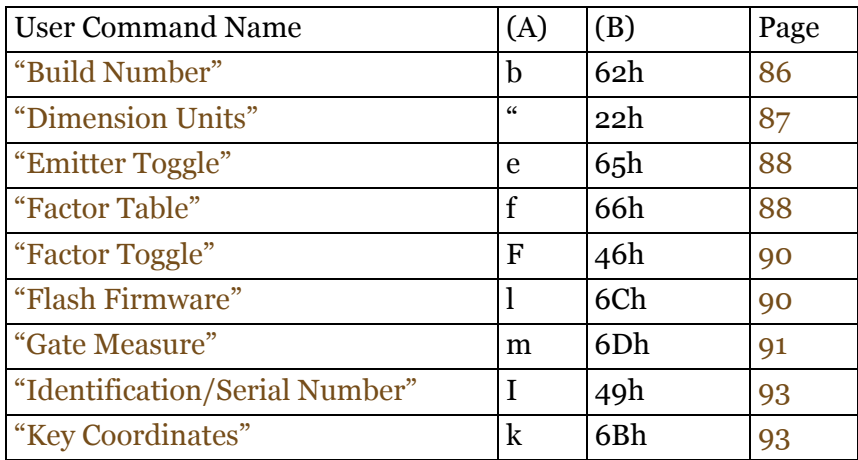

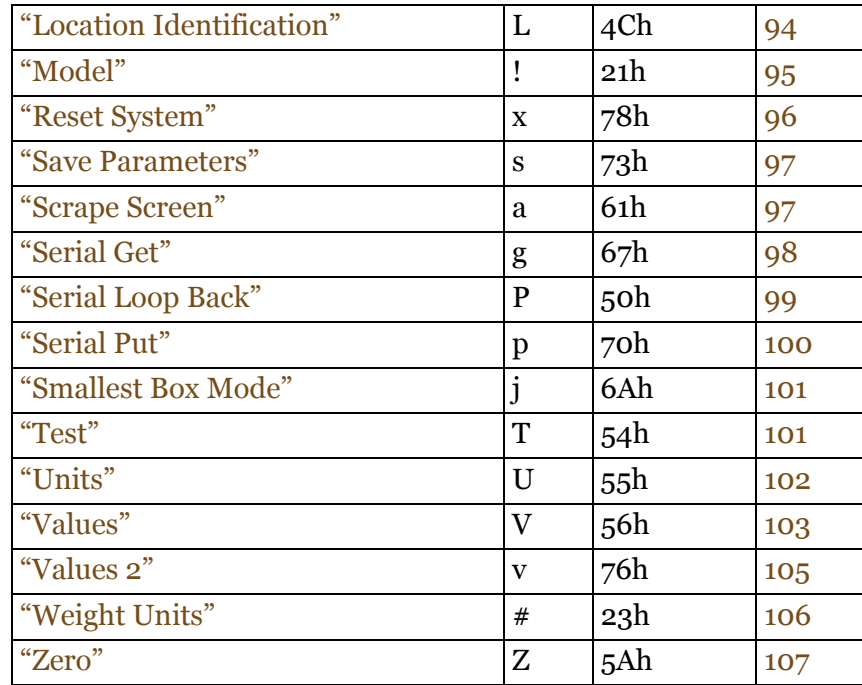

# <span id="page-95-0"></span>**Build Number**

This command causes the CubiScan 225 to report the build number. This is a non-lft function.

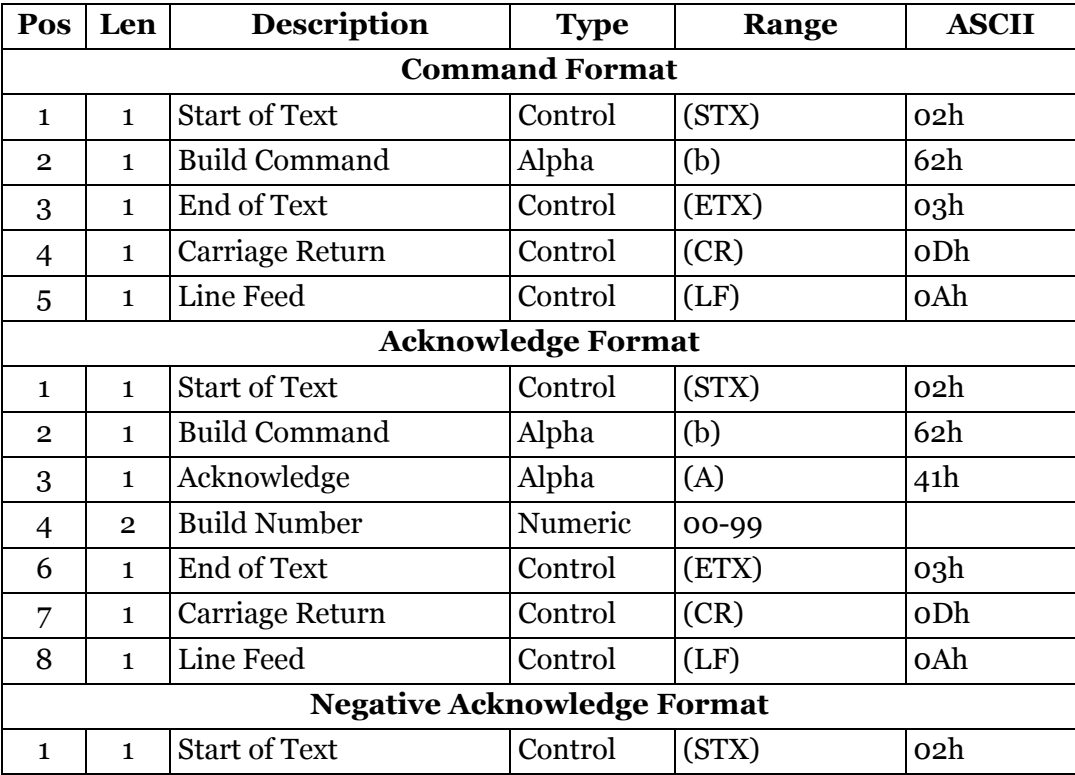

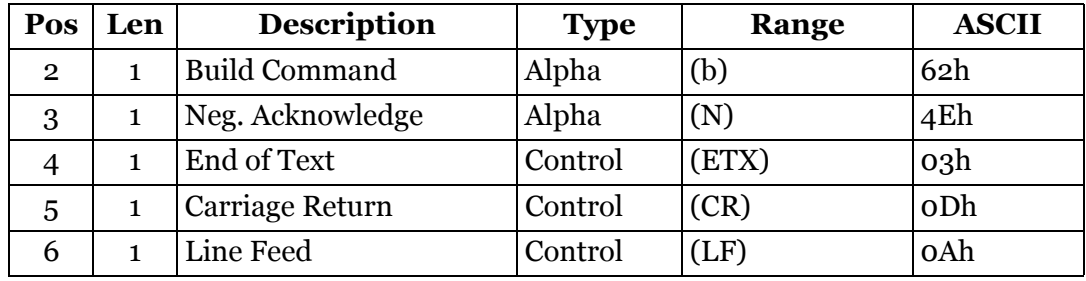

#### <span id="page-96-0"></span>**Dimension Units**

This command is used to set the dimension units to either English (inches) or metric (centimeters) mode.

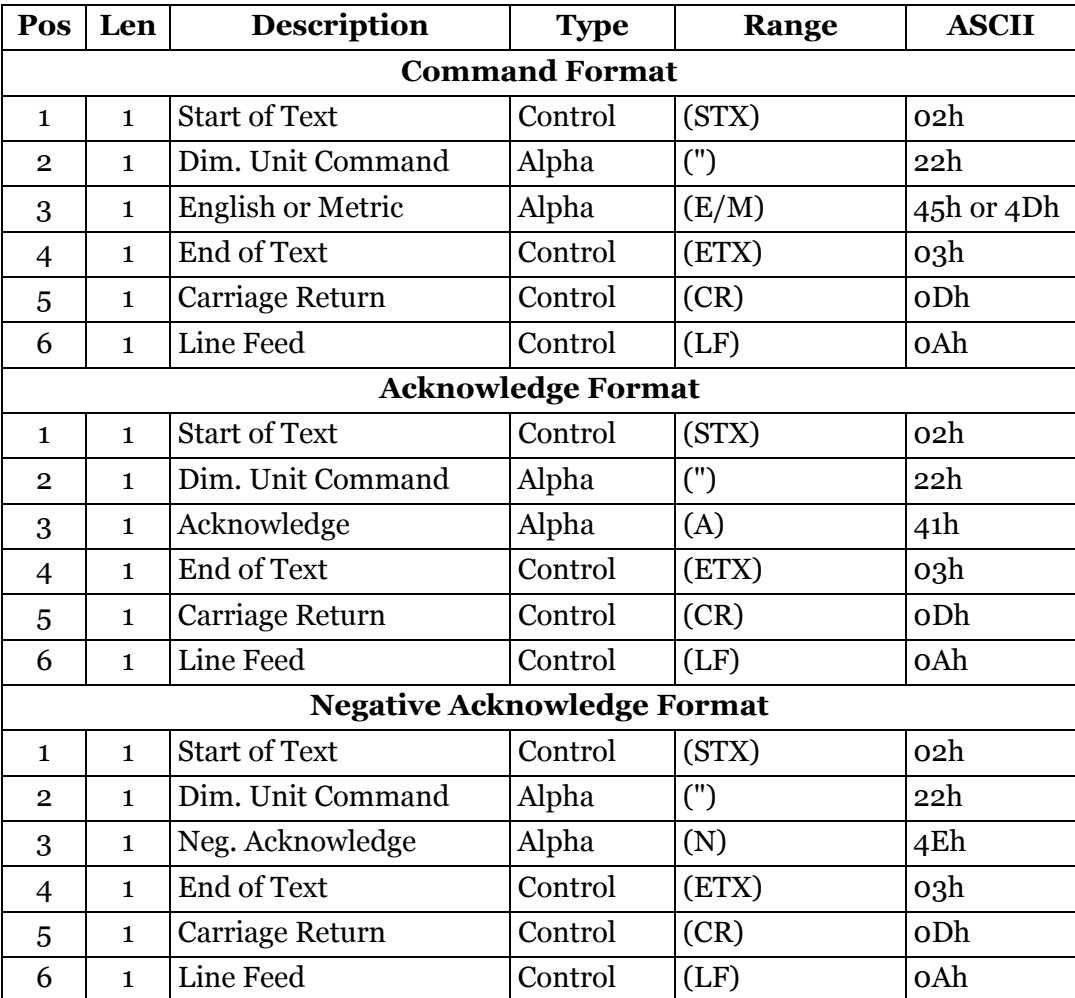

# <span id="page-97-0"></span>**Emitter Toggle**

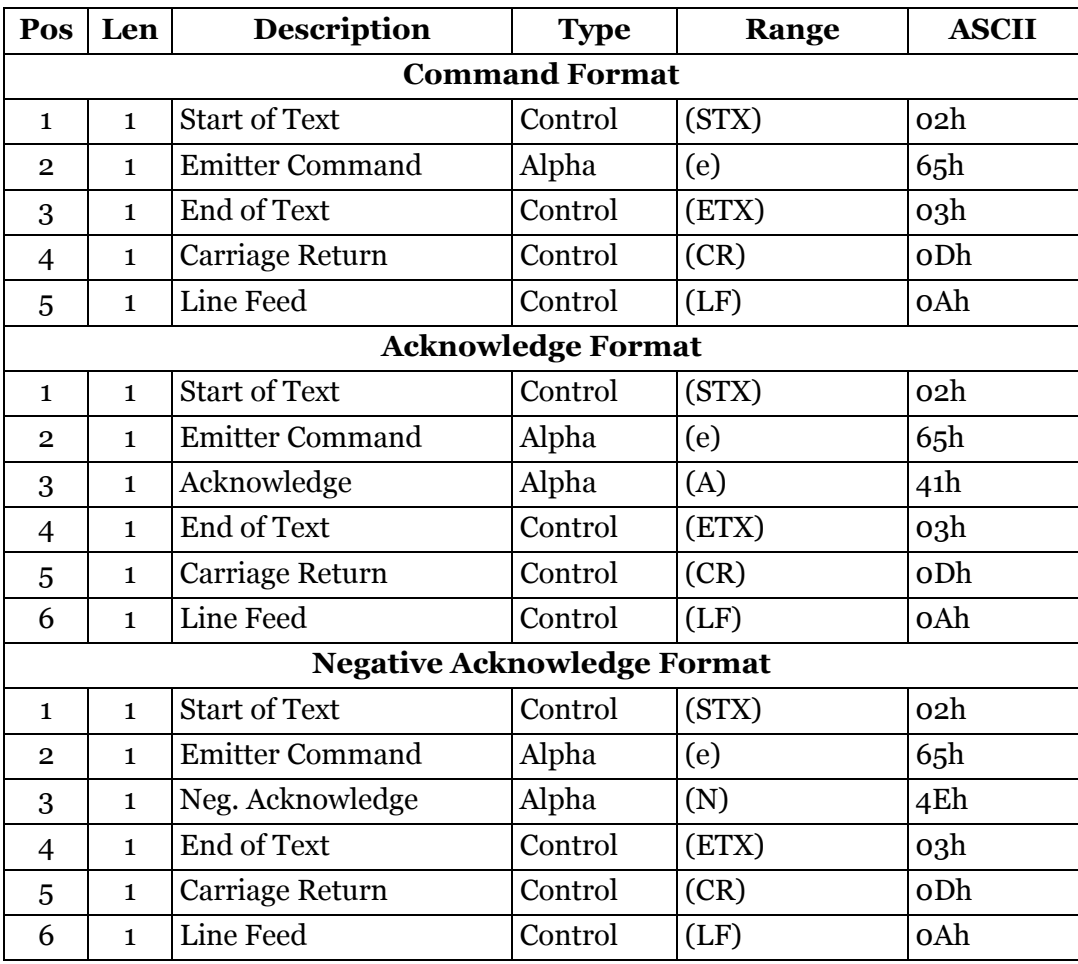

This command causes the CubiScan 225 to turn On/Off the gate emitters.

#### <span id="page-97-1"></span>**Factor Table**

This command causes the CubiScan 225 to store new dimensional weight factors. There are eight factors used, depending on the current shipping mode (international or domestic), dimension unit (in or cm), and weight unit (lb or kg).

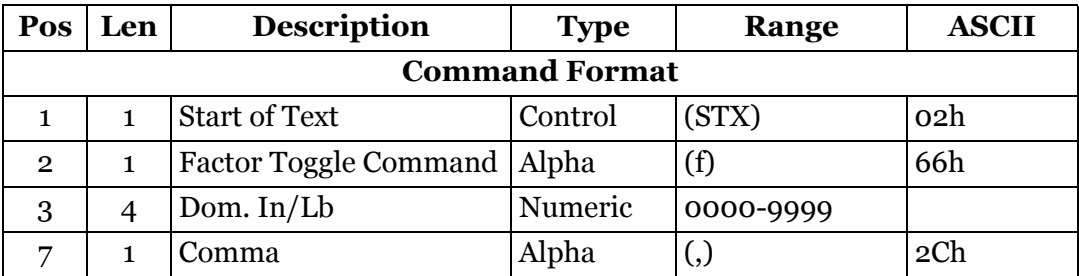

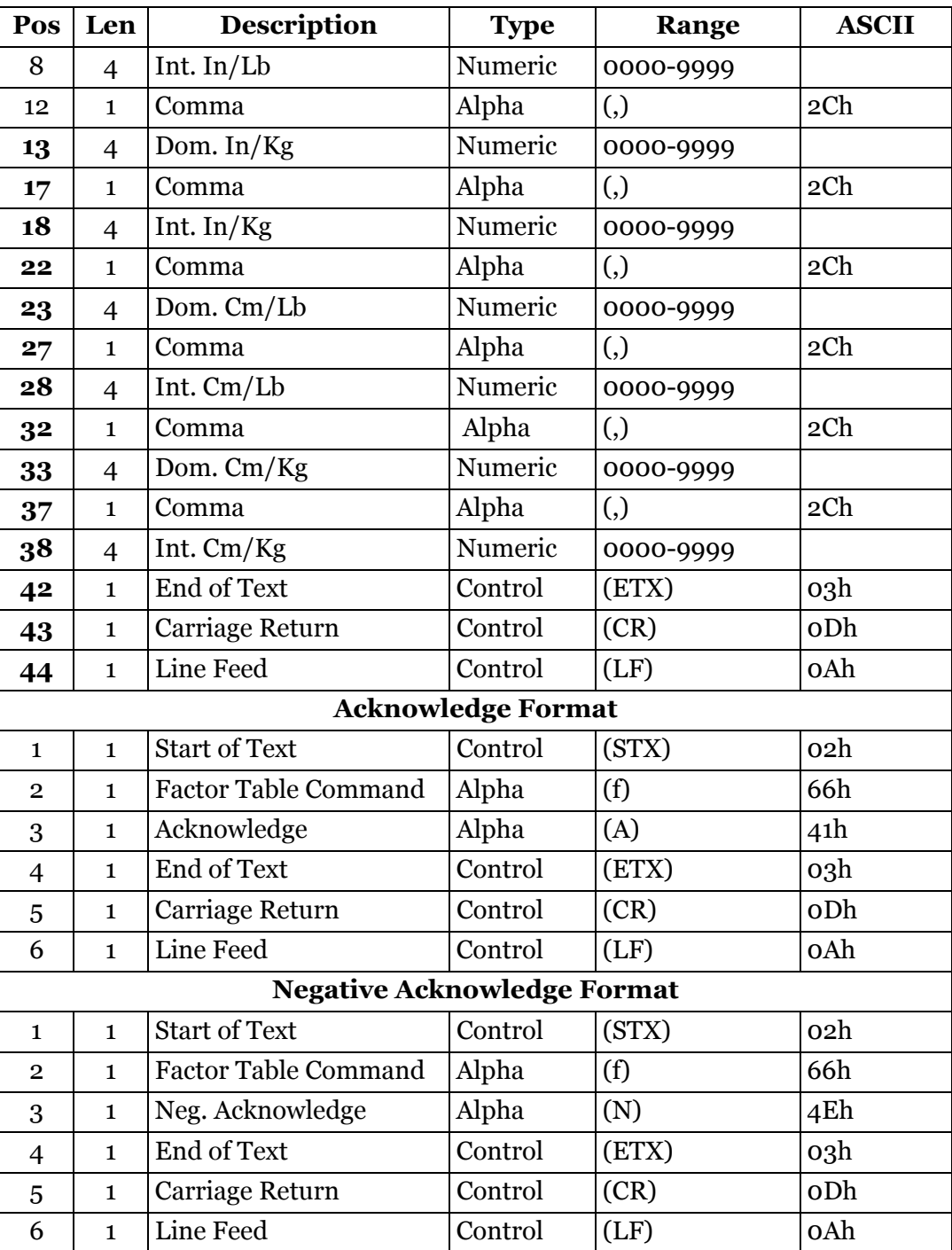

# <span id="page-99-0"></span>**Factor Toggle**

This command is used to set the dimensional factor to either domestic or international.

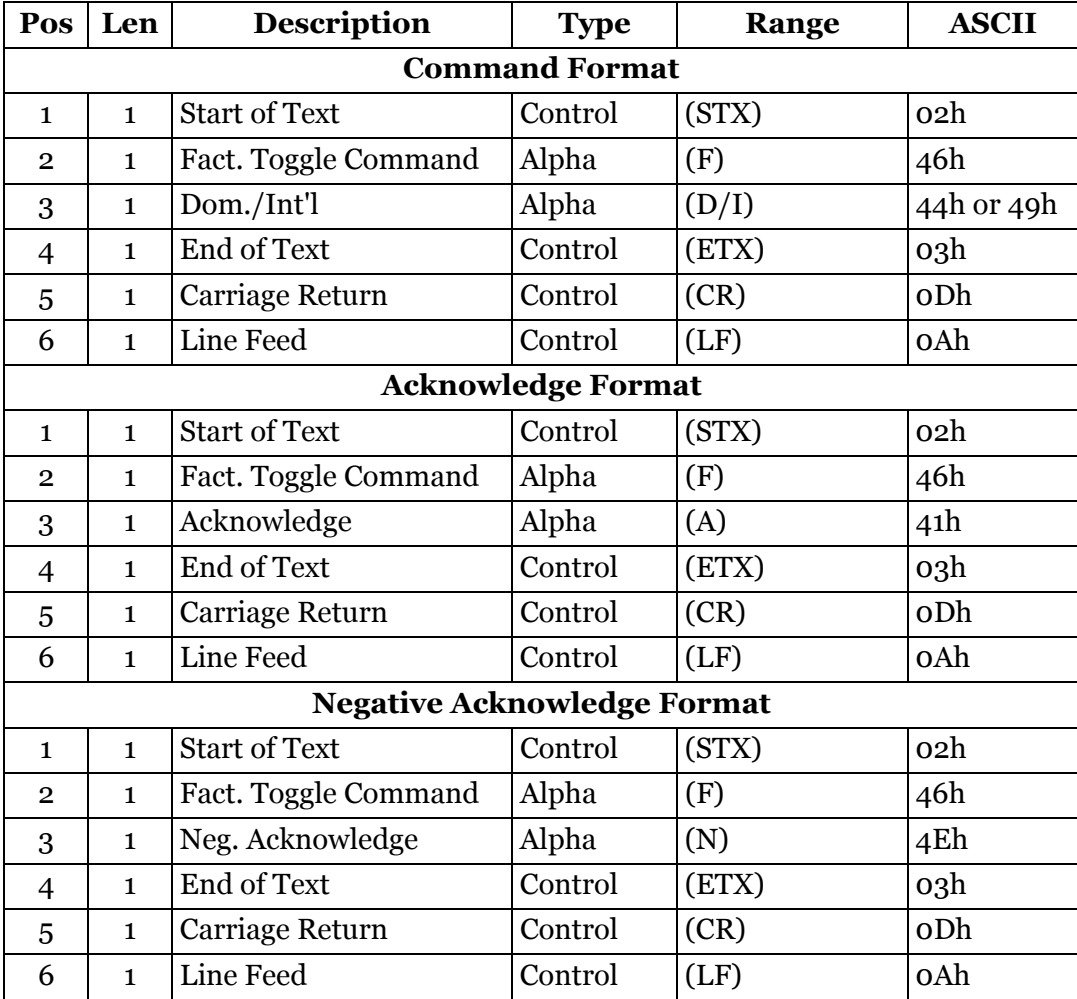

# <span id="page-99-1"></span>**Flash Firmware**

This command causes the CubiScan 225 to flash file cs125.bin stored on the SD card.

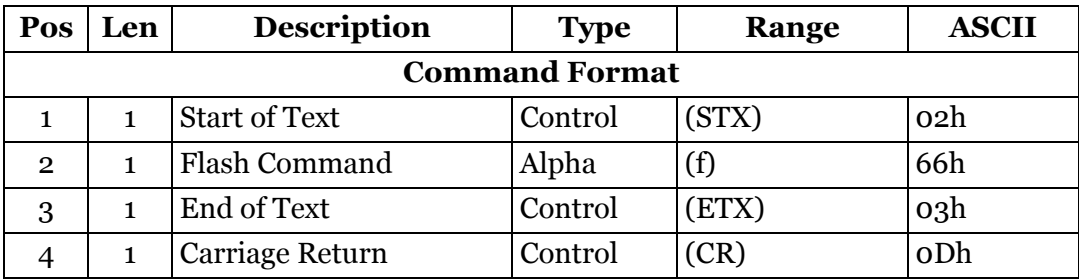

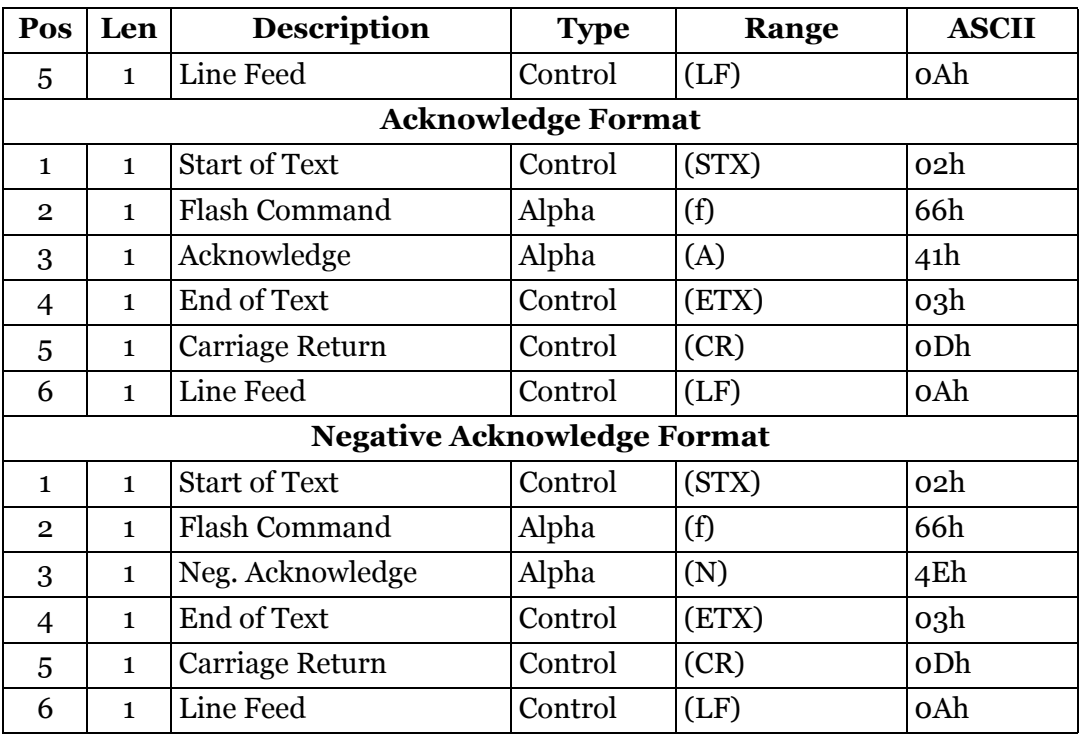

#### <span id="page-100-0"></span>**Gate Measure**

The CubiScan 225 will automatically send measurement data upon completion of a gate measurement. The dimensions of the object that was measured will be sent.

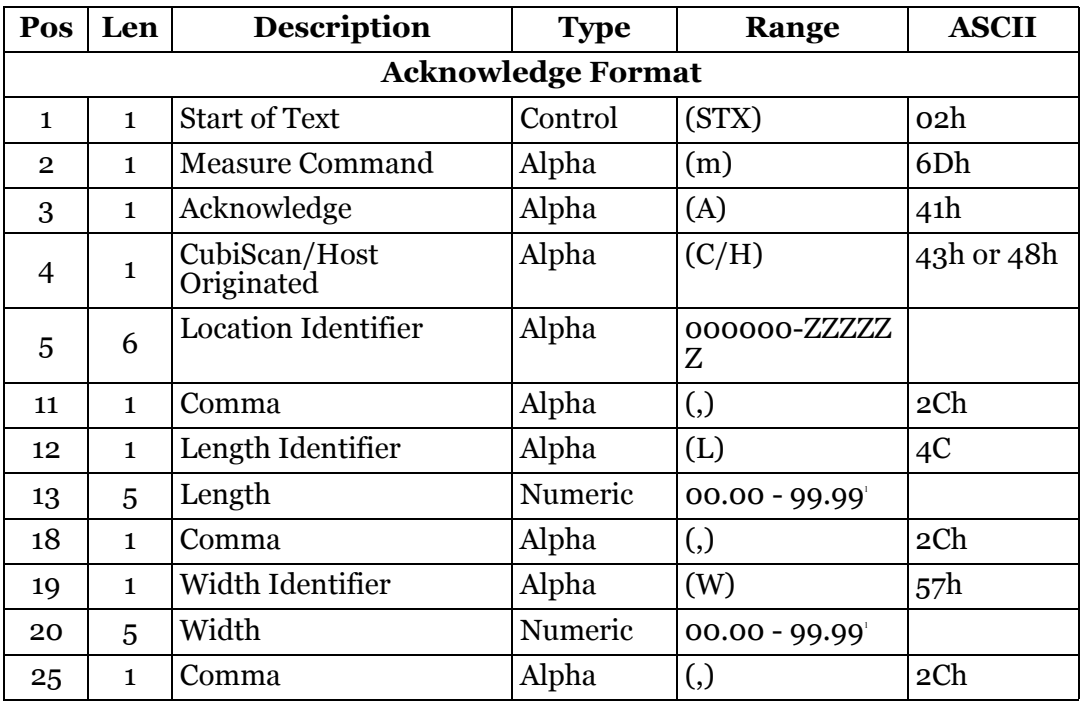

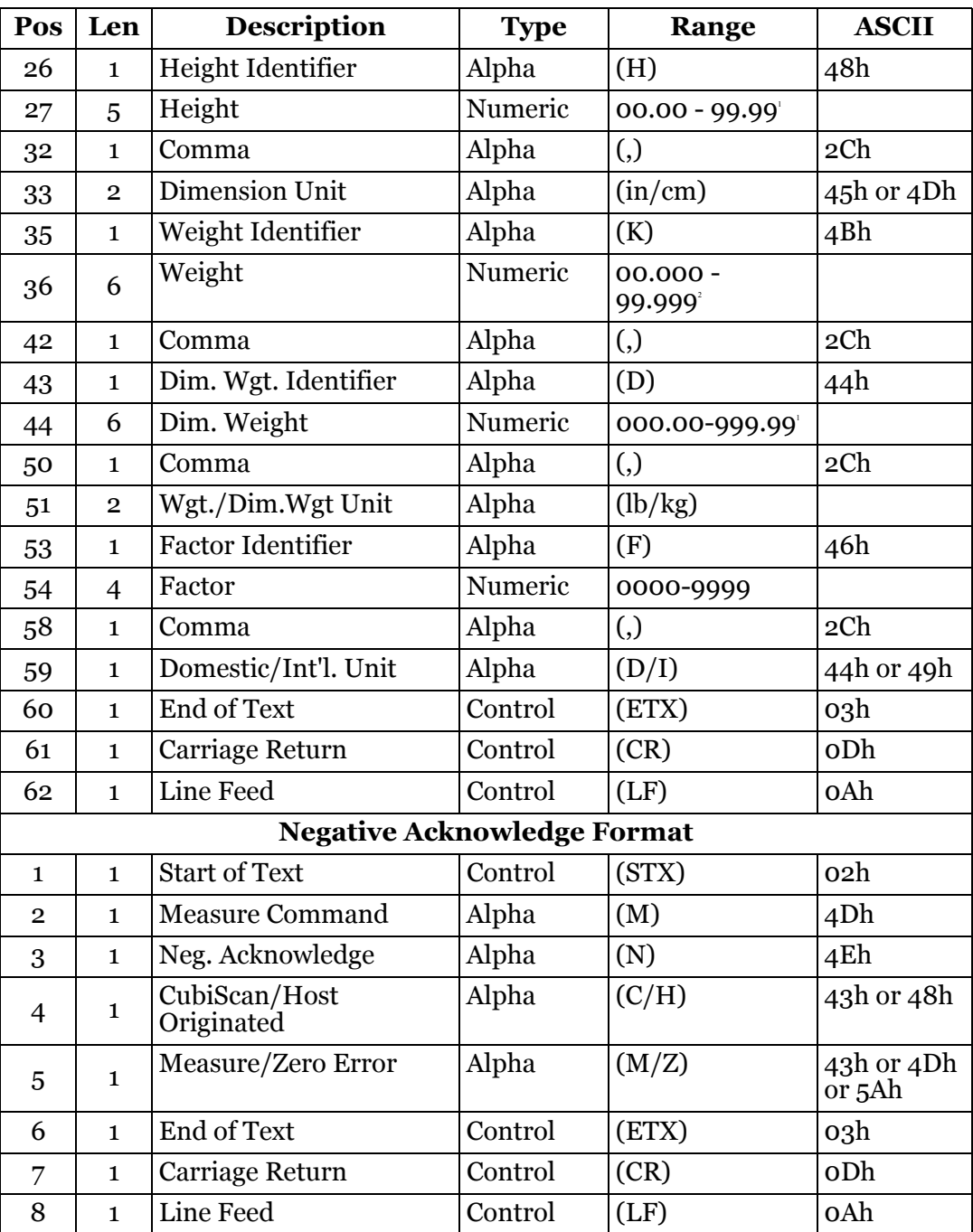

#### <span id="page-102-0"></span>**Identification/Serial Number**

This command causes the CubiScan 225 to change its current serial number data field. The serial number is an eight-digit code which uniquely identifies the CubiScan 225.

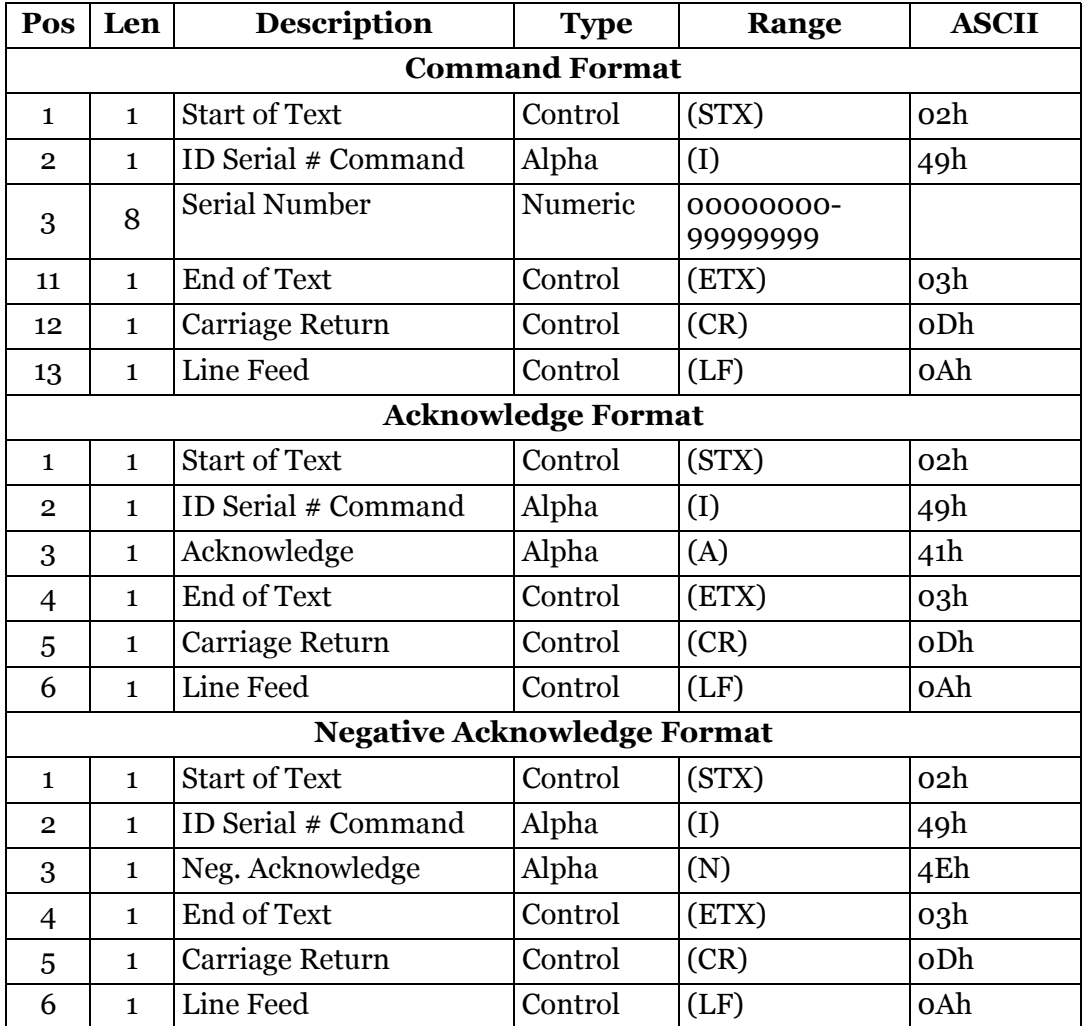

#### <span id="page-102-1"></span>**Key Coordinates**

This command causes the CubiScan 225 to accept keyboard input in touch pad coordinates. The X coordinate is horizontal, the Y coordinate is vertical.

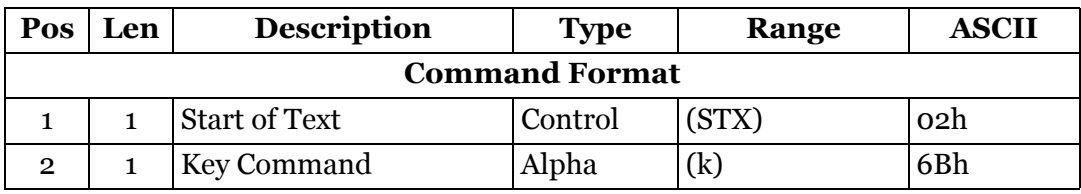

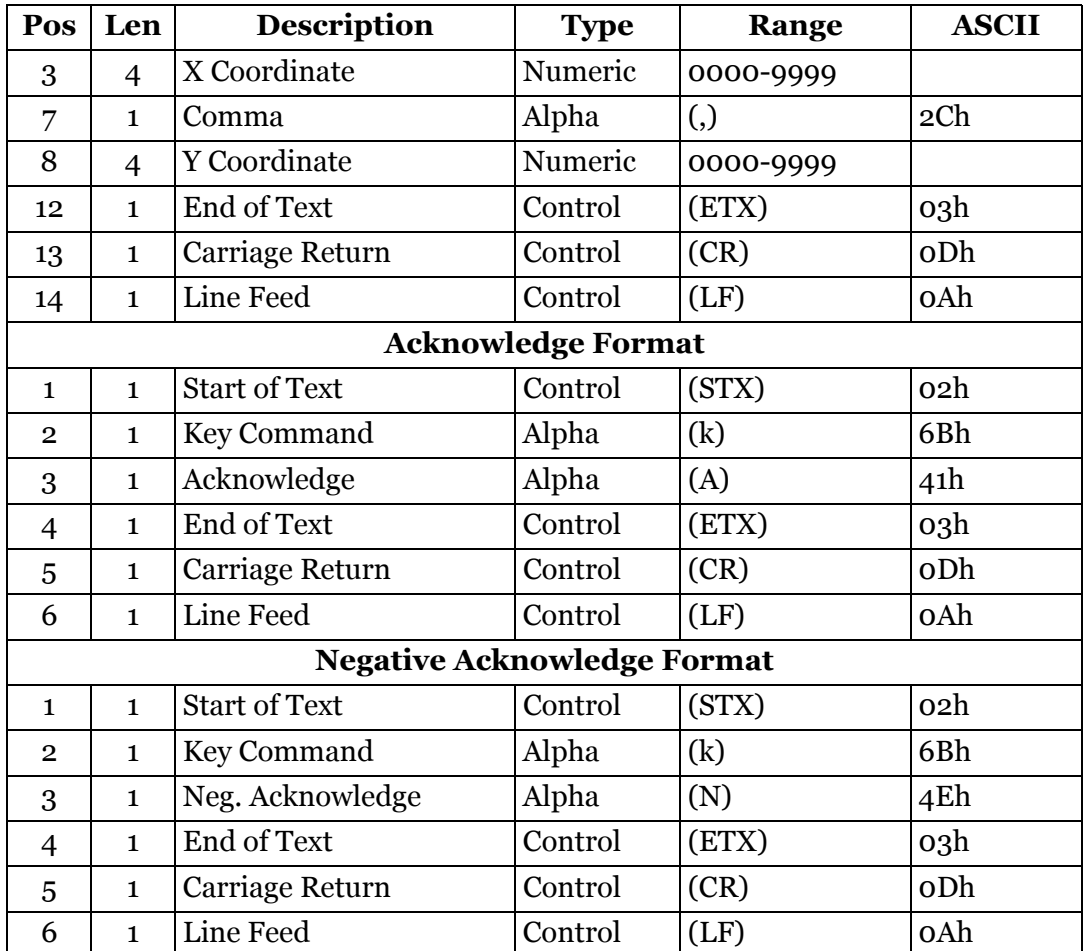

#### <span id="page-103-0"></span>**Location Identification**

This command is used to set the CubiScan 225 location identification. The location identification is a six-digit code which uniquely identifies the CubiScan 225 within the user's operation. This location identification is included in each measurement packet. This data is stored in permanent memory and need only be set once for each CubiScan 225.

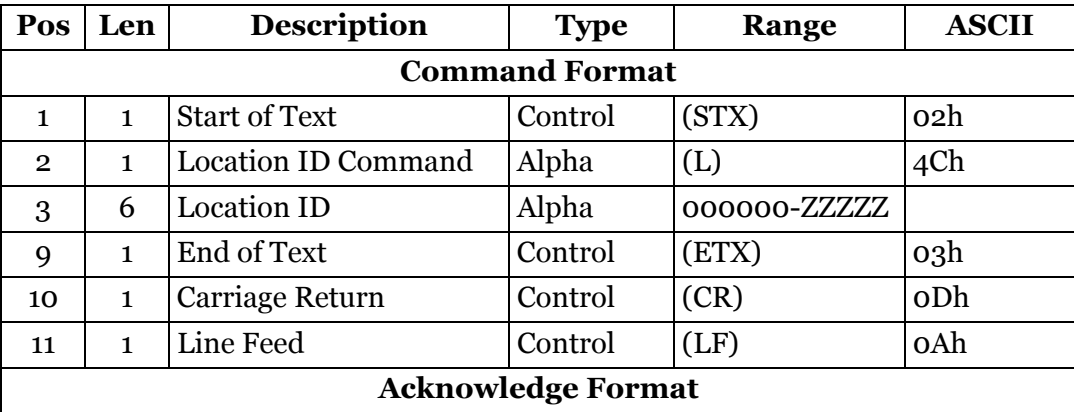

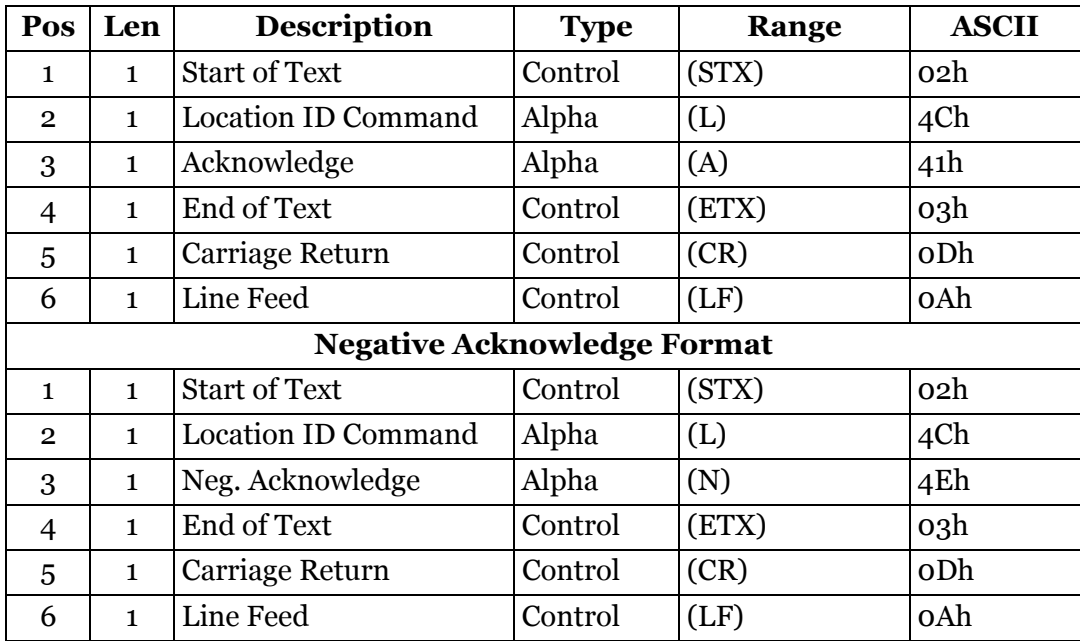

## <span id="page-104-0"></span>**Model**

This command causes the CubiScan 225 to change its current model designation. The CubiScan 225 = 07.

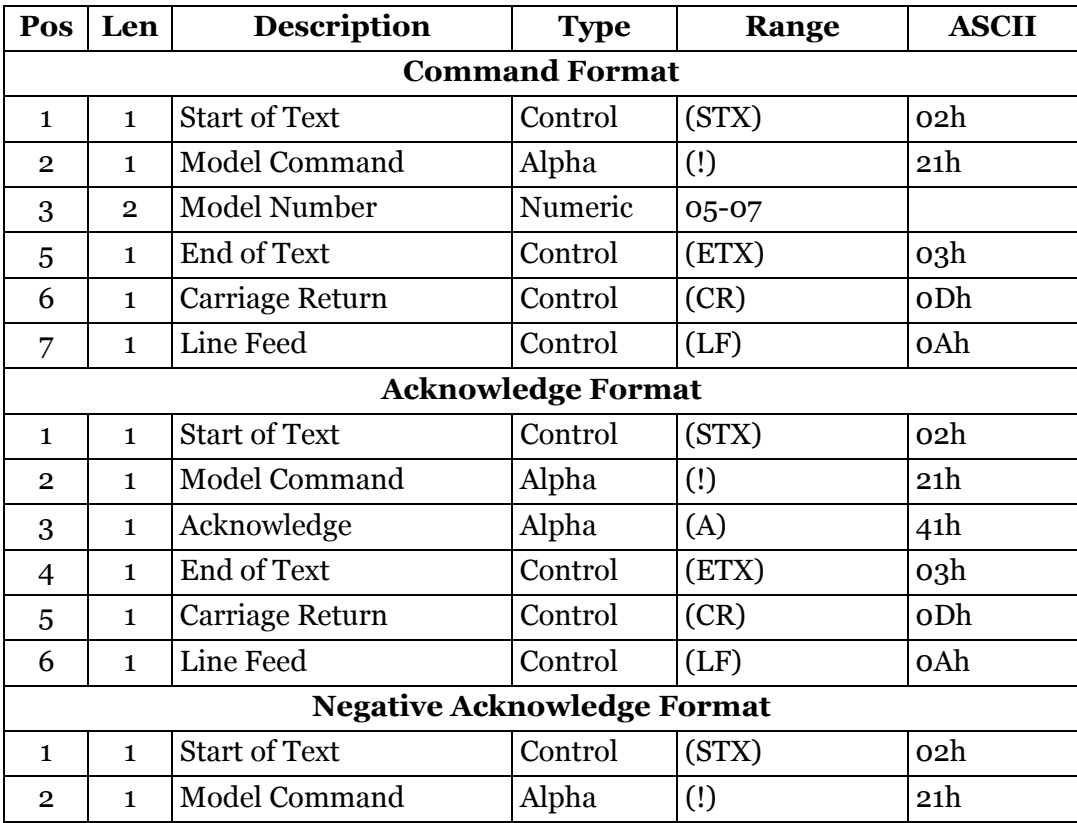

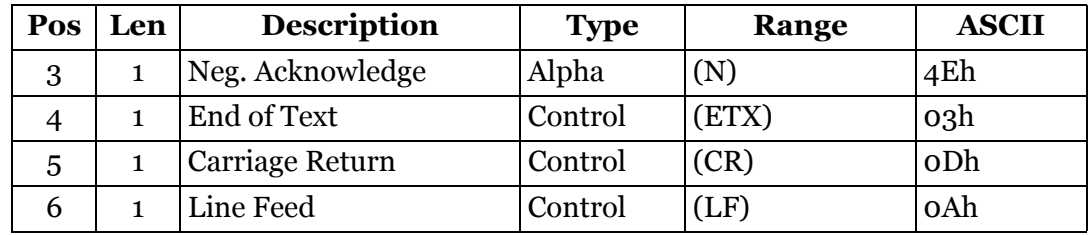

# <span id="page-105-0"></span>**Reset System**

This command causes the CubiScan 225 to reboot.

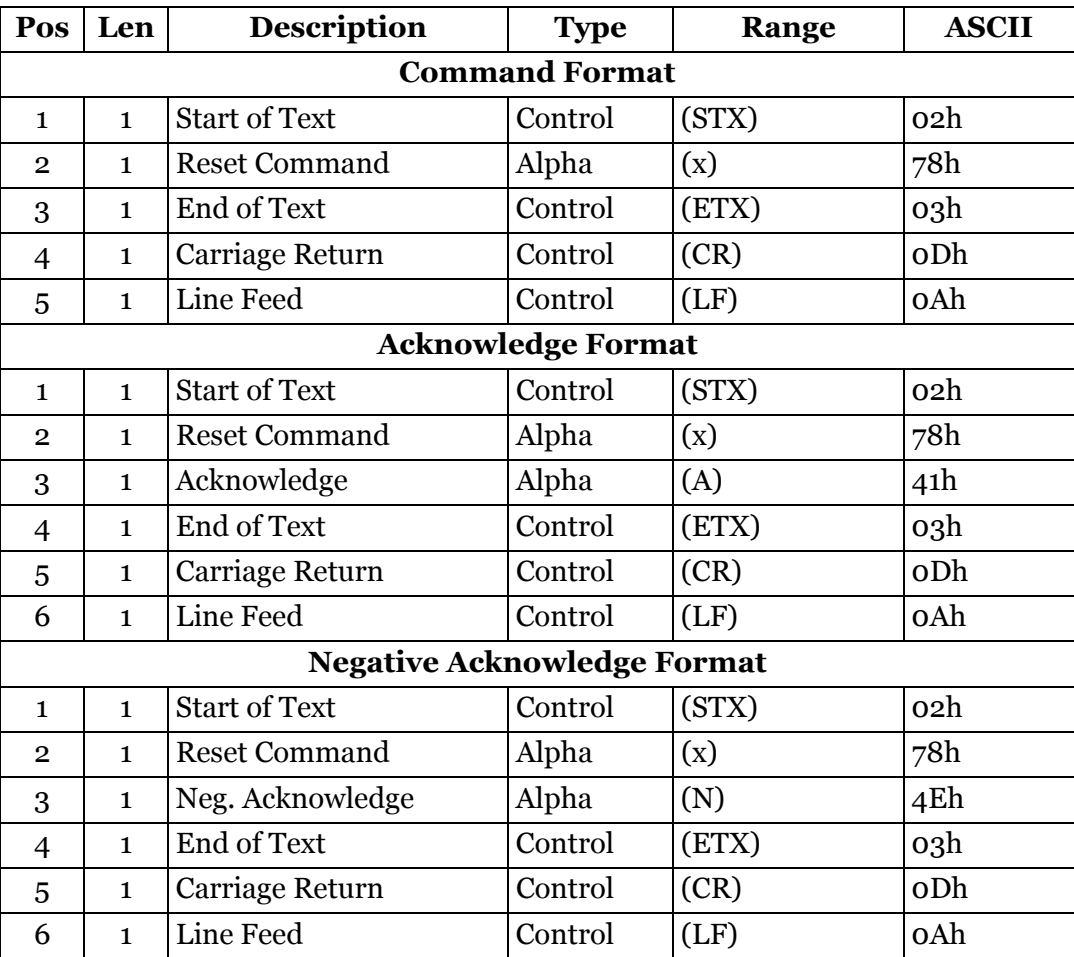

#### <span id="page-106-0"></span>**Save Parameters**

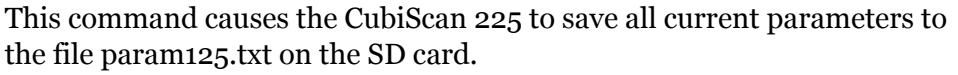

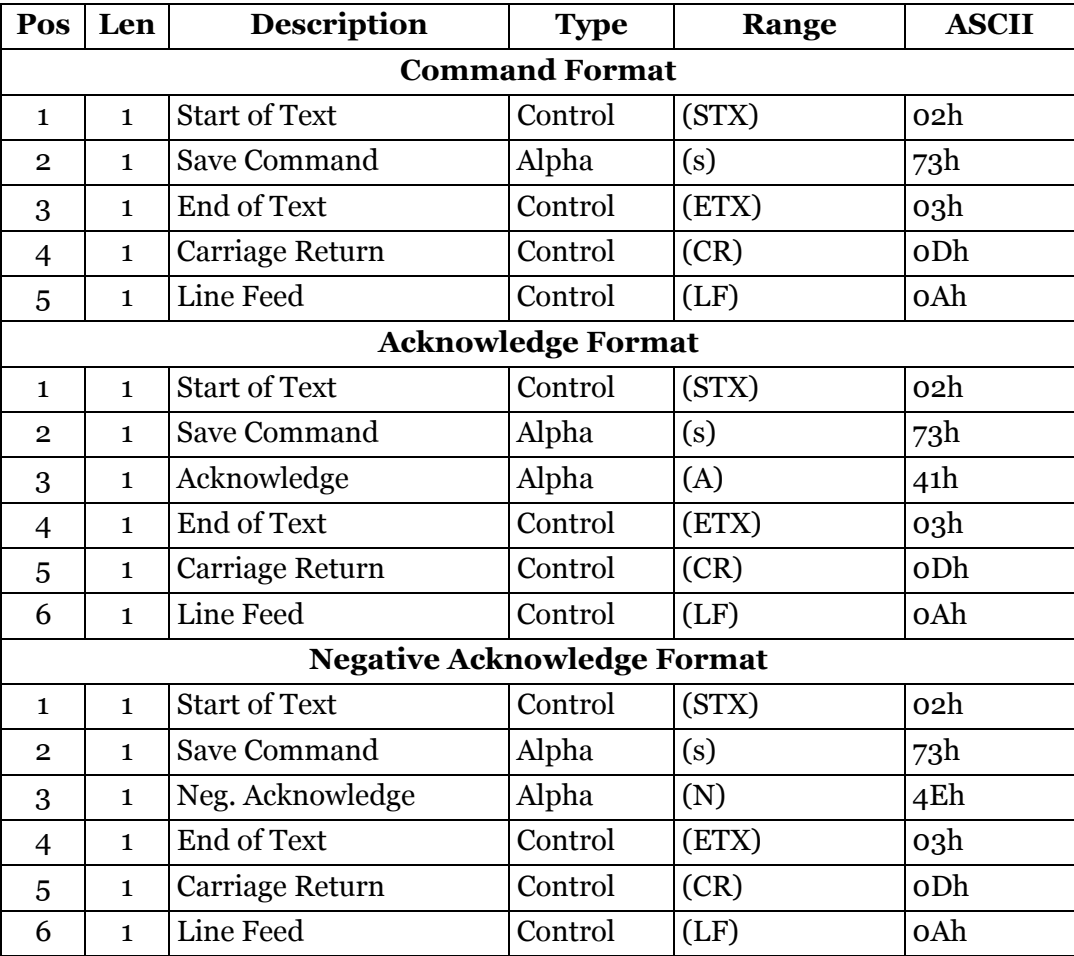

# <span id="page-106-1"></span>**Scrape Screen**

This command causes the CubiScan 225 to save the current touchscreen image to the file cs125isc.bmp.

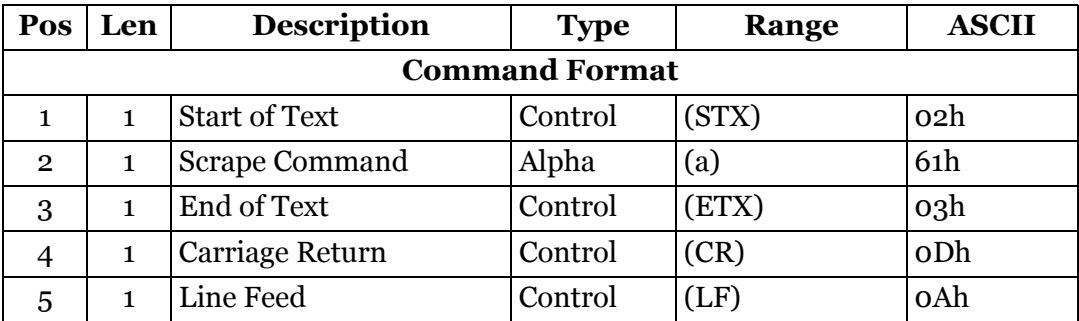

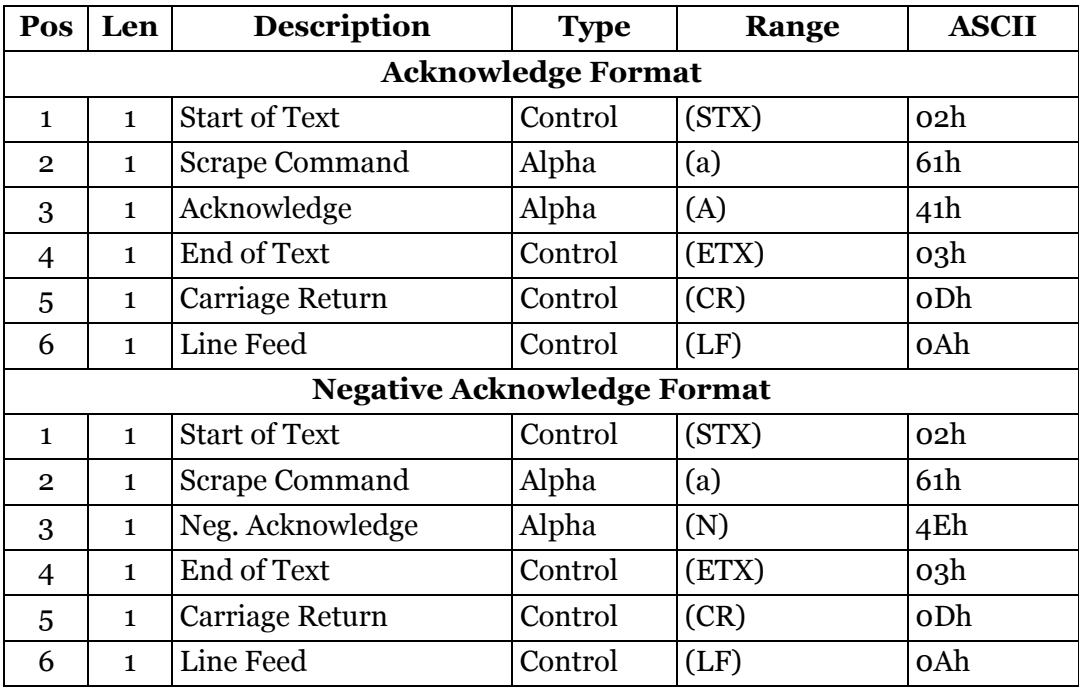

#### <span id="page-107-0"></span>**Serial Get**

This command causes the CubiScan 225 to transfer a file from the virtual file system via RS-232 or USB packets.

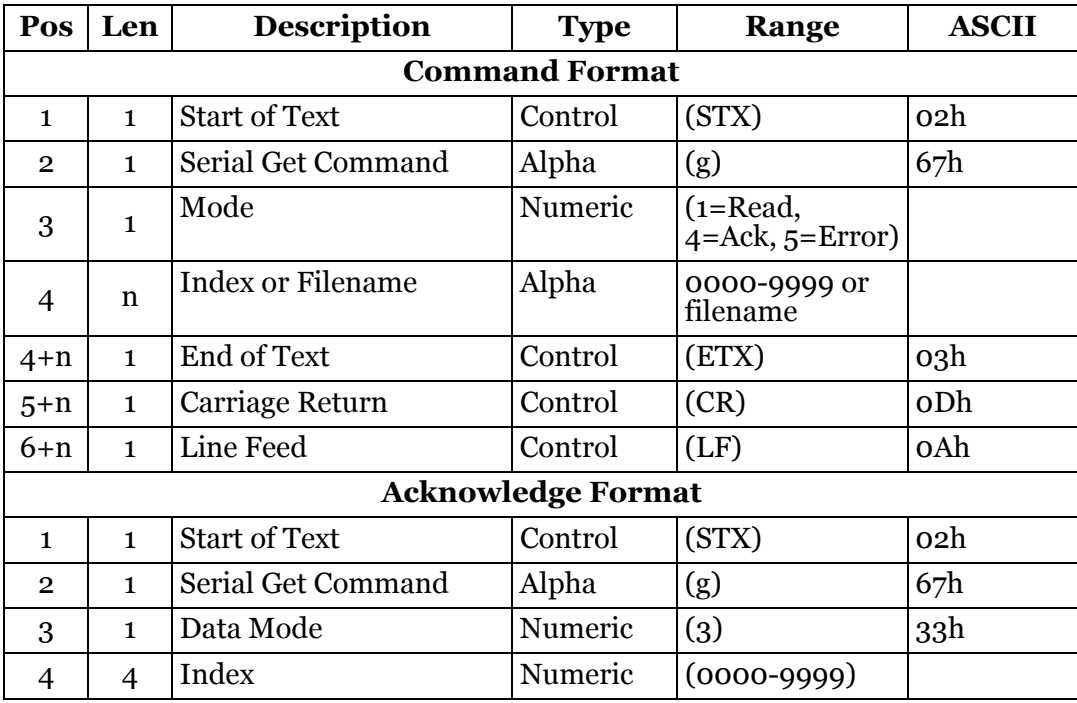
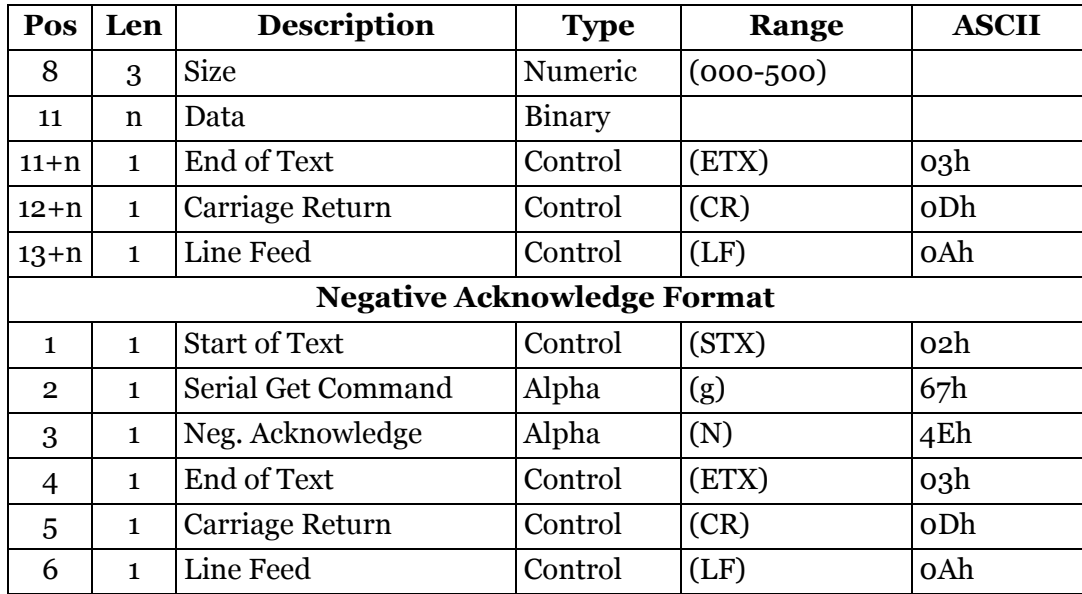

## **Serial Loop Back**

This command causes the CubiScan 225 to report a command code to the display.

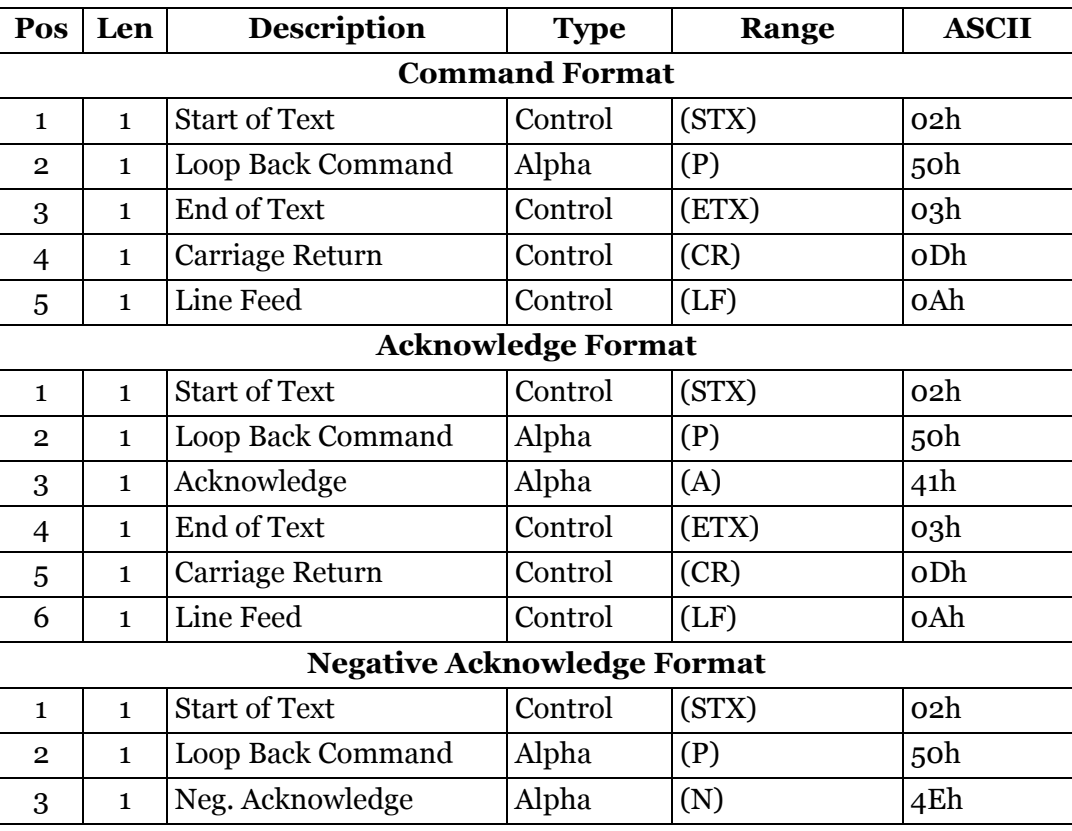

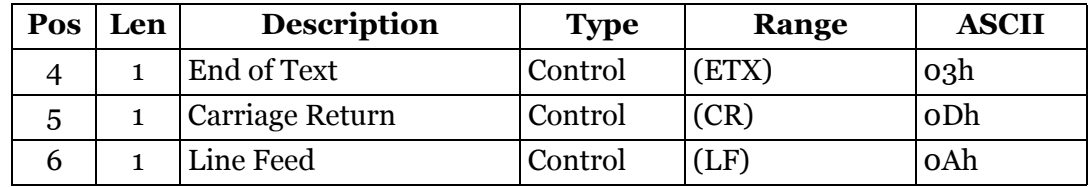

# **Serial Put**

This command causes the instrument to receive a file into the virtual file system via RS-232 or USB packets.

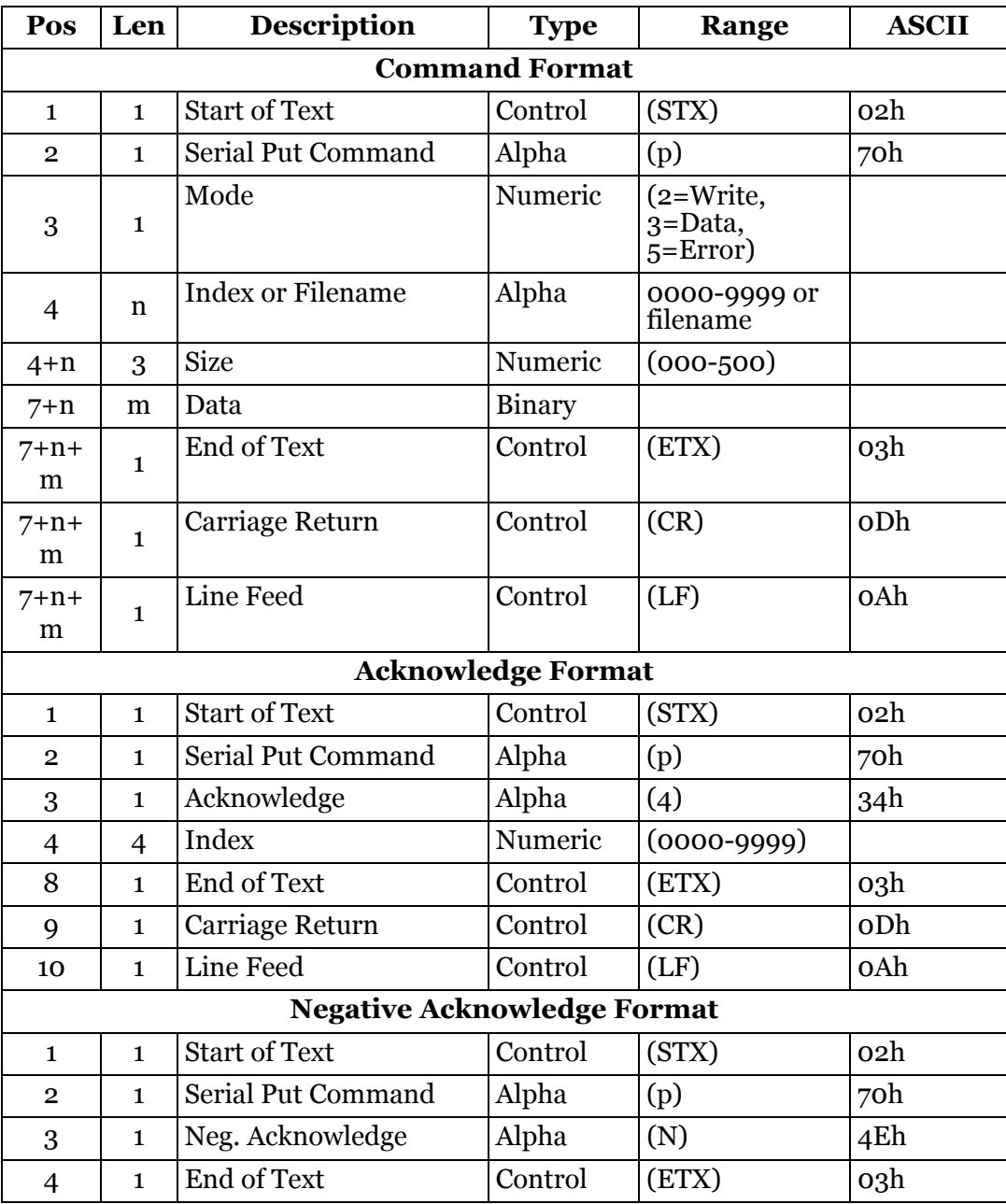

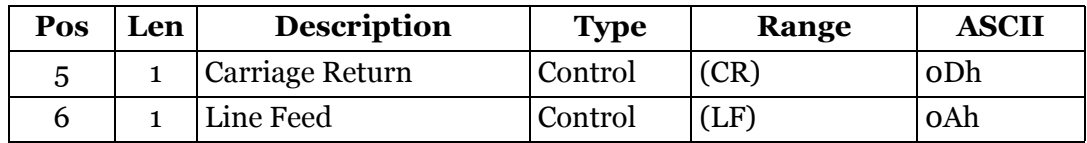

#### **Smallest Box Mode**

This command causes the CubiScan 225 to calculate measurements based on the smallest box.

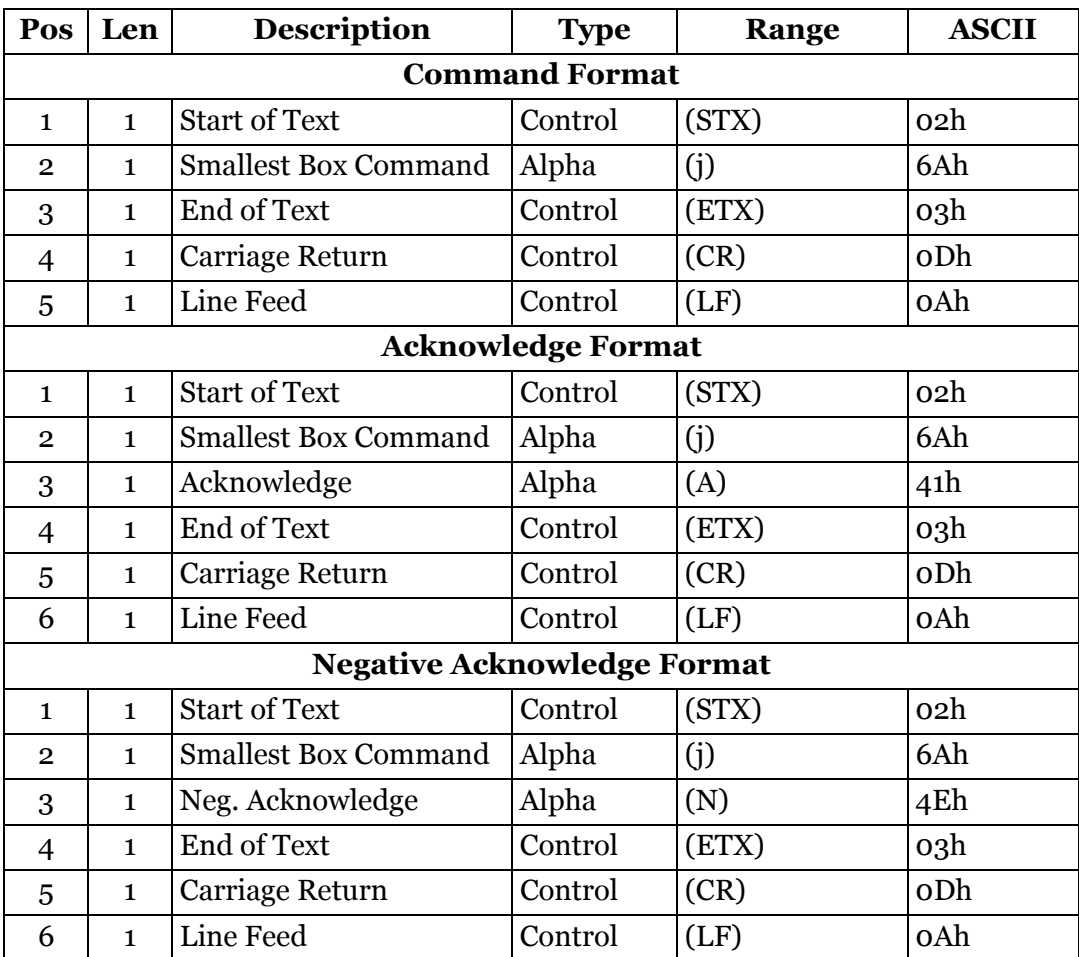

#### **Test**

This command causes the CubiScan 225 to reply with an error code. A response of TA00 means that the CubiScan 225 is ready and responding to transmissions from the host. If the host receives no response from the control unit after sending this command, an error condition exists in the communications between the host and controller.

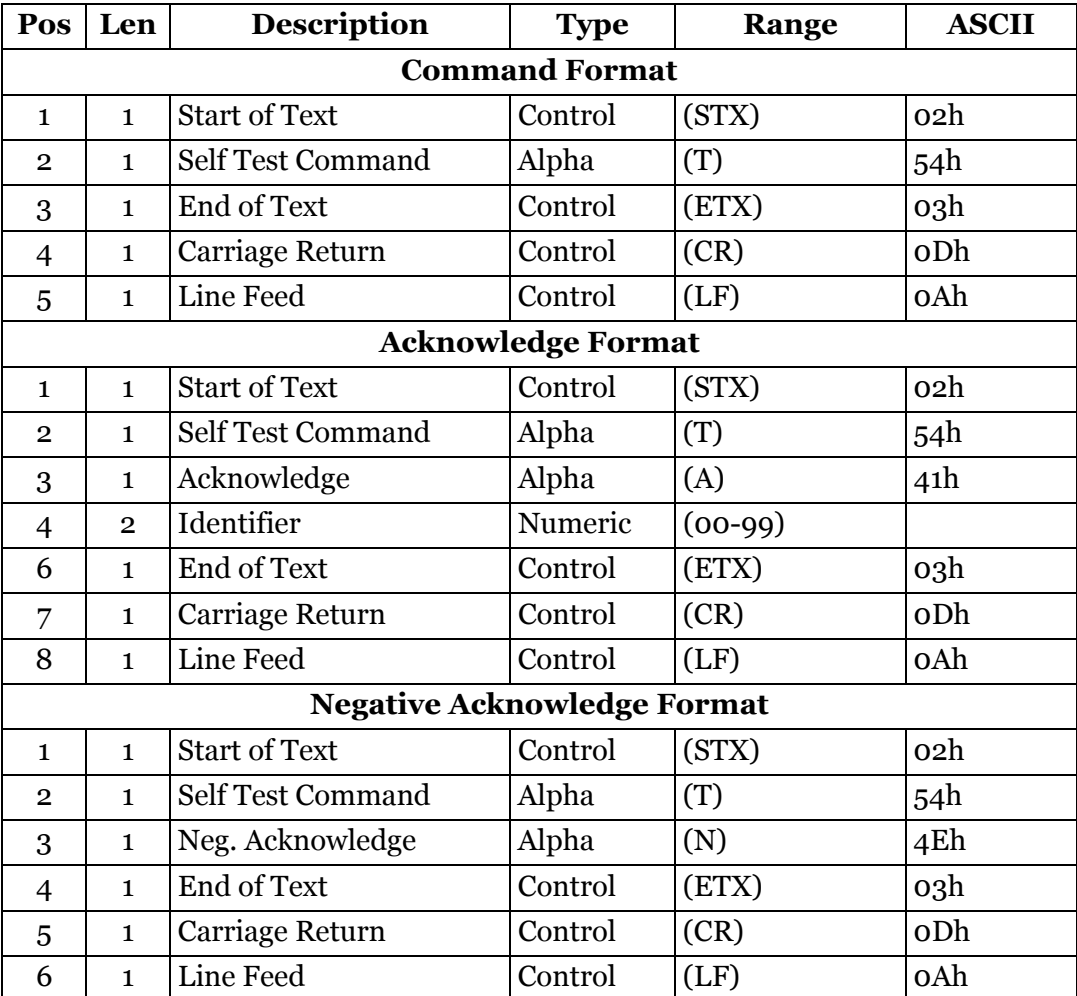

#### **Units**

This command causes the CubiScan 225 to report its current unit settings, dimensional factor, and location ID.

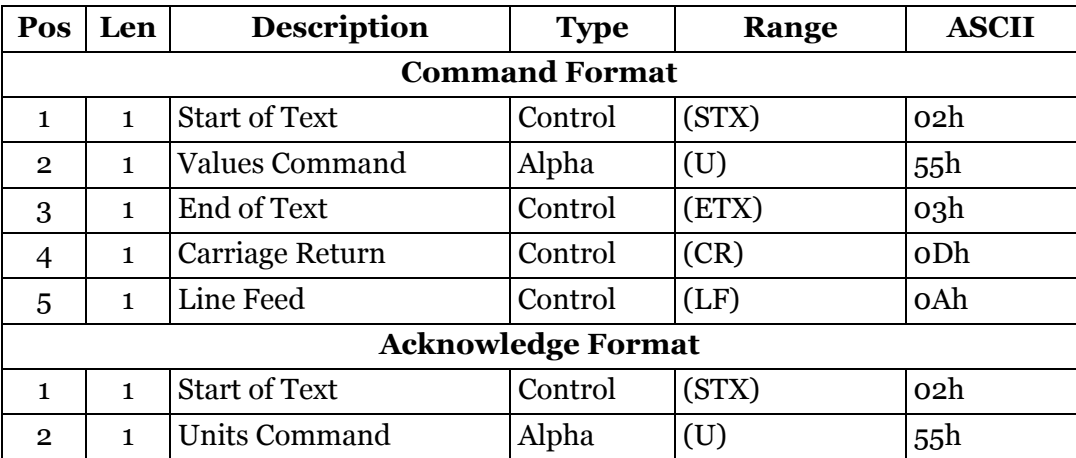

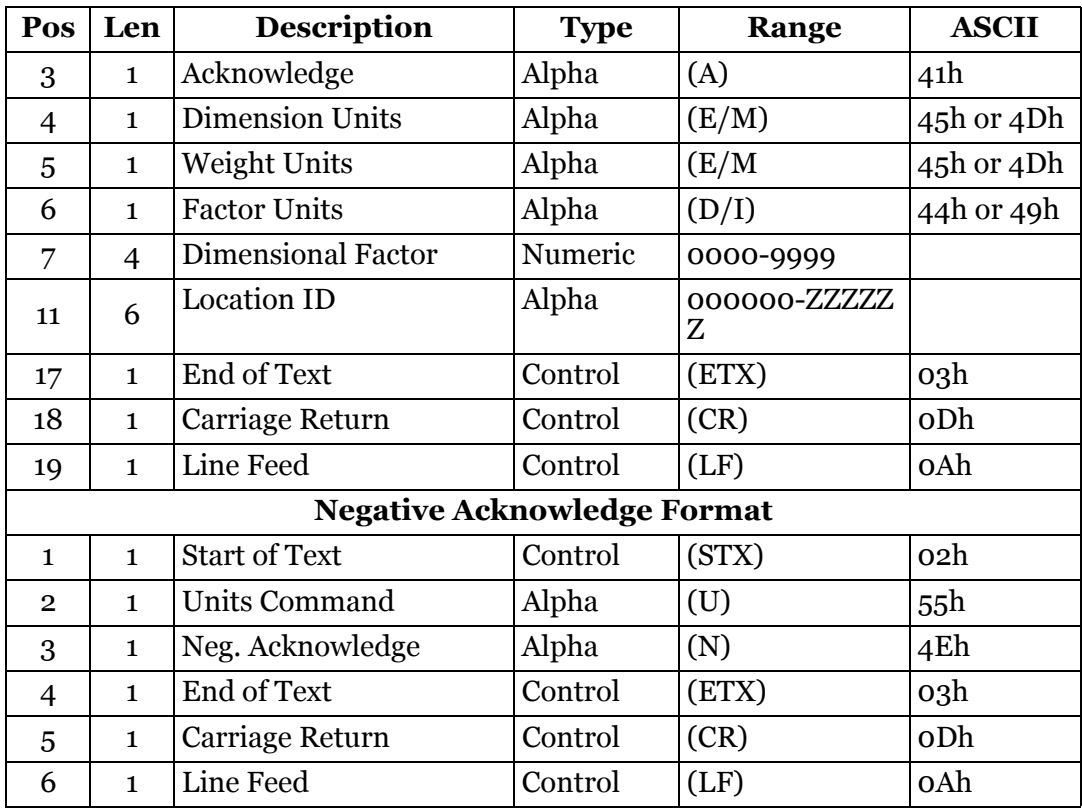

#### **Values**

This command causes the CubiScan 225 to report various internal parameters. This is useful for troubleshooting.

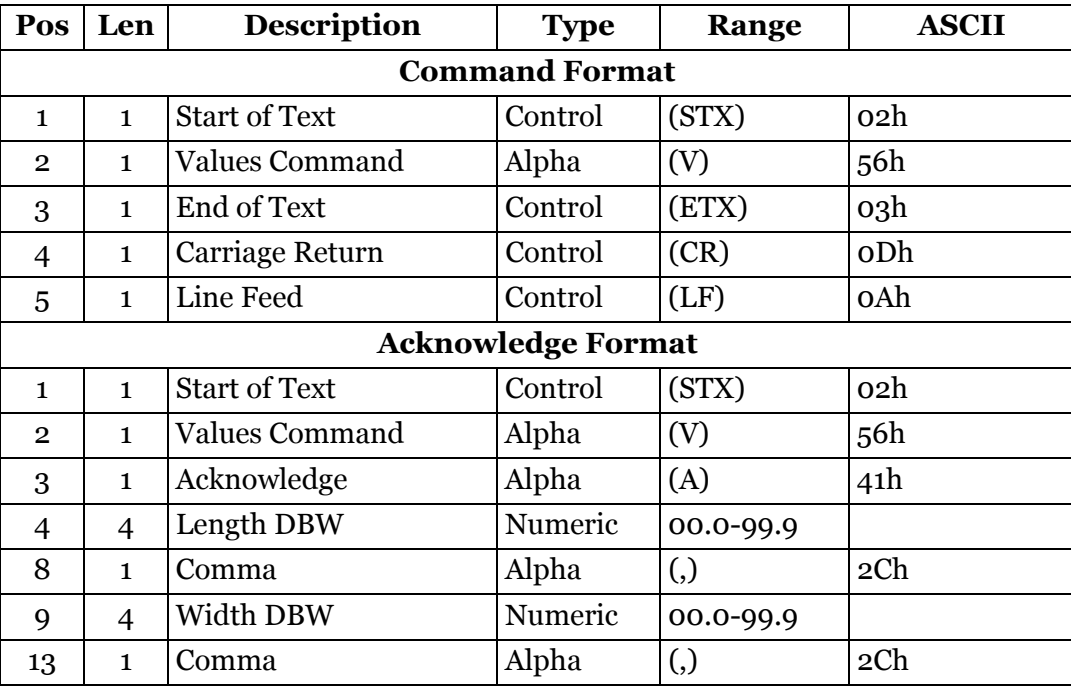

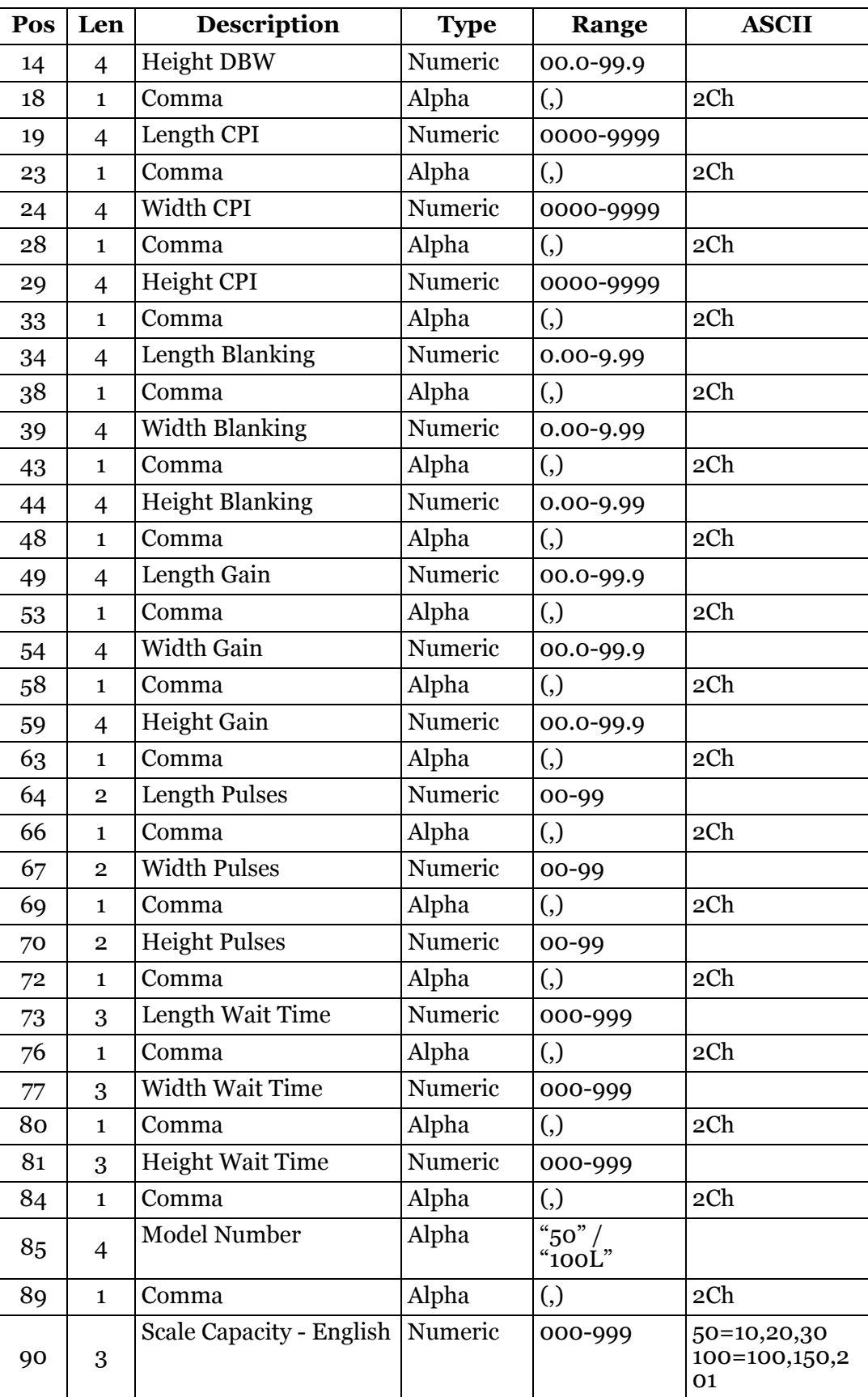

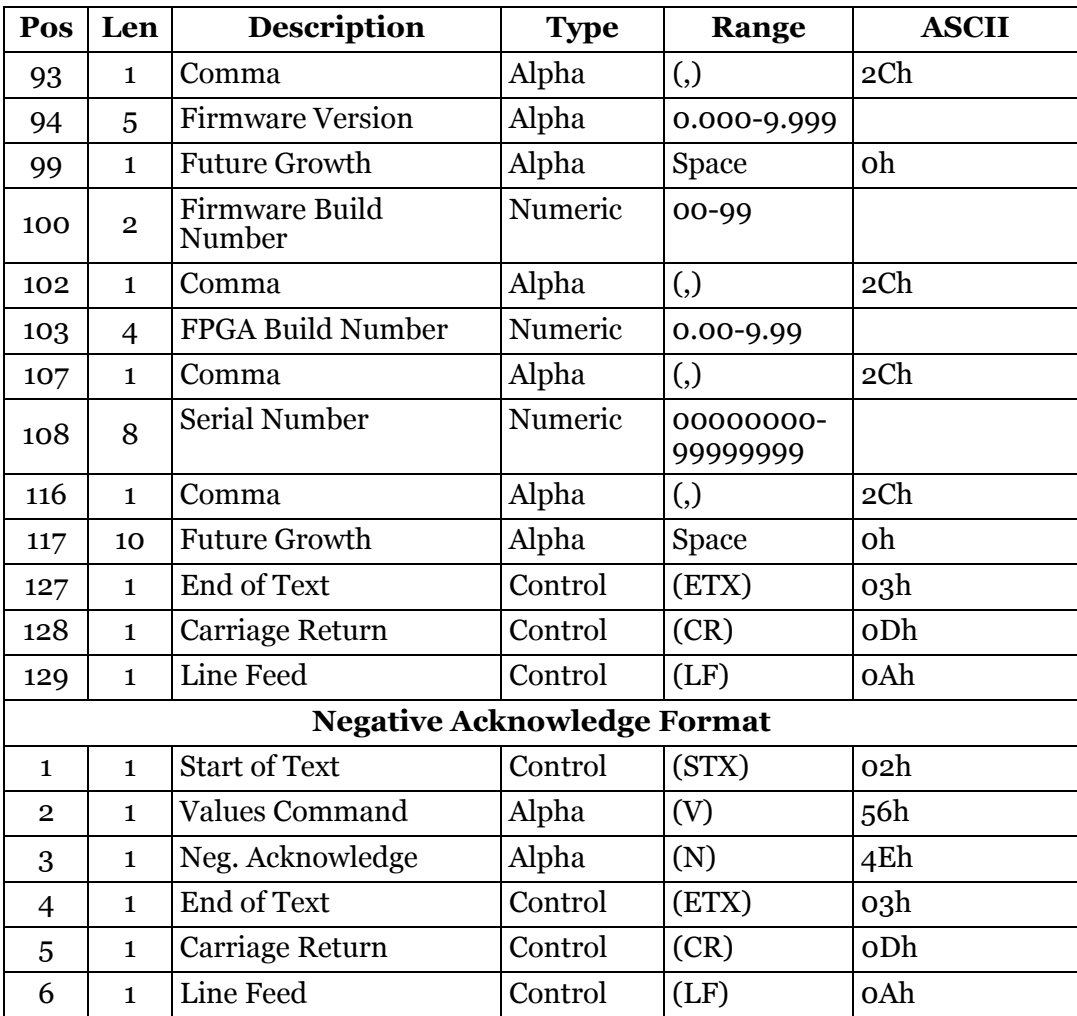

#### **Values 2**

This command causes the CubiScan 225 to report more of its various internal parameters. This is useful for troubleshooting.

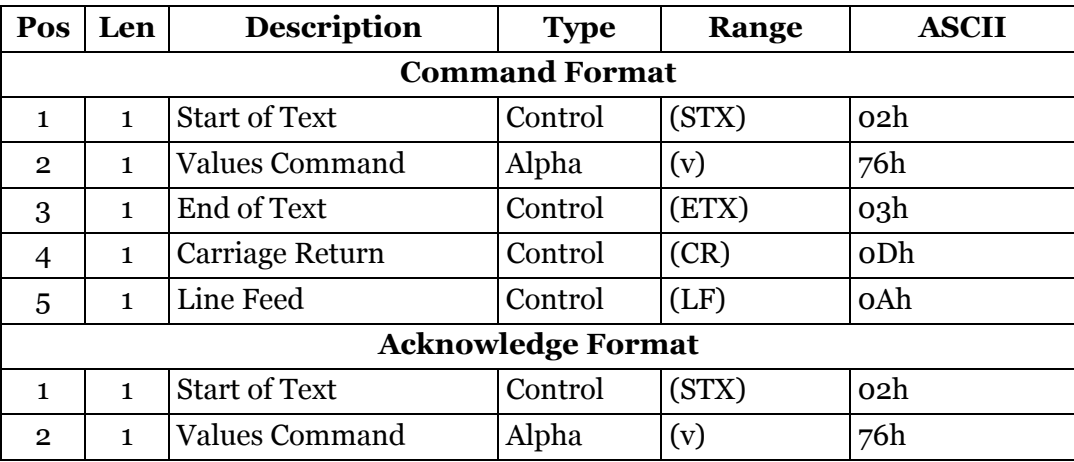

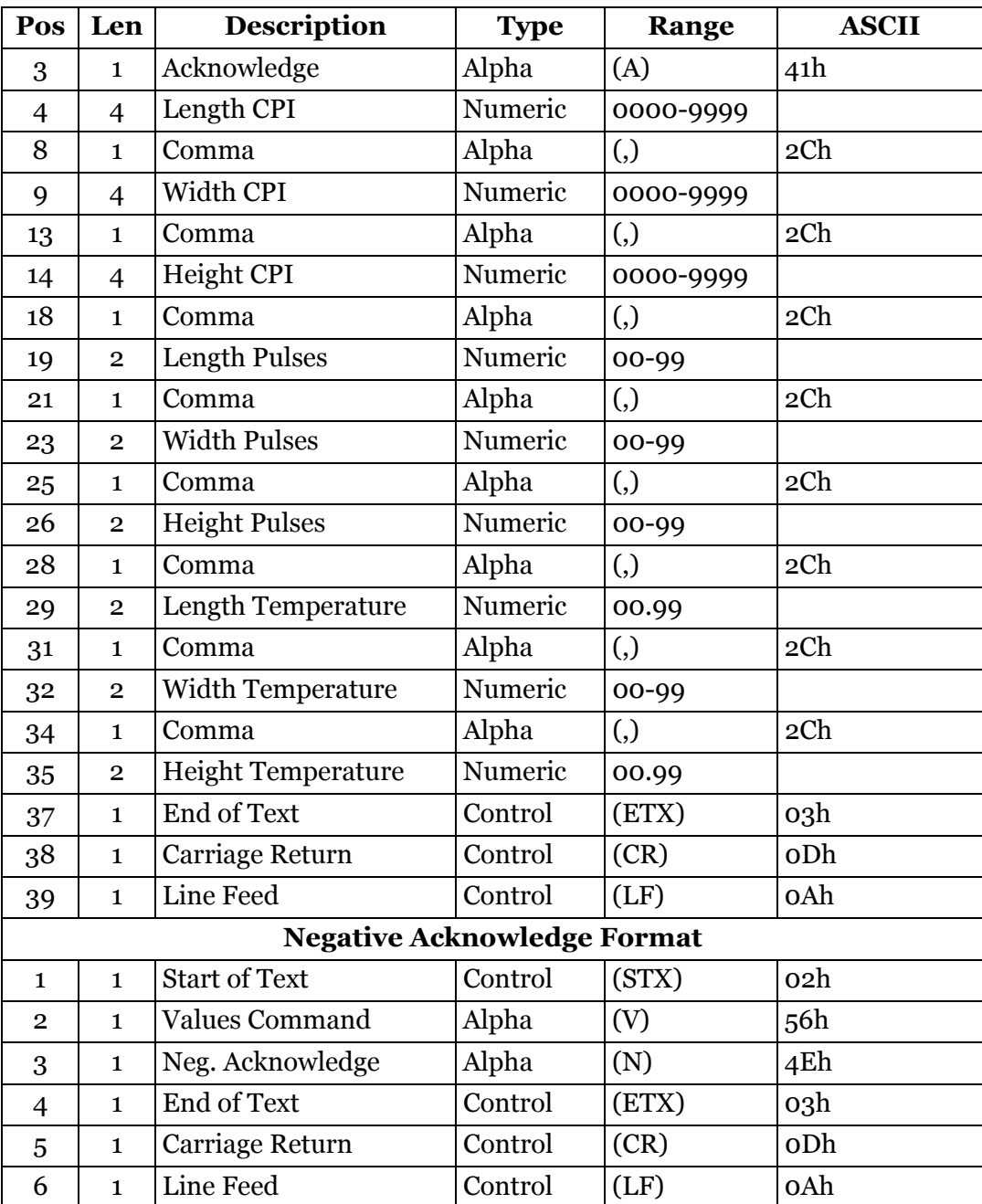

# **Weight Units**

This command is used to set the weight units to either English (pounds) or metric (kilograms) mode.

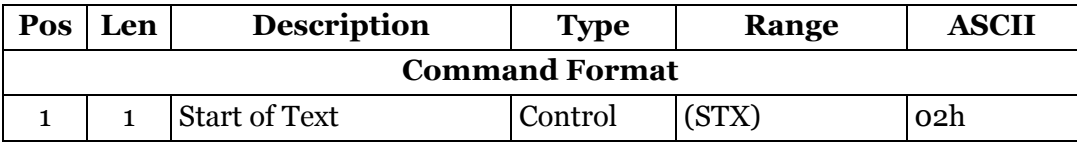

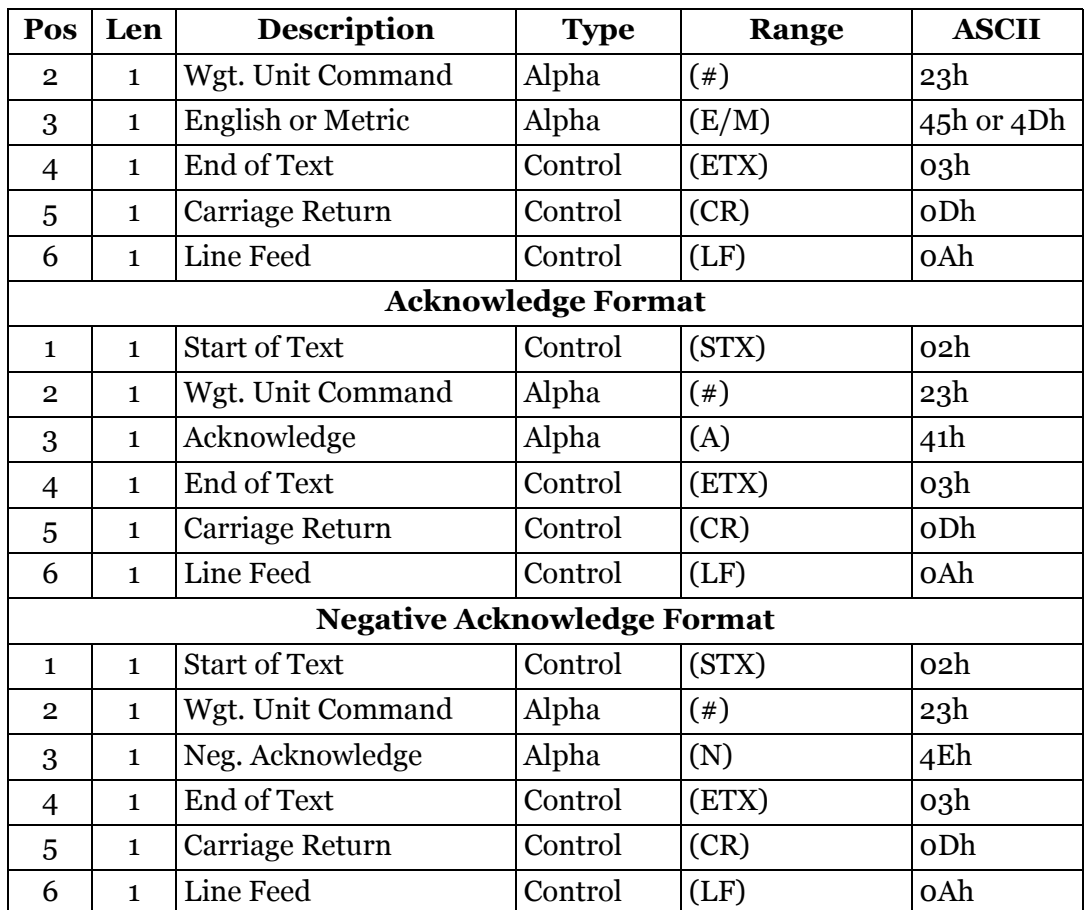

#### **Zero**

This command should be issued periodically to force the CubiScan 225 to perform internal compensations to adjust to changes in temperature and humidity. This command should only be issued when the measuring field is free of objects! Never issue this command when an object is present in the measuring field.

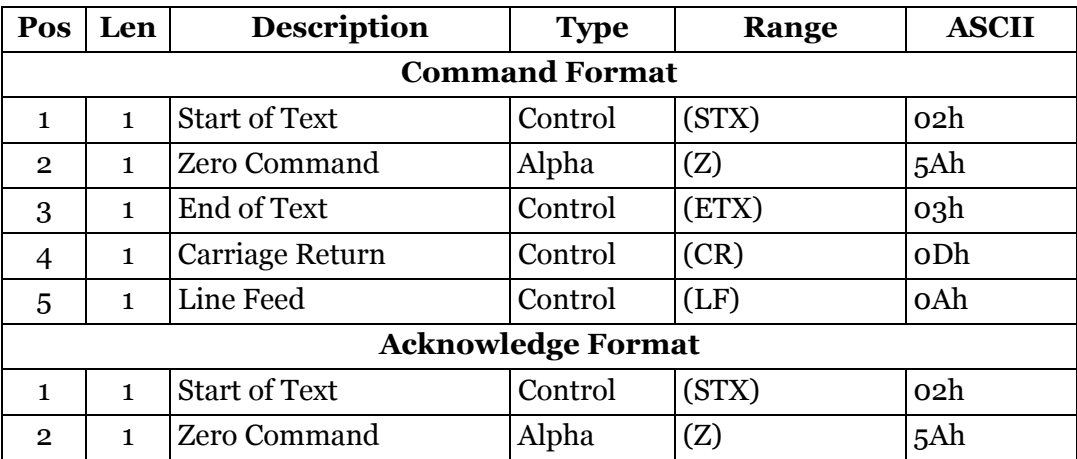

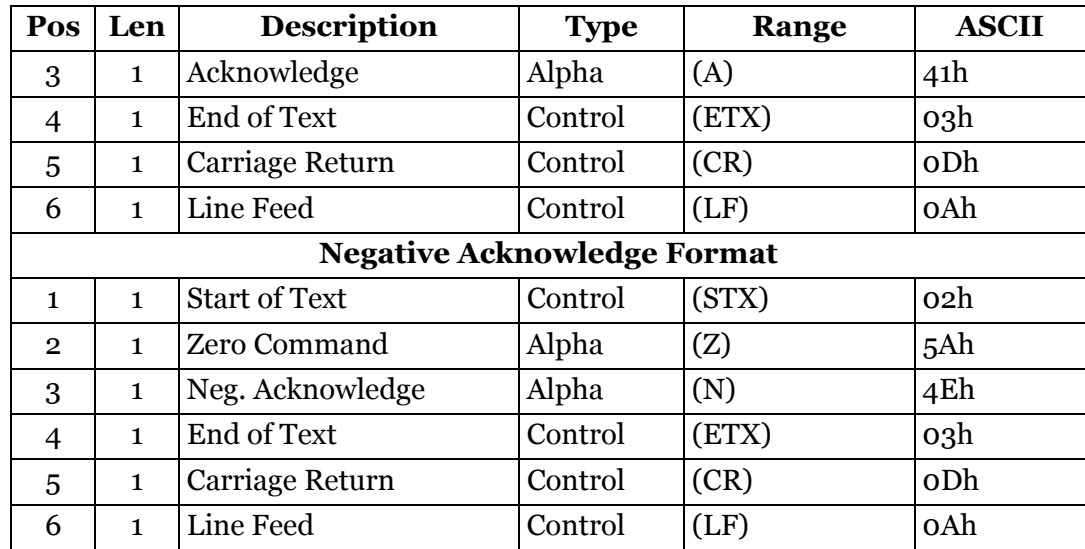

# **TCP/IP Communications Setup Command Set**

This section describes the commands recognized by the CubiScan 225 to set up the CubiScan 225 for communications with a network using the TCP/IP protocol.

You can use the Qbit, QbitTCP software to configure the CubiScan 225 for TCP/IP communications. Contact Quantronix for information.

Configuration of the CubiScan 225 for TCP/IP communication is performed through the RS-232-C serial communications port using the following commands.

#### **TCP/IP Command Set Summary**

The table below shows the Command Set Summary for TCP/IP.

- (A) Command Character
- (B) Command Hex Value(s)

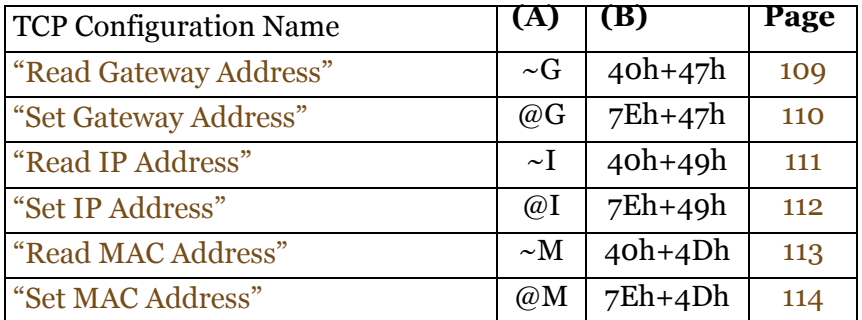

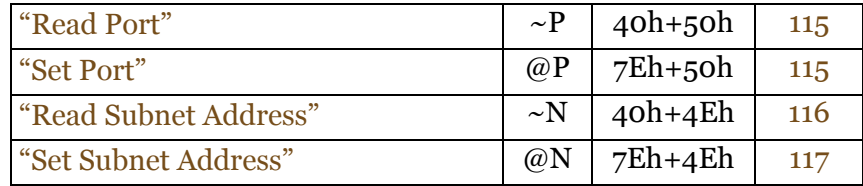

#### <span id="page-118-0"></span>**Read Gateway Address**

This command is used to read the current gateway address setting from the CubiScan 225.

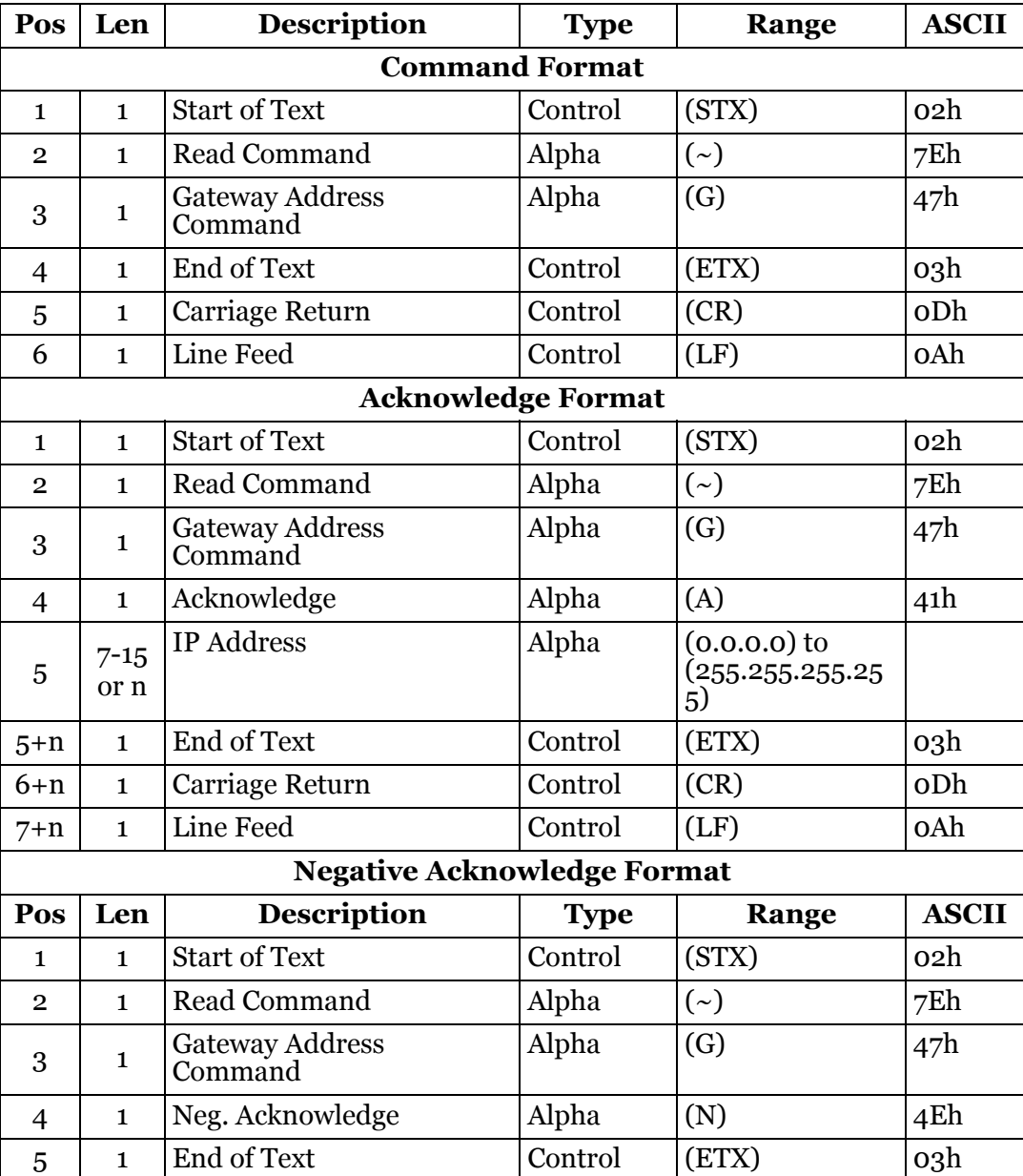

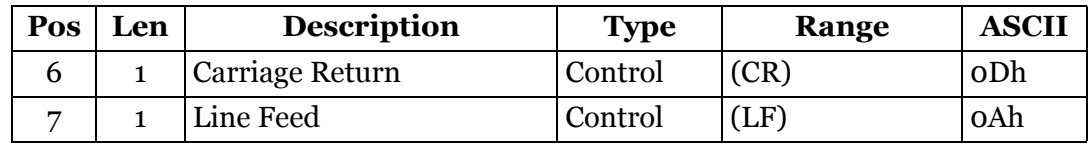

#### <span id="page-119-0"></span>**Set Gateway Address**

This command is used to set the network gateway address on the CubiScan 225. It can be the address of a network server or router and is expressed in "dot" notation. Consult your network administrator to obtain the network gateway address.

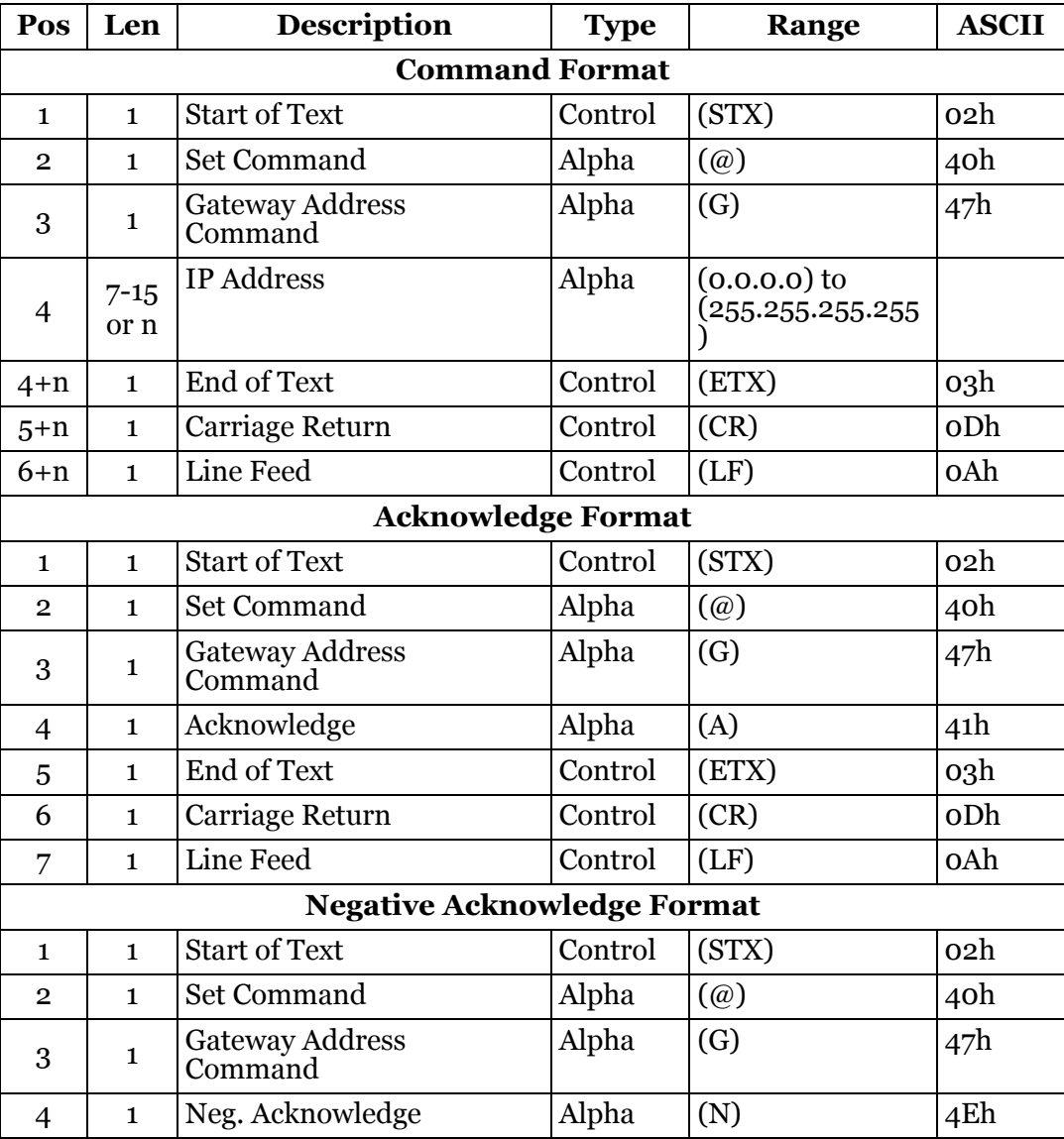

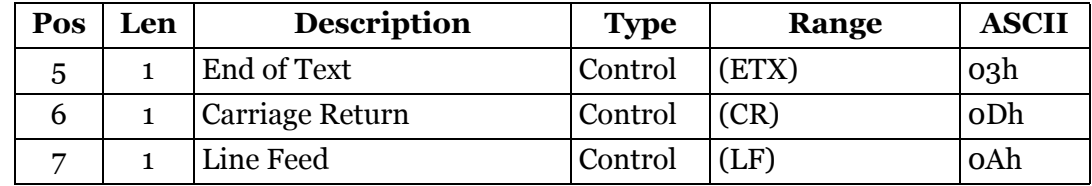

# <span id="page-120-0"></span>**Read IP Address**

This command is used to read the current IP address setting from the CubiScan 225.

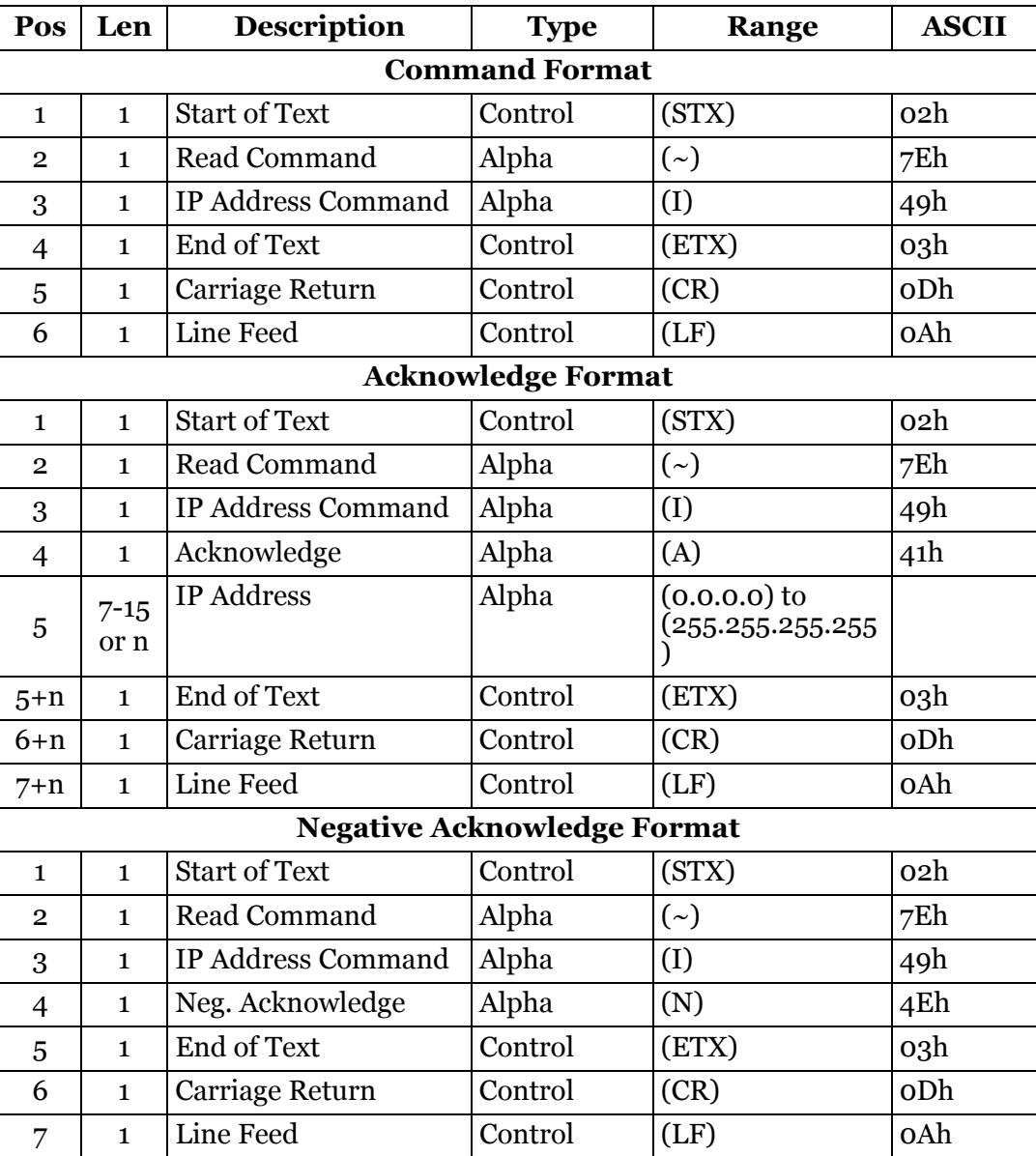

#### <span id="page-121-0"></span>**Set IP Address**

This command is used to set the CubiScan 225 IP address. The IP address, or Internet address, is usually expressed in "dot" notation; for example, "121.43.6.234." The first three groups of numbers (e.g.,  $121.43.6$ ) are usually specific to the network to which you are connecting. The last number (e.g., 234) is specific to a particular CubiScan 225. Consult your network administrator to obtain an available IP address.

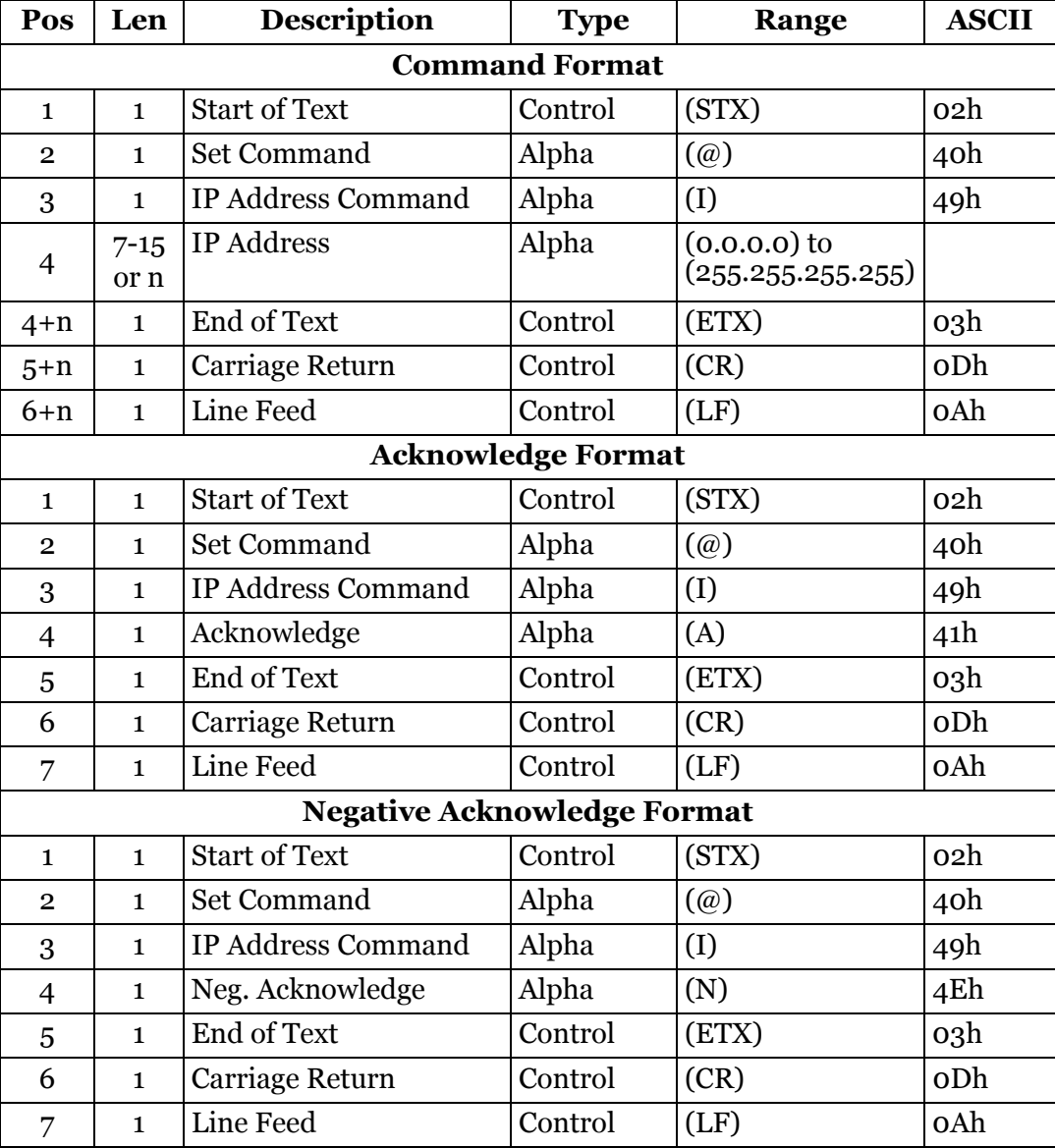

#### <span id="page-122-0"></span>**Read MAC Address**

This command is used to read the current MAC address setting from the CubiScan 225.

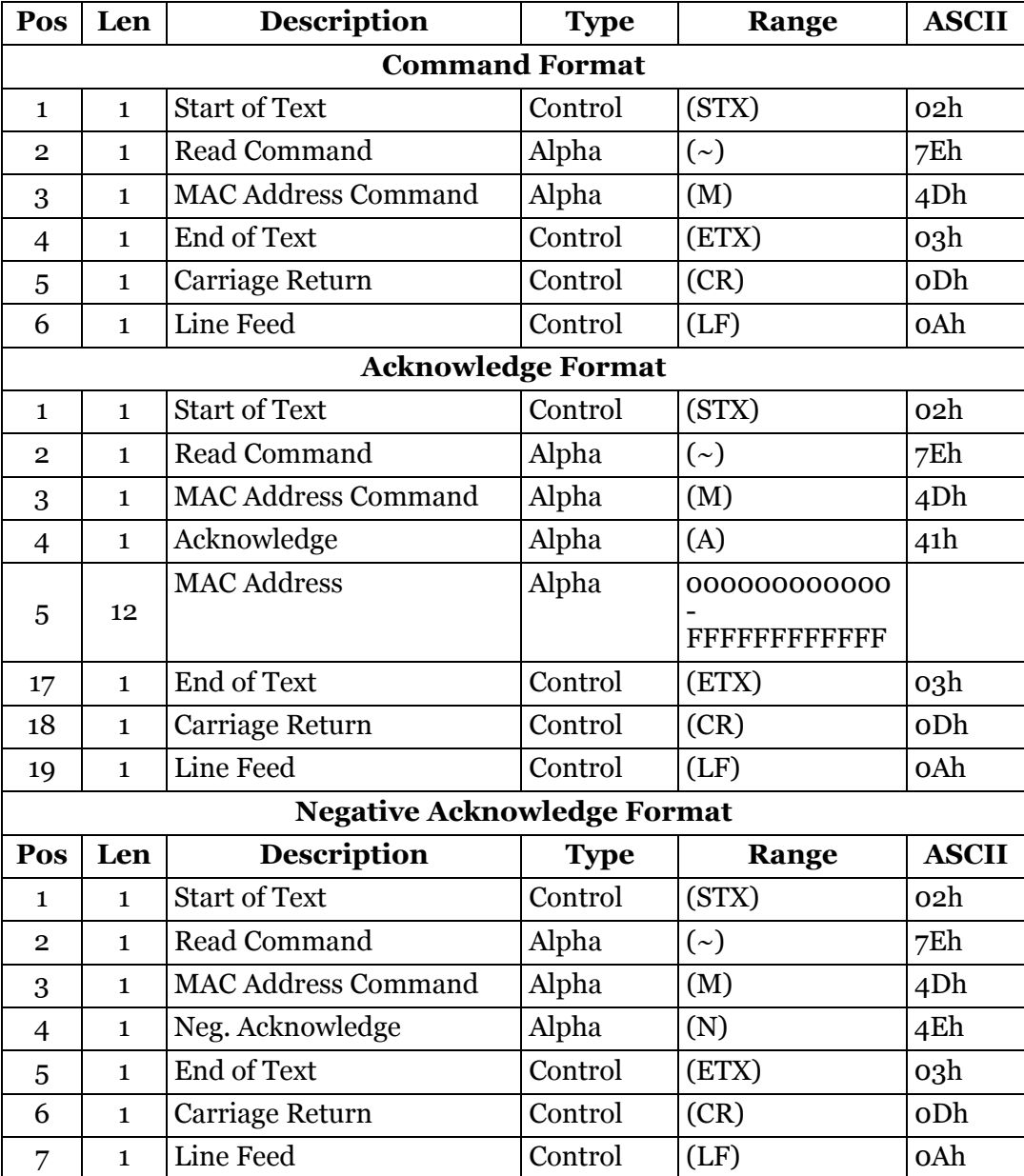

# <span id="page-123-0"></span>**Set MAC Address**

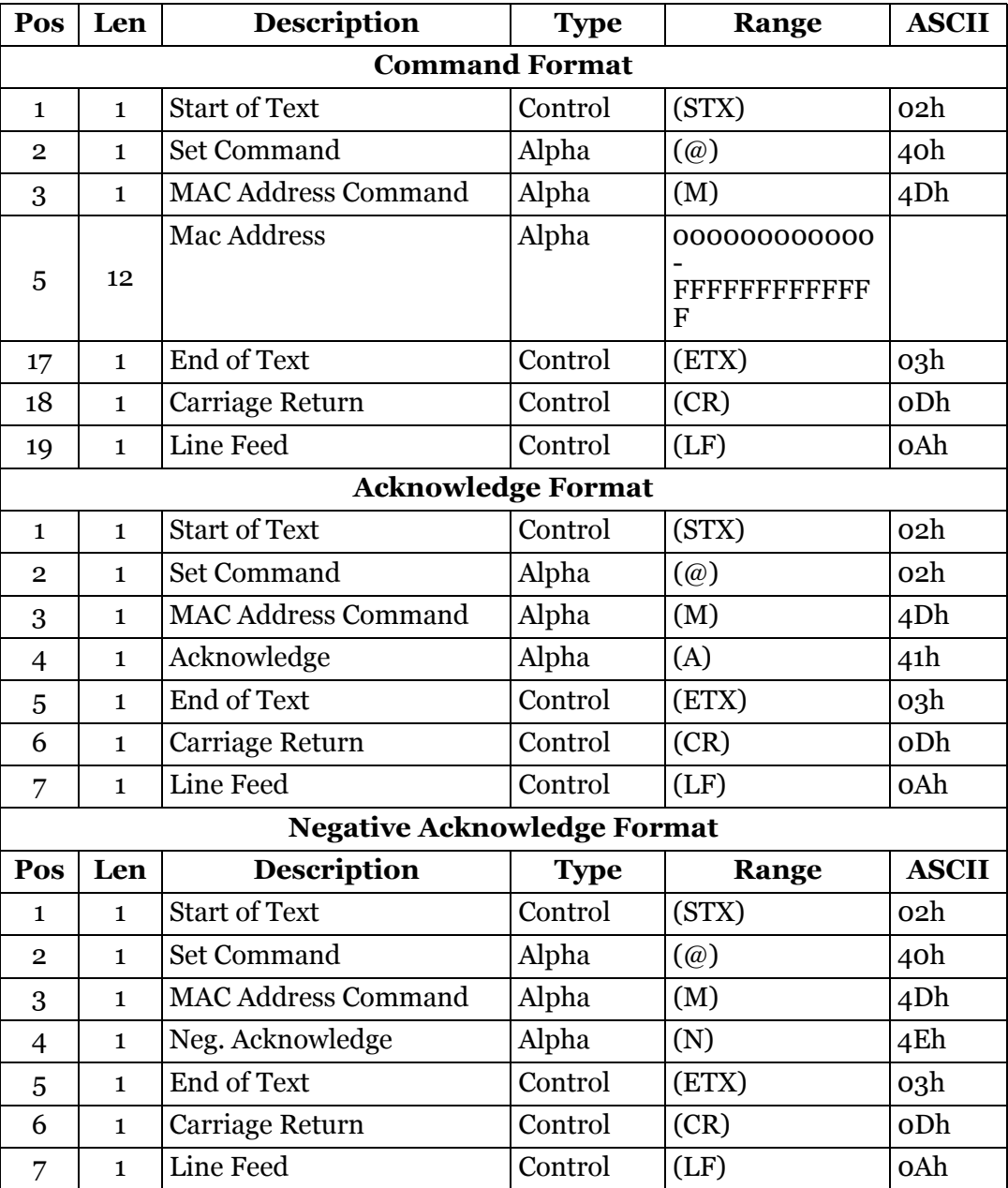

This command is used to set the MAC address on the CubiScan 225.

#### <span id="page-124-0"></span>**Read Port**

This command is used to read the current TCP Port number setting from the CubiScan 225.

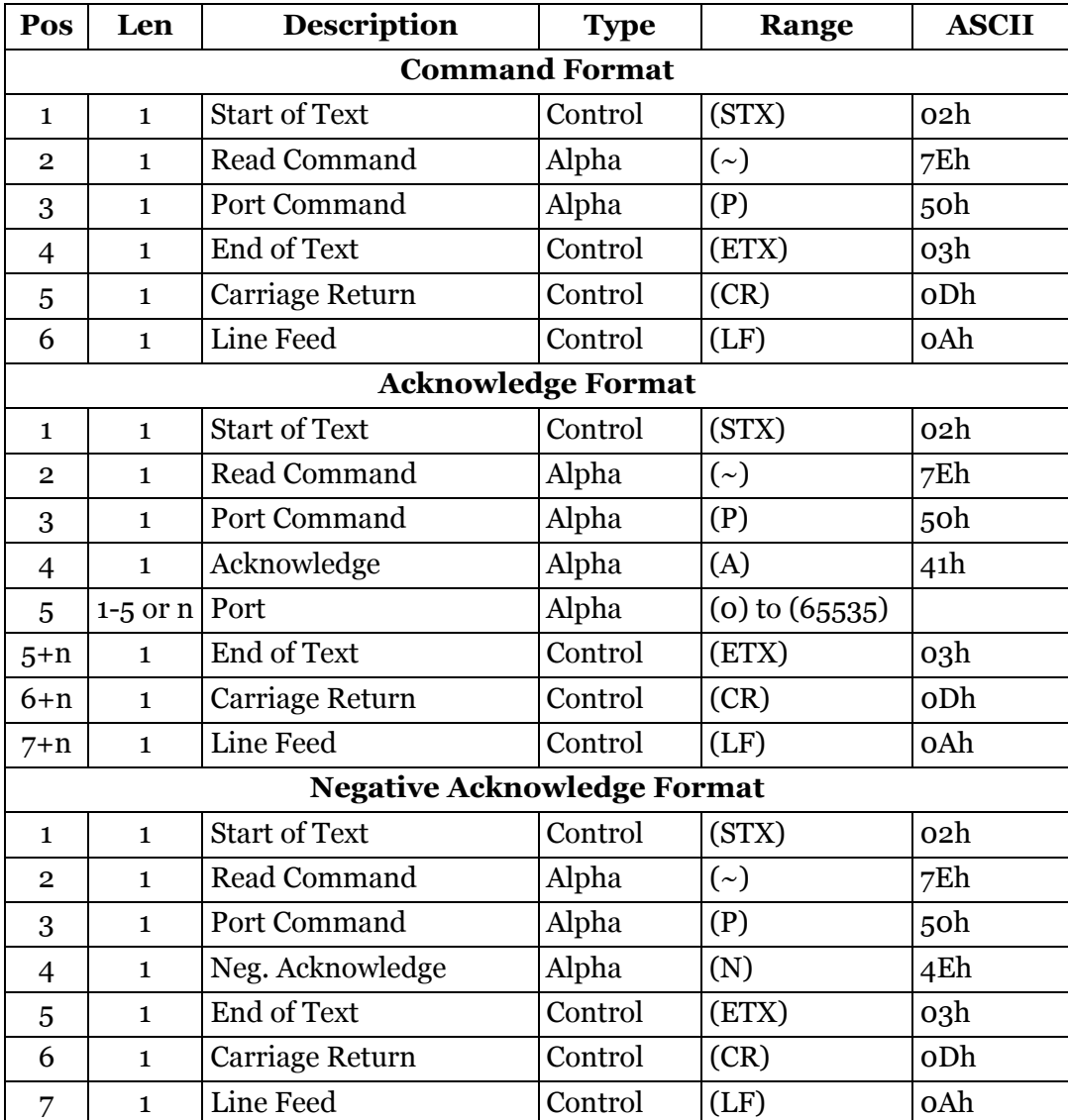

#### <span id="page-124-1"></span>**Set Port**

This command is used to set the CubiScan 225 TCP port number. In TCP/IP networks, port numbers are used to distinguish between different logical channels on the same network interface on the same computer. For example, port 80 is used for HTTP traffic on the Internet. Some ports have numbers assigned to them by the Internet Assigned Numbers Authority (IANA). These are known as "well-known ports" and are limited to numbers 0 through 1023. Ports 1024 through 49151 are "registered ports"

listed by the IANA, and can be used by ordinary user processes on most systems. Ports 49152 through 65535 are called "dynamic and/or private ports" and are free for use. It is recommended that the CubiScan 225 TCP port be set to a number between 49152 and 65535 to avoid conflicts. Consult your network administrator to select the port number.

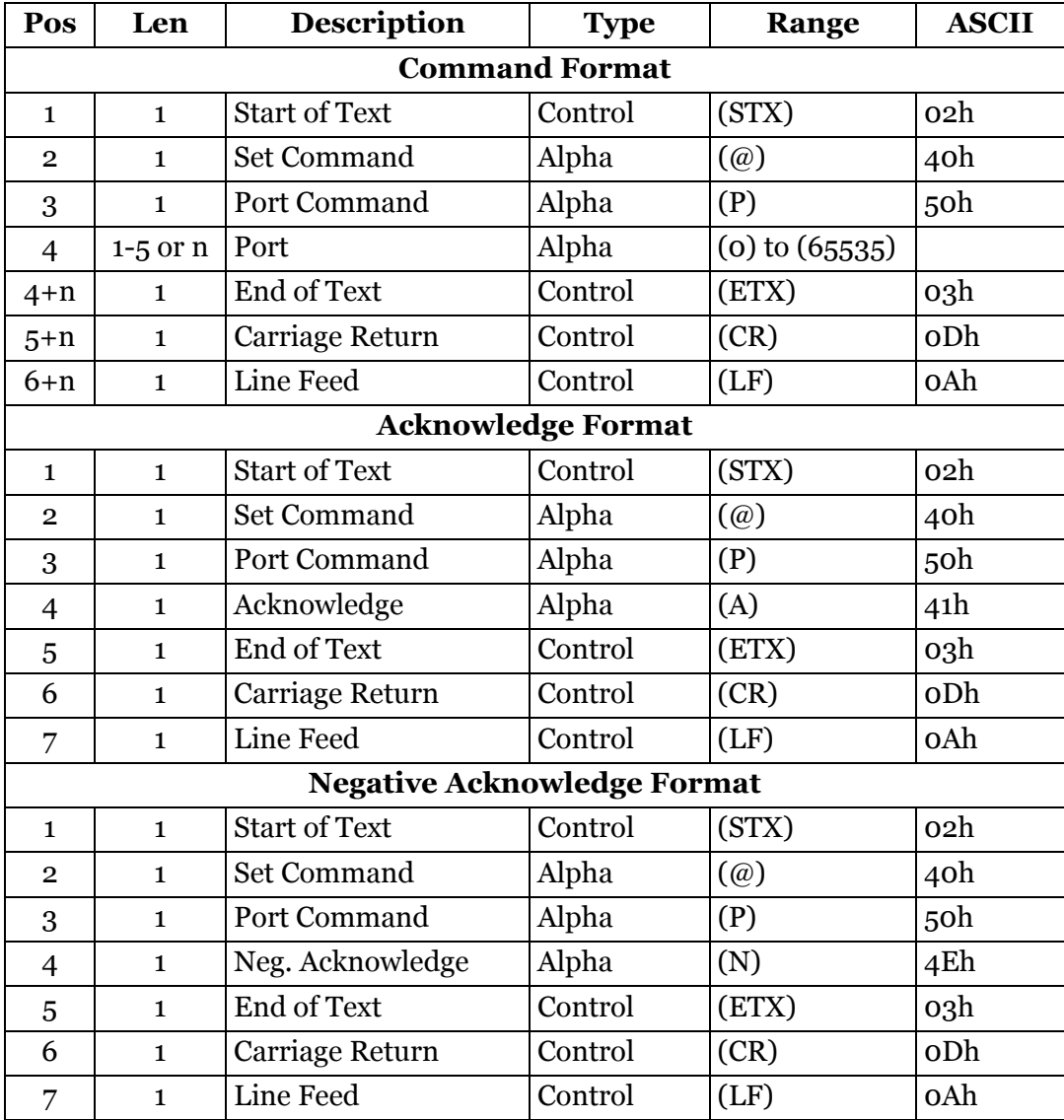

#### <span id="page-125-0"></span>**Read Subnet Address**

This command is used to read the current subnet address setting from the CubiScan 225.

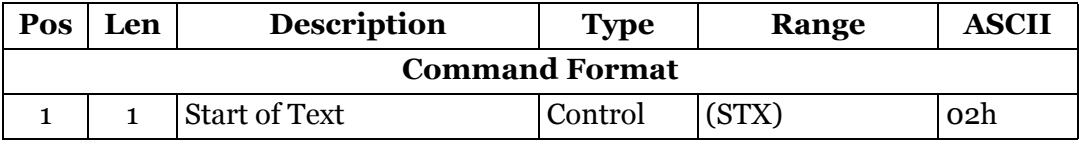

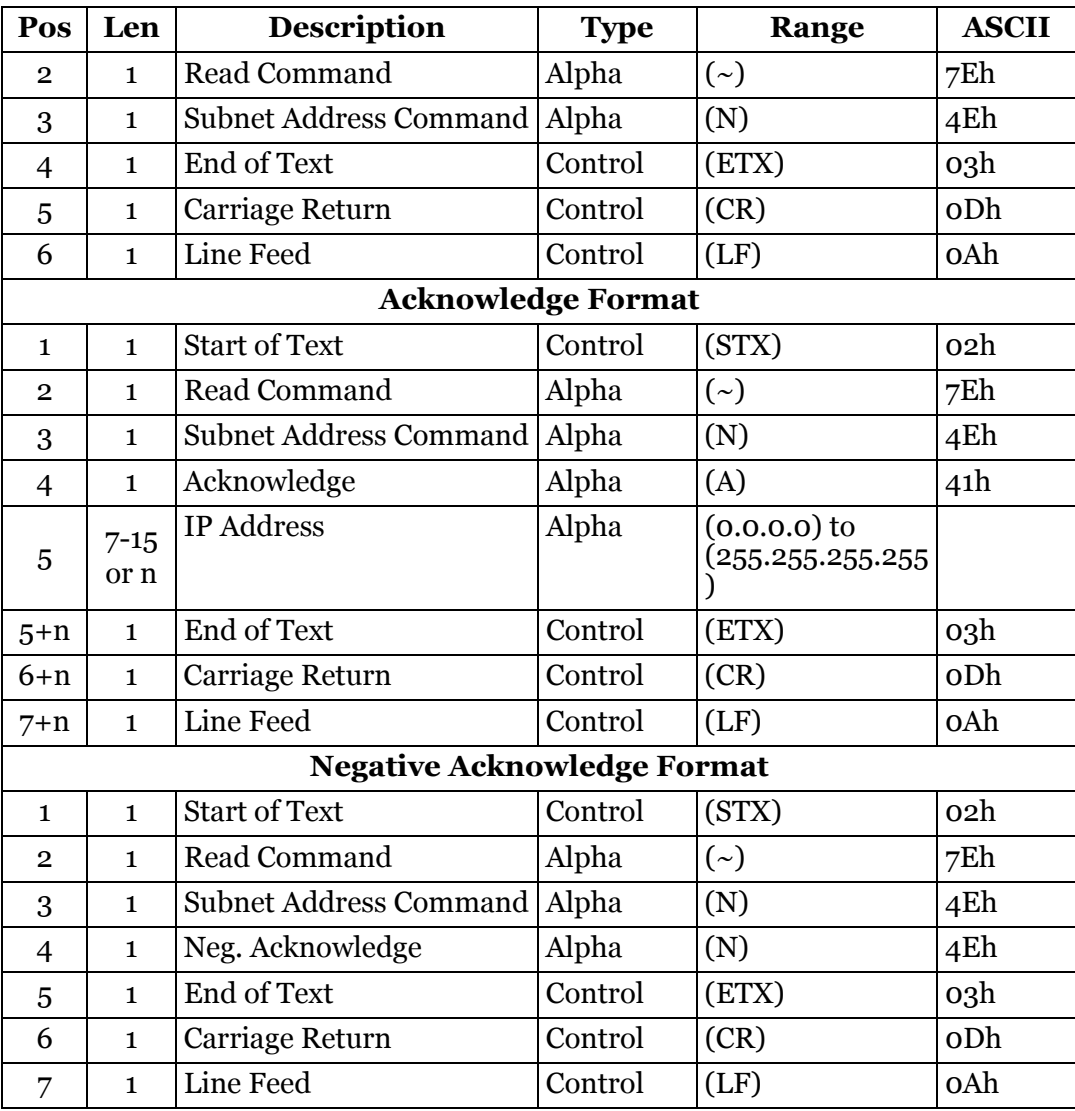

#### <span id="page-126-0"></span>**Set Subnet Address**

This command is used to set the CubiScan 225 subnet address. The subnet (sub-network) is a separate part of an organization's network. A subnet address tells the network's router where on the network to send incoming packets of information.

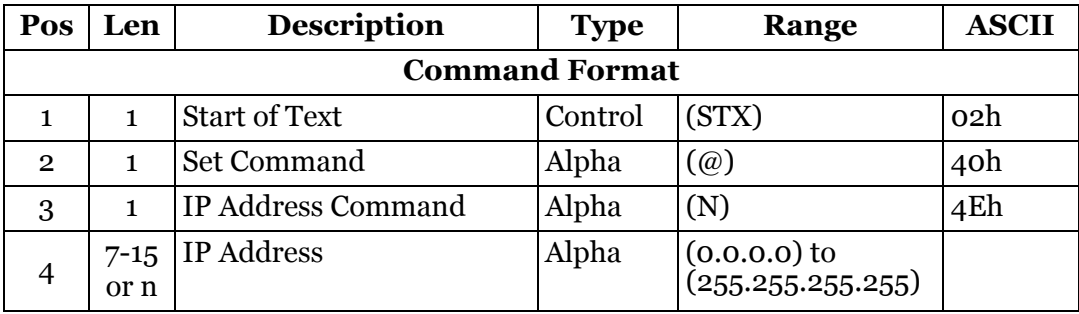

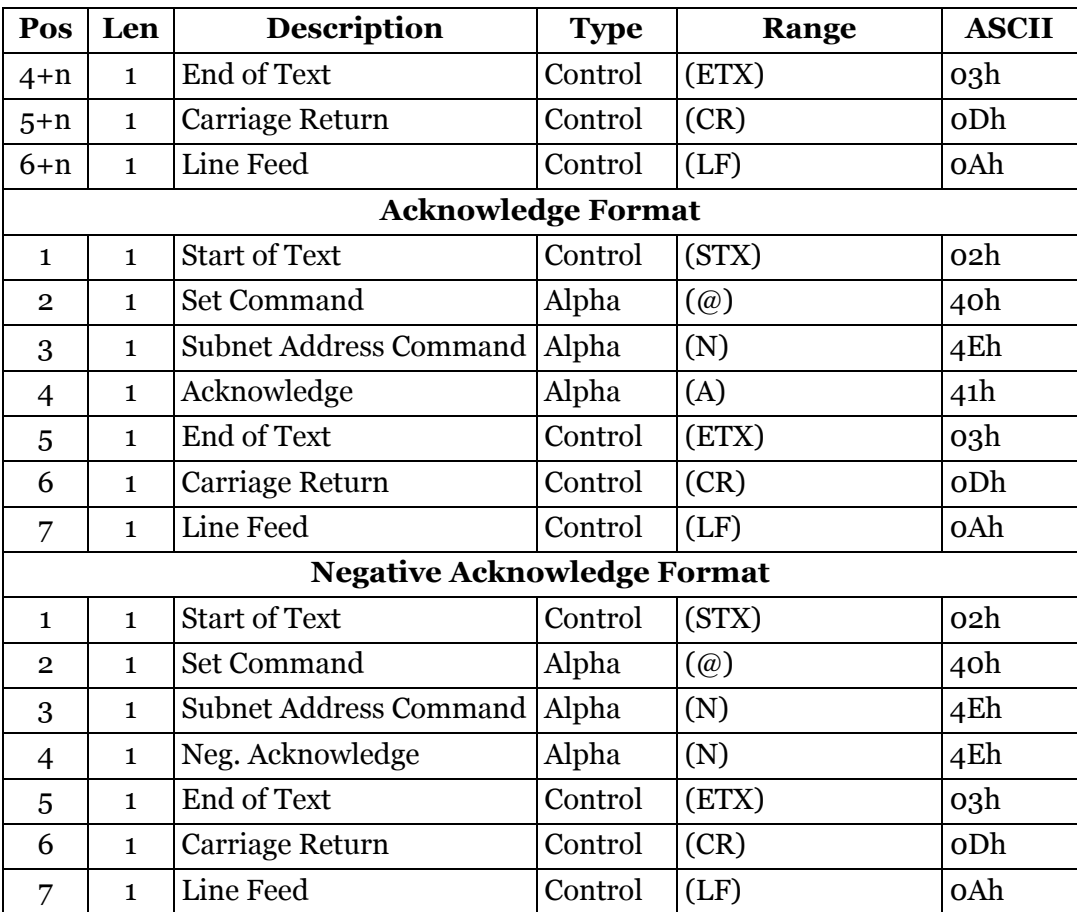

# **Appendix B Parts List**

Following is a list of parts that can be purchased for the CubiScan 225 as spare parts or if replacement is necessary.

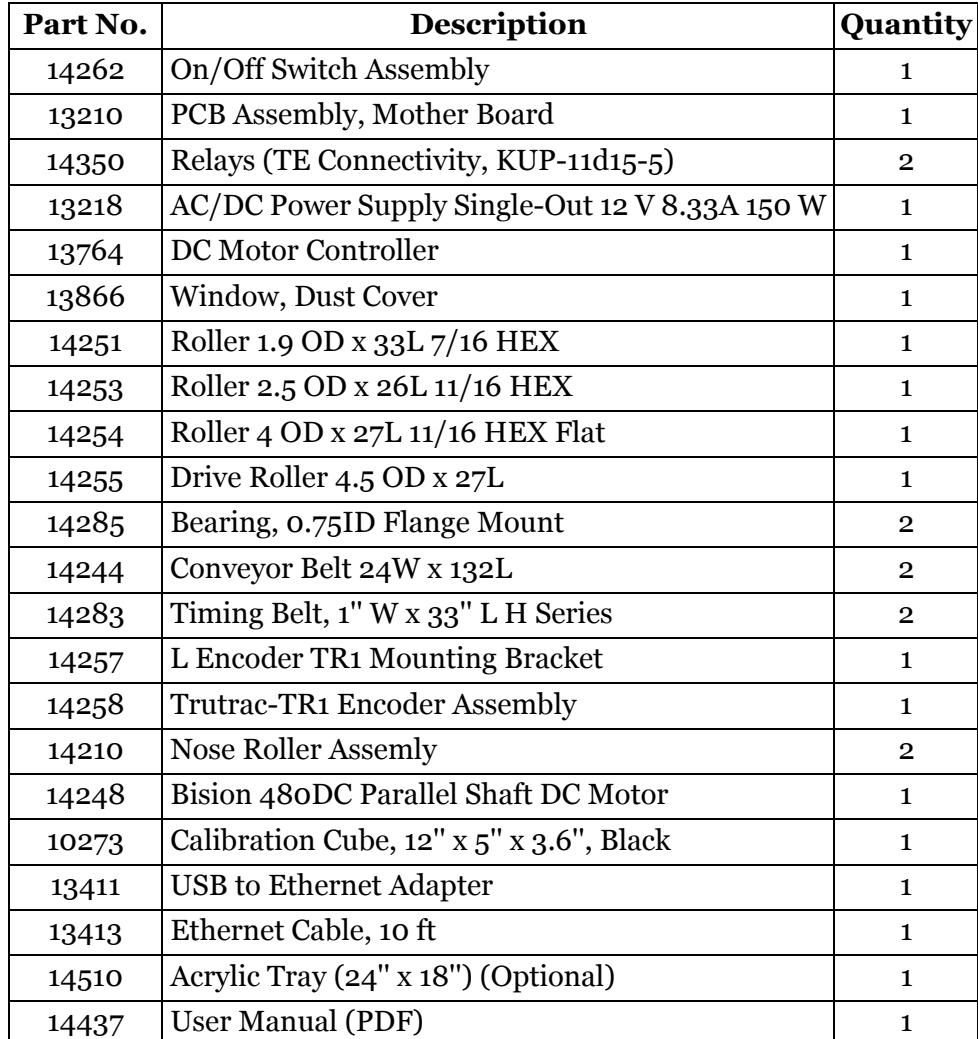